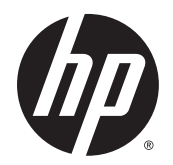

Manual do Utilizador

© Copyright 2015 Hewlett-Packard Development Company, L.P.

AMD é uma marca comercial da Advanced Micro Devices, Inc. Bluetooth é uma marca comercial dos seus proprietários e é utilizada pela Hewlett-Packard Company sob licença. Intel é uma marca comercial da Intel Corporation nos E.U.A. e noutros países. Java é uma marca comercial da Sun Microsystems, Inc nos Estados Unidos. Microsoft e Windows são marcas comerciais ou marcas comerciais registadas da Microsoft Corporation nos Estados Unidos e/ou noutros países. NVIDIA é uma marca comercial e/ou uma marca comercial registada da NVIDIA Corporation nos Estados Unidos e noutros países. O logótipo SD é uma marca comercial do seu proprietário.

As informações contidas neste documento estão sujeitas a alterações sem aviso prévio. As únicas garantias que cobrem os produtos e serviços da HP são estabelecidas exclusivamente na documentação de garantia que os acompanha. Neste documento, nenhuma declaração deverá ser interpretada como a constituição de garantia adicional. A HP não se responsabiliza por erros técnicos e editoriais ou omissões neste documento.

Primeira edição: agosto de 2015

Número de publicação do documento: 830997-131

#### **Aviso do produto**

Este manual do utilizador descreve as funções comuns à maioria dos modelos. Algumas funcionalidades podem não estar disponíveis no seu computador.

Não estão disponíveis todas as funcionalidades em todas as edições do Windows. Este computador pode necessitar de atualização e/ou compra separada de hardware, controladores e/ou software, a fim de usufruir da funcionalidade total do Windows. Consulte <http://www.microsoft.com> para mais informações.

Para ter acesso ao mais recente guia do utilizador, vá a<http://www.hp.com/support> e selecione o seu país. Selecione **Controladores e Transferências** e siga as instruções apresentadas no ecrã.

#### **Termos de software**

Ao instalar, copiar, transferir ou utilizar qualquer outro produto de software préinstalado neste computador, concorda em ficar sujeito aos termos deste Contrato de Licença do Utilizador Final HP (EULA). Se não aceitar estes termos de licença, a sua única solução é devolver o produto na íntegra, sem ter sido utilizado, (hardware e software), no prazo de 14 dias, para reembolso total de acordo com a política de reembolso do vendedor.

Para mais informações, ou para solicitar um reembolso total do preço de compra do computador, contacte o seu vendedor.

### **Aviso de segurança**

**AVISO!** Para reduzir a possibilidade de lesões relacionadas com o calor ou o sobreaquecimento do computador, não coloque o computador diretamente sobre o seu colo ou obstrua as aberturas de ventilação do ar do computador. Utilize o computador apenas em superfícies planas e rígidas. Não permita que outra superfície rígida, como uma impressora opcional adjacente, ou uma superfície flexível, como travesseiros, tapetes ou roupas, bloqueiem a circulação de ar. Para além disso, não permita que o transformador entre em contacto com a pele ou uma superfície suave, tais como travesseiros, tapetes ou roupas durante o funcionamento. O computador e o transformador estão em conformidade com os limites de temperatura das superfícies expostas ao utilizador definidos pelo International Standard for Safety of Information Technology Equipment (IEC 60950-1).

# Índice

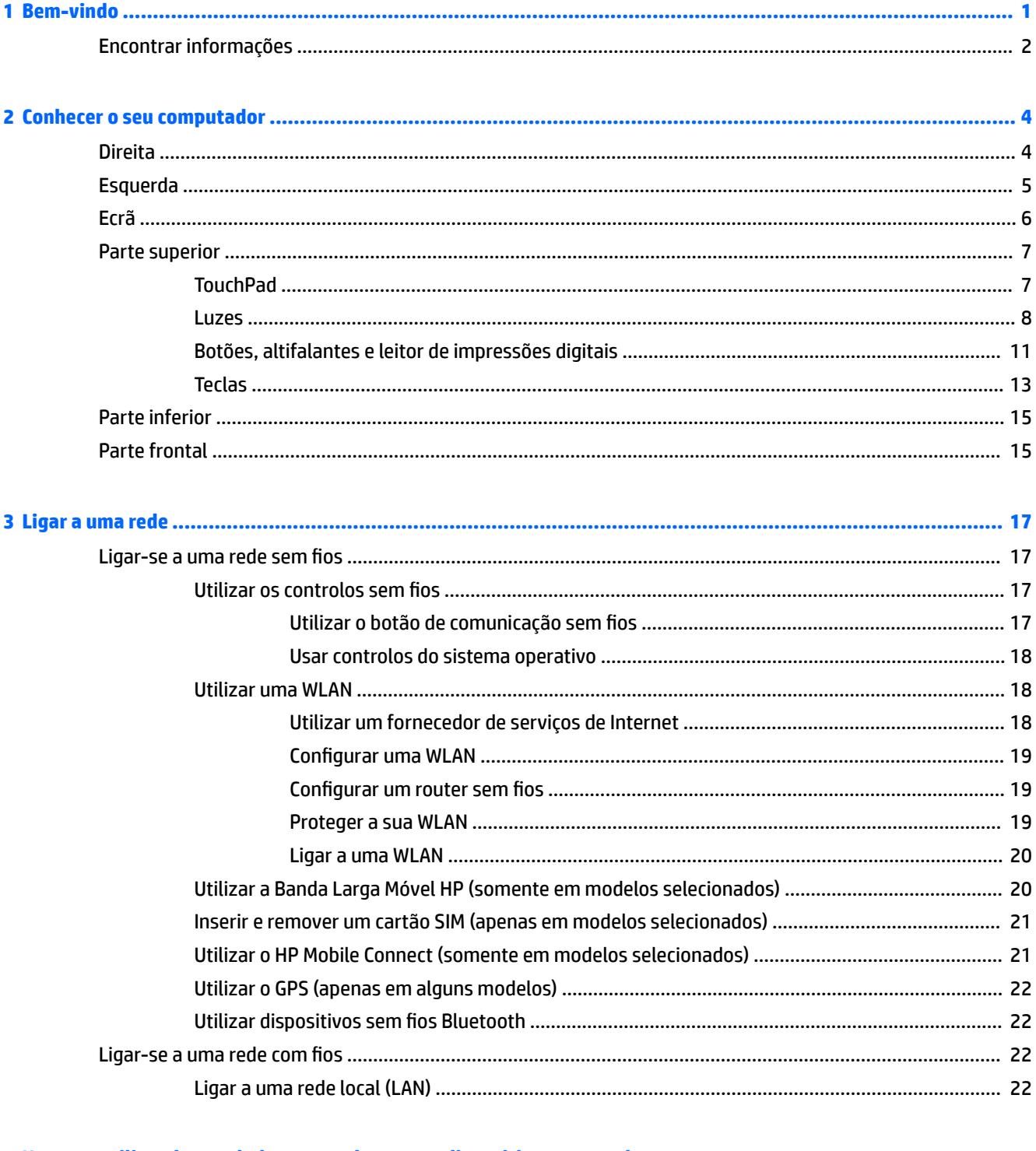

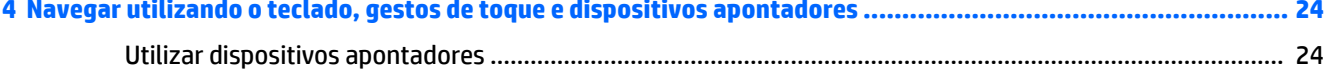

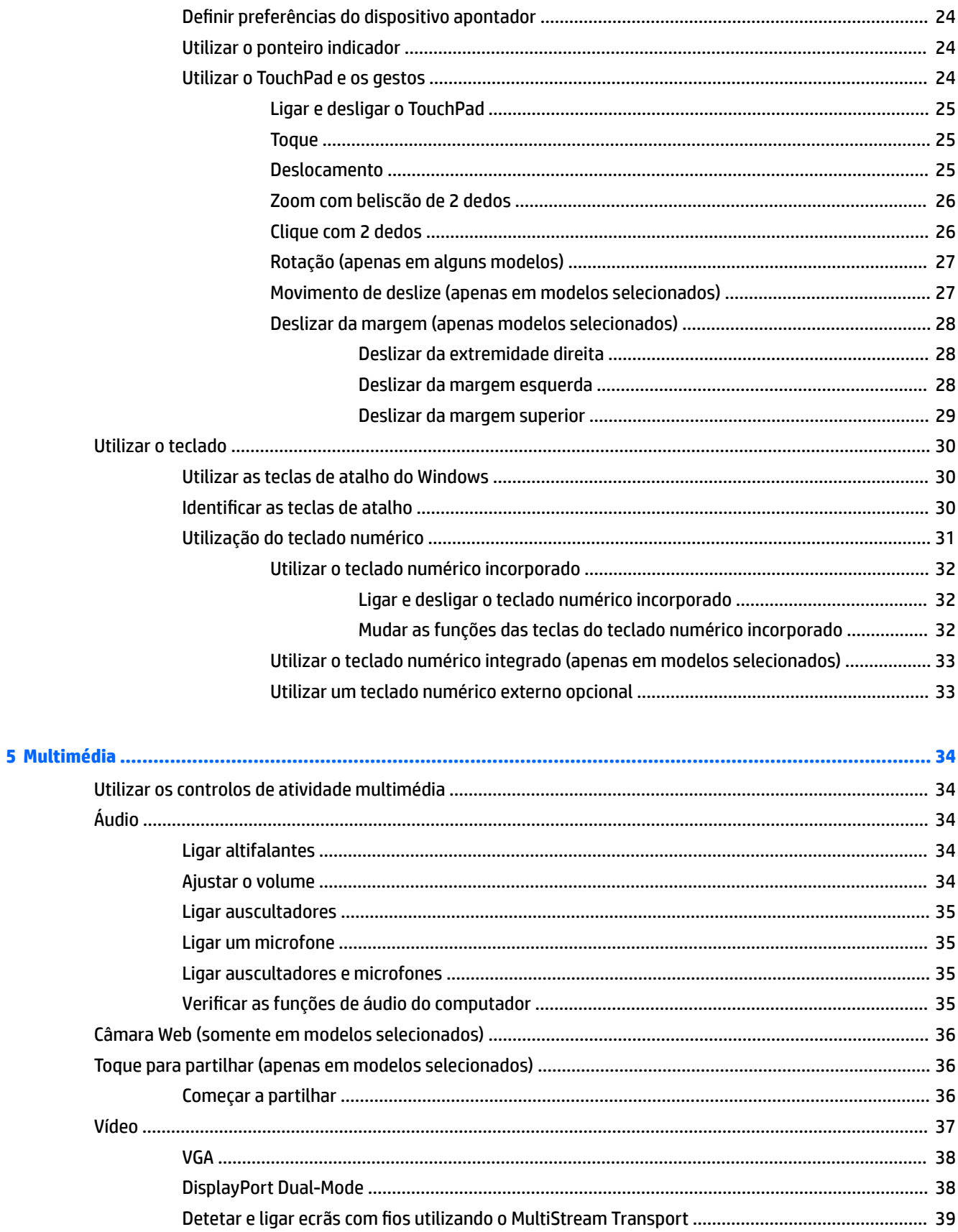

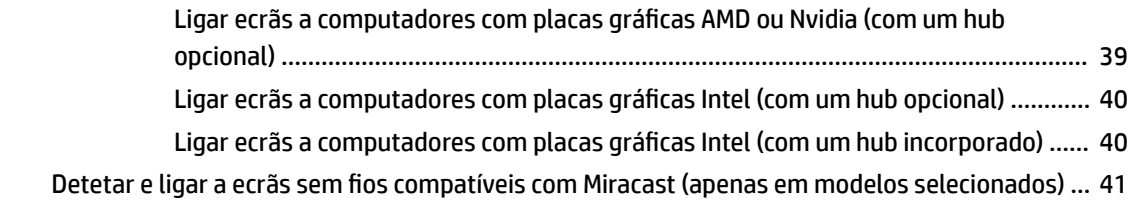

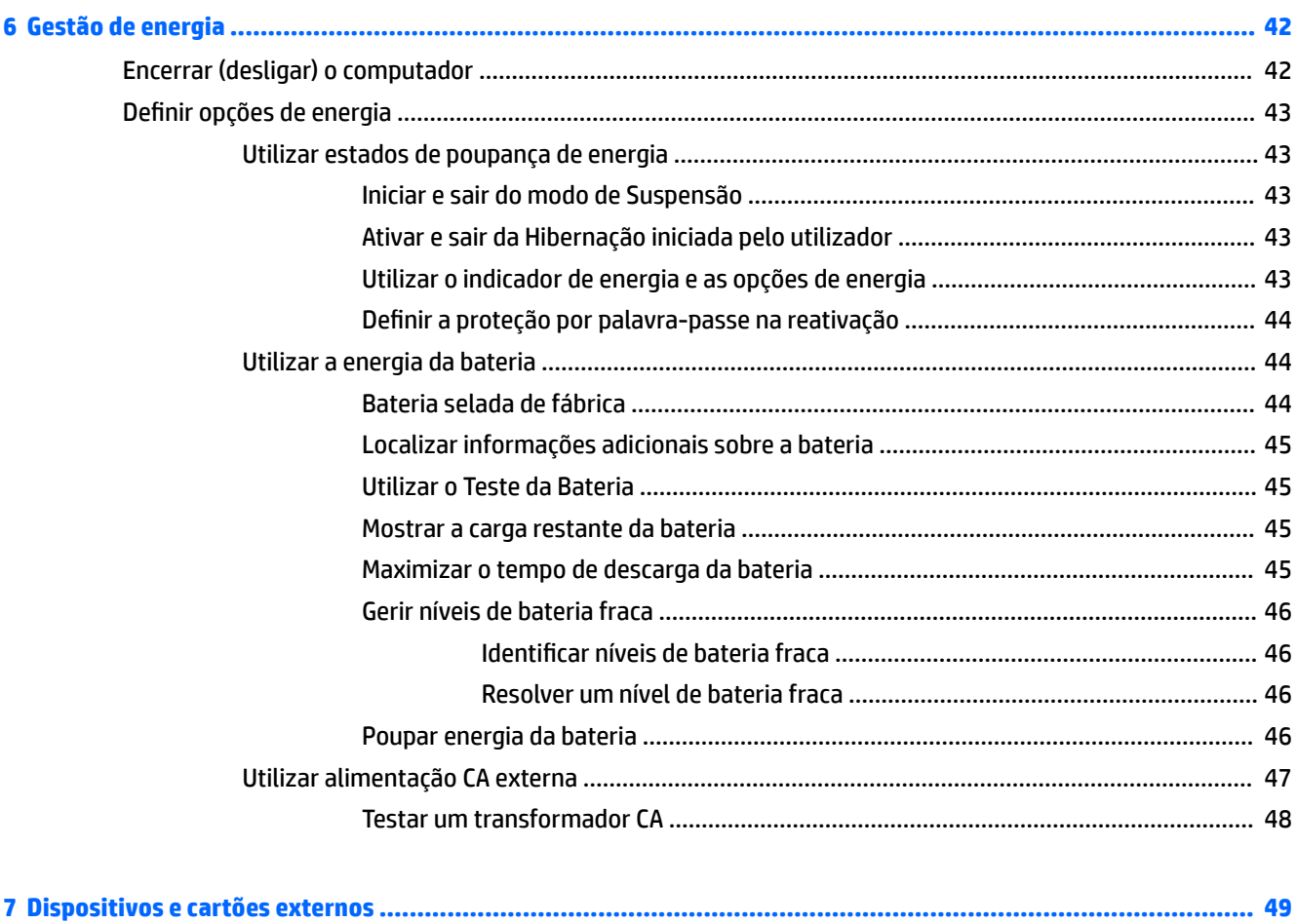

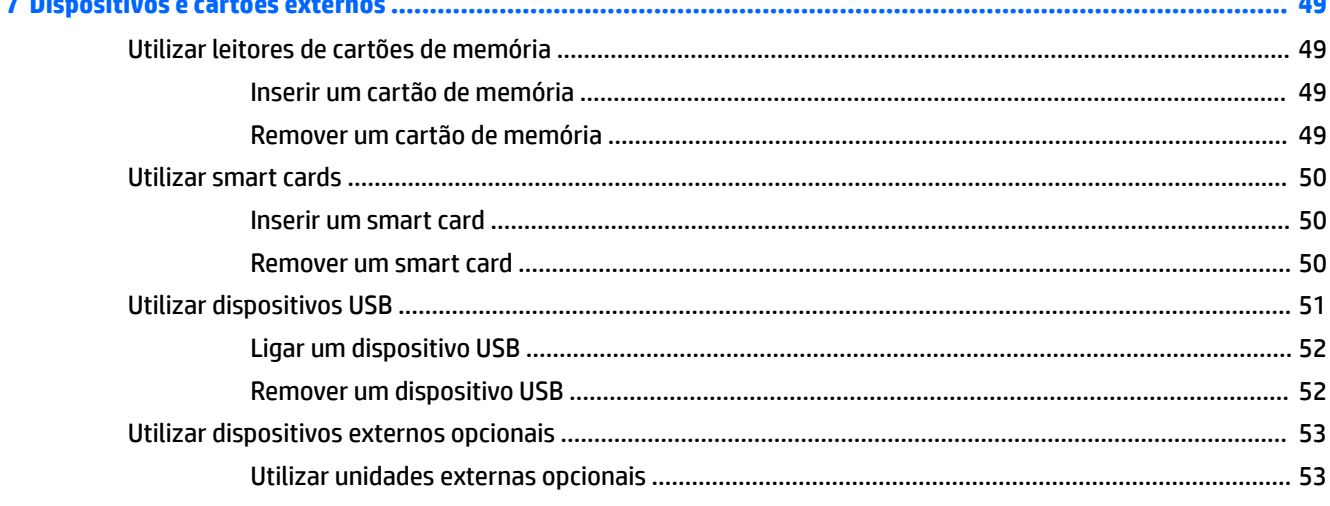

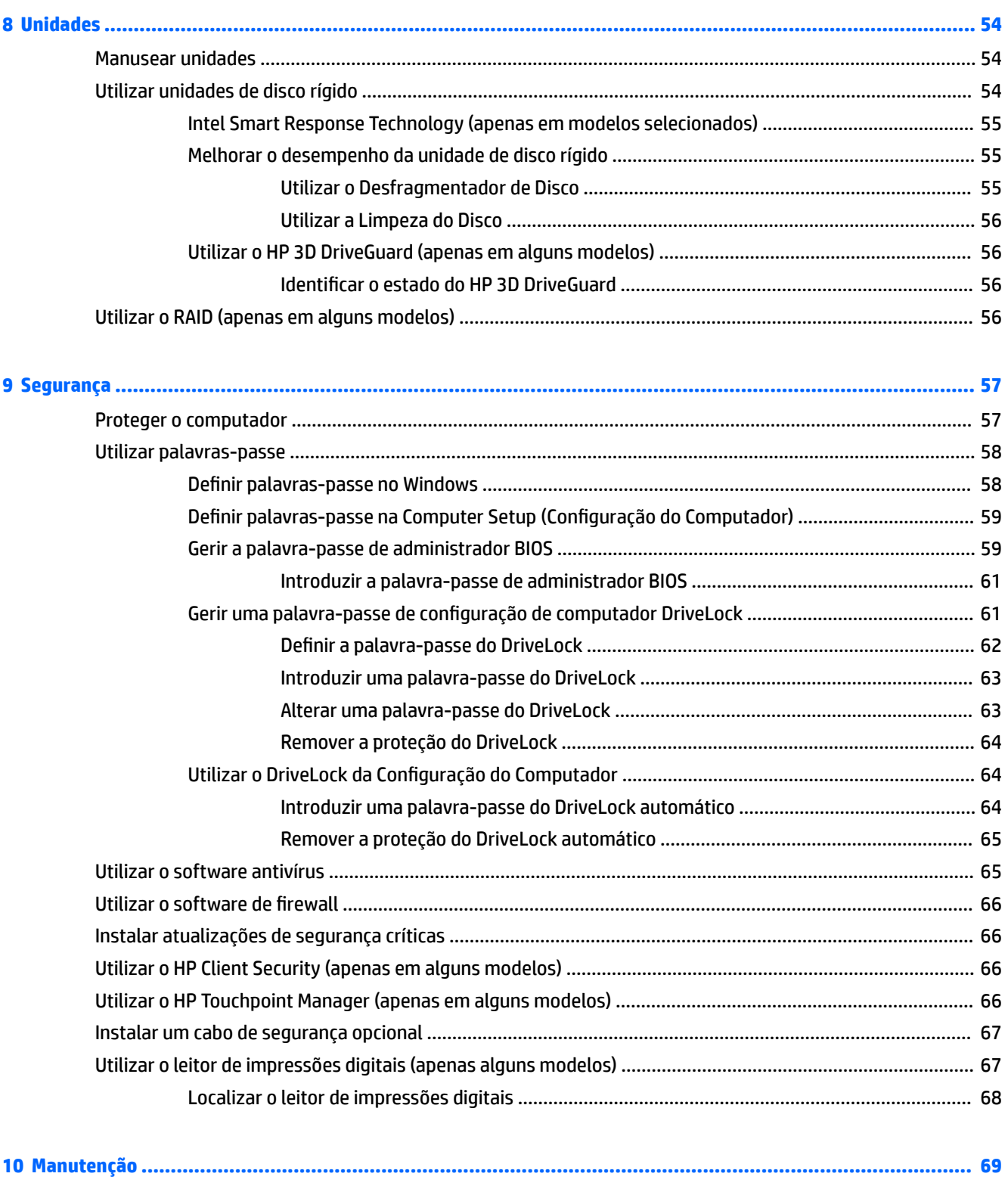

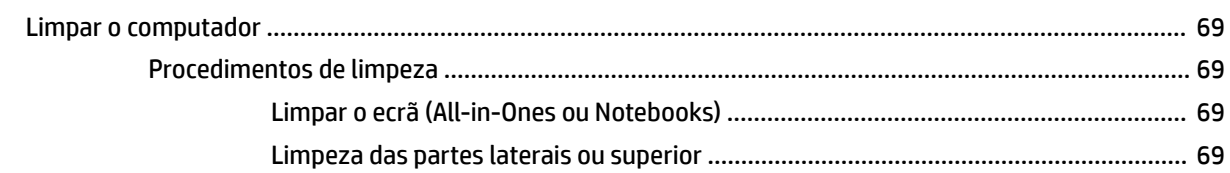

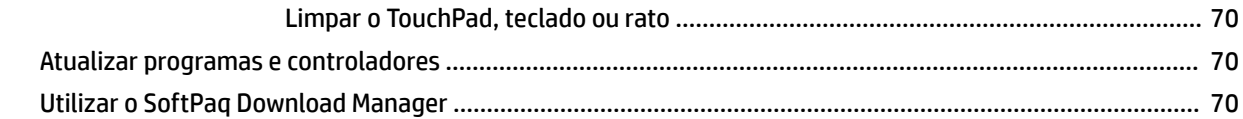

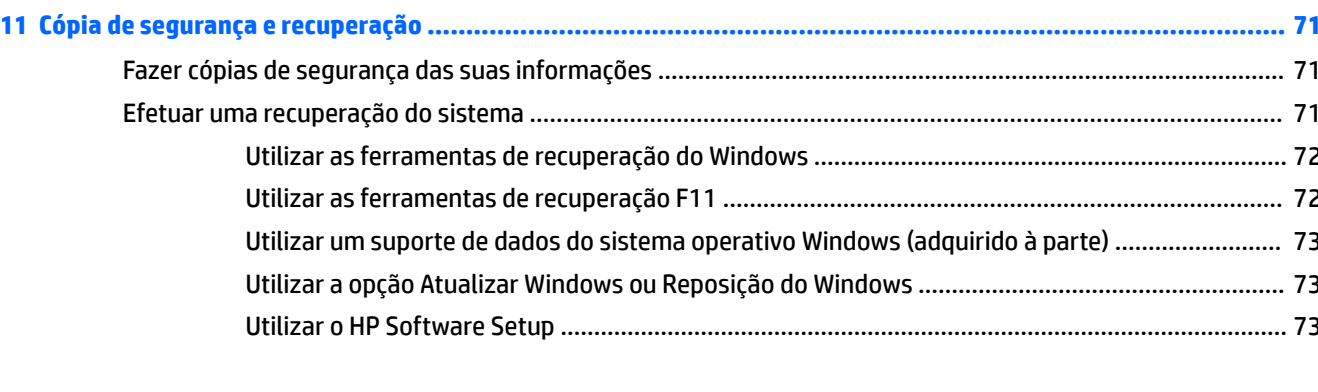

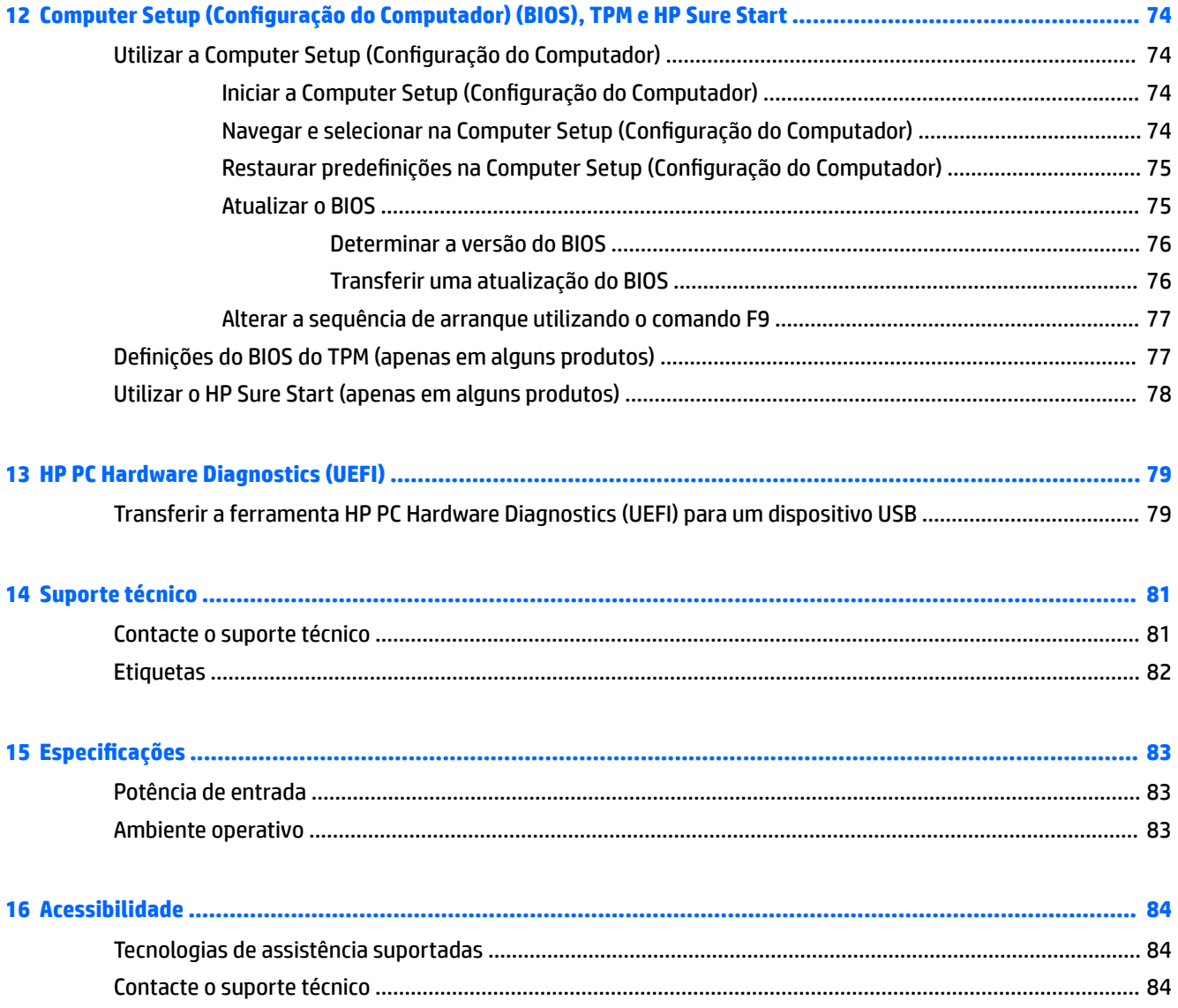

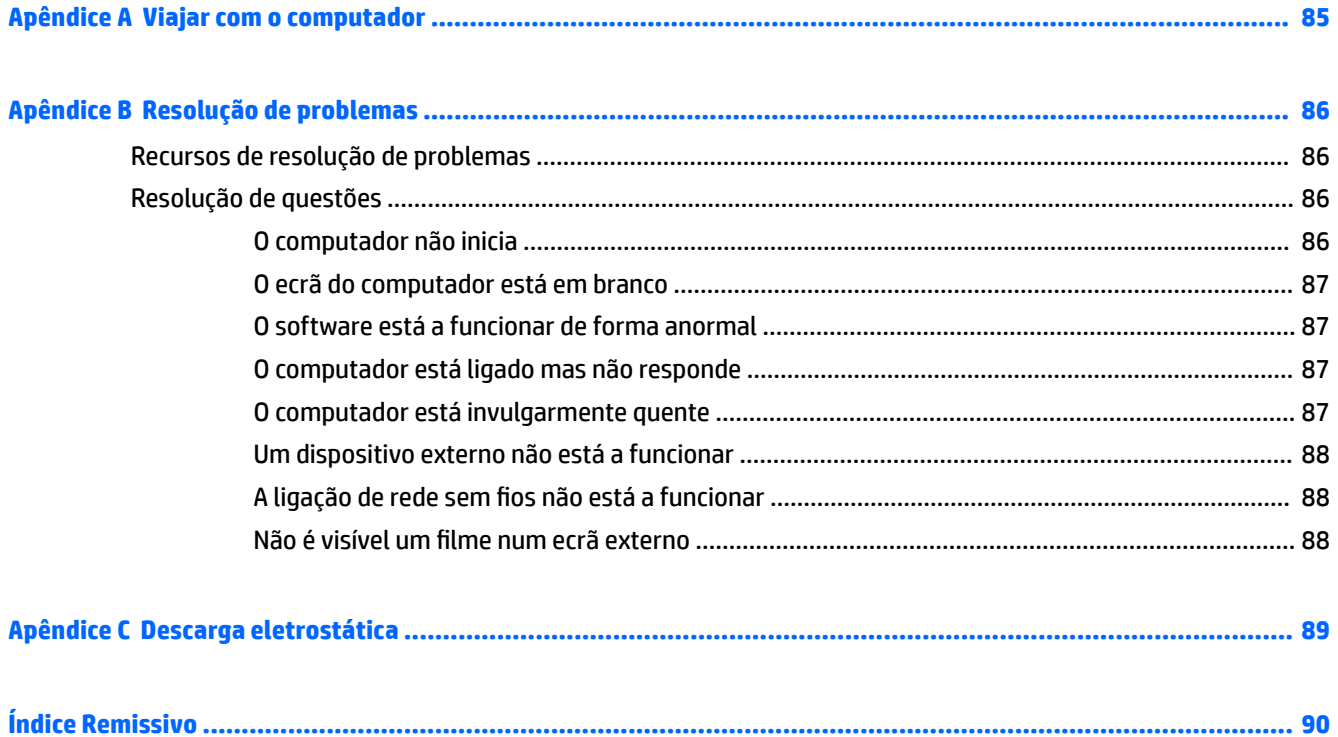

# <span id="page-10-0"></span>**1 Bem-vindo**

Depois de configurar e registar o seu computador, recomendamos os seguintes passos para tirar o máximo partido do seu investimento inteligente:

- **SUGESTÃO:** Para regressar rapidamente ao ecrã Iniciar do computador a partir de uma aplicação aberta ou do ambiente de trabalho do Windows, prima a tecla do Windows no teclado. Premir novamente a tecla do Windows irá levá-lo ao ecrã anterior.
- **Ligue-se à Internet**—Configure a sua rede com ou sem fios para poder aceder à Internet. Para mais informações, consulte [Ligar a uma rede na página 17.](#page-26-0)
- **Atualizar o software antivírus**—Proteja o seu computador de danos causados pelos vírus. O software está pré-instalado no computador. Para mais informações, consulte [Utilizar o software antivírus](#page-74-0)  [na página 65.](#page-74-0)
- **Conheça o seu computador**—Saiba mais sobre as funcionalidades do seu computador. Consulte [Conhecer o seu computador na página 4](#page-13-0) e [Navegar utilizando o teclado, gestos de toque e](#page-33-0) [dispositivos apontadores na página 24](#page-33-0) para obter informações adicionais.
- **Localizar o software instalado**—Aceda a uma lista do software pré-instalado no computador.

A partir do ecrã Iniciar, escreva a, clique em **Aplicações** e, em seguida, selecione da lista de opções visualizadas. Para obter informações detalhadas sobre a utilização do software fornecido com o computador, consulte as instruções do fabricante do software, que podem ser fornecidas com o software ou no Web site do fabricante.

Efetue uma cópia de segurança da unidade de disco rígido criando discos de recuperação ou uma unidade Ʈash de recuperação. Consulte [Cópia de segurança e recuperação na página 71](#page-80-0).

# <span id="page-11-0"></span>**Encontrar informações**

Já utilizou as *Instruções de configuração* para ligar o computador ou localizar este manual. Para localizar recursos que forneçam detalhes sobre o produto, informações de explicação e muito mais, utilize esta tabela.

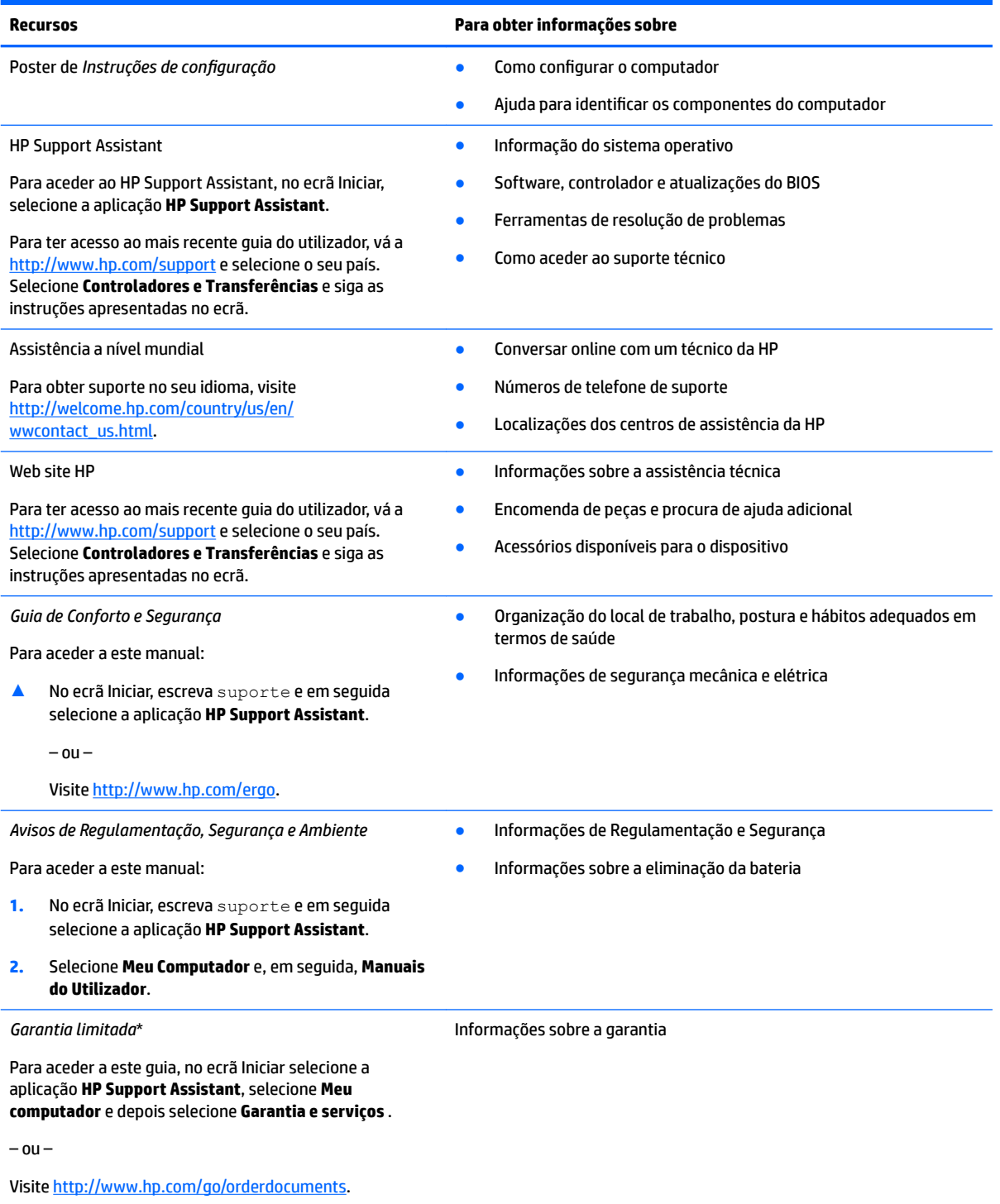

\*Pode encontrar a Garantia Limitada HP nos manuais do utilizador no seu produto e/ou no CD ou DVD incluído na caixa. Em alguns países ou regiões, a HP pode fornecer uma garantia impressa na caixa. Para países ou regiões em que a garantia não é fornecida no formato impresso, pode solicitar uma cópia impressa em<http://www.hp.com/go/orderdocuments>. Para produtos adquiridos na Ásia-

**Recursos Para obter informações sobre**

Pacífico, pode contactar a HP por escrito através da morada Hewlett Packard, POD, P.O. Box 200, Alexandra Post Office, Singapore 911507. Deve incluir o nome do produto e o seu nome, número de telefone e morada.

# <span id="page-13-0"></span>**2 Conhecer o seu computador**

## **Direita**

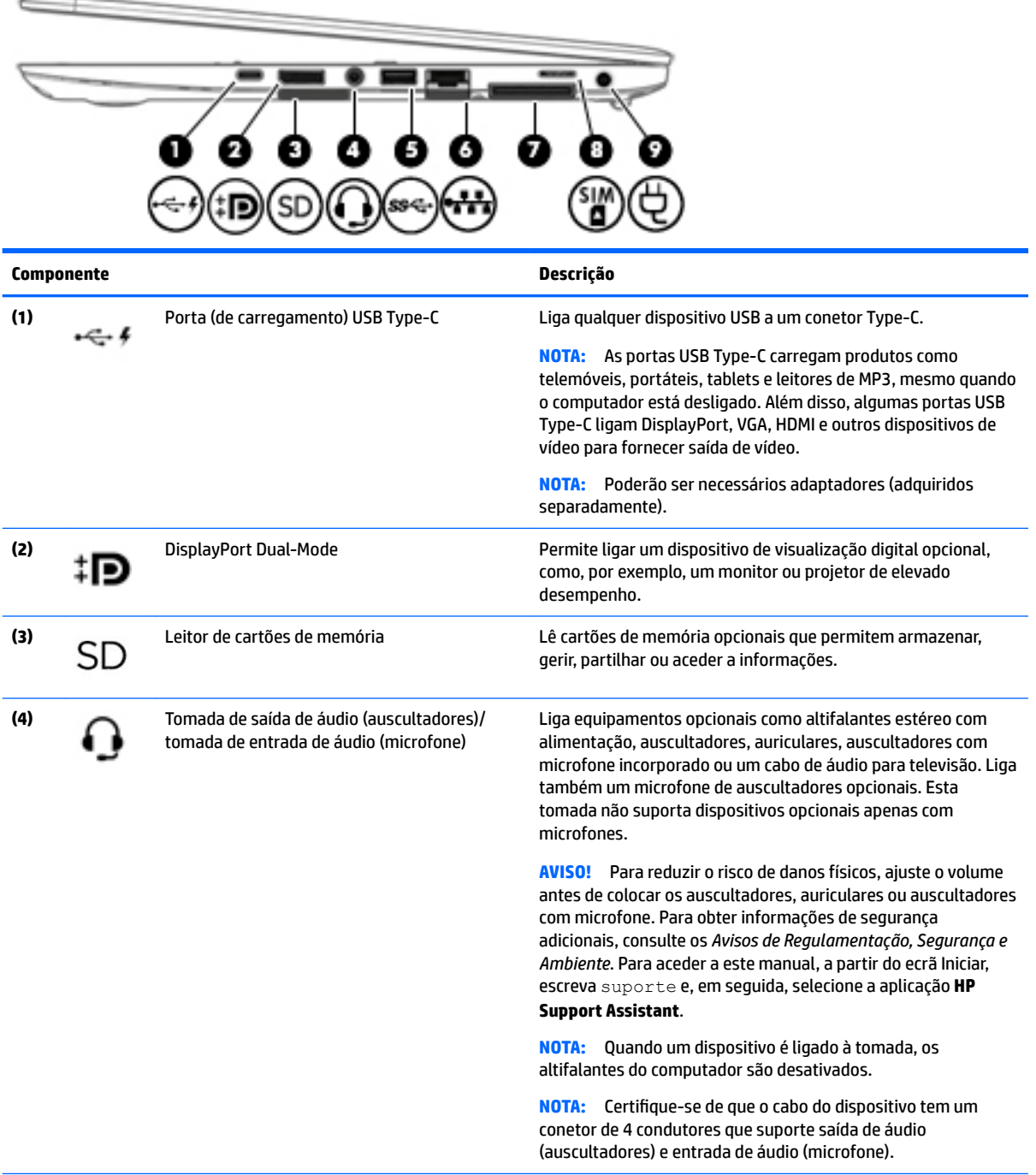

<span id="page-14-0"></span>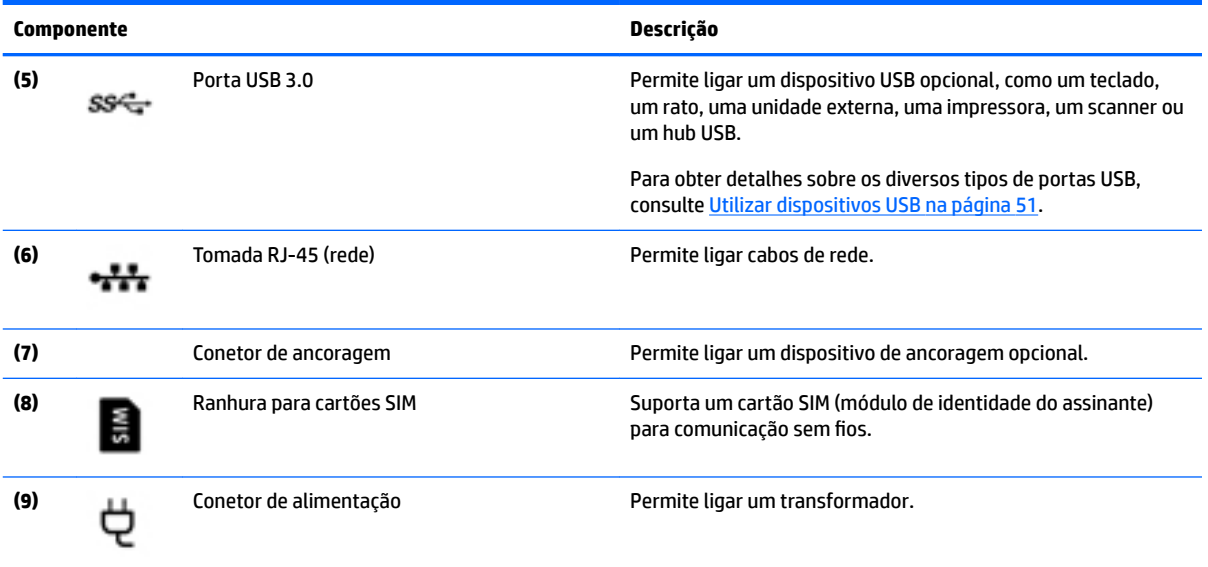

# **Esquerda**

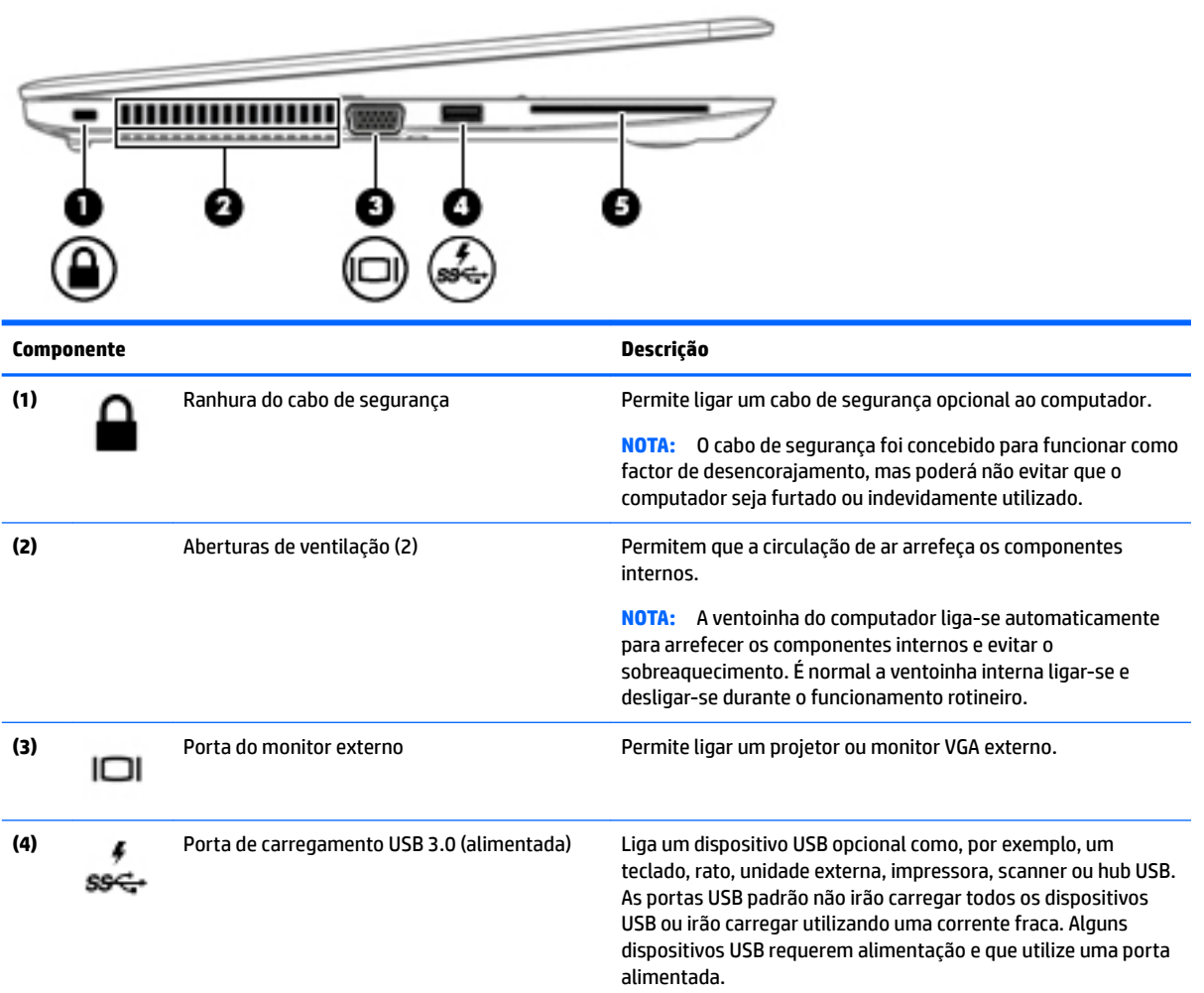

<span id="page-15-0"></span>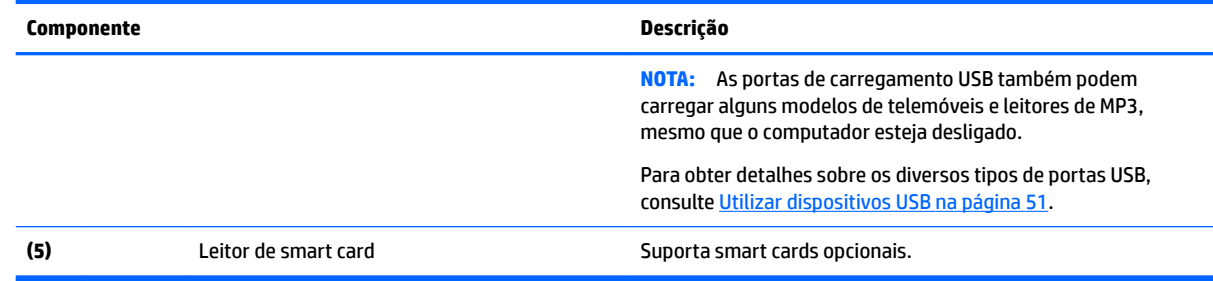

# **Ecrã**

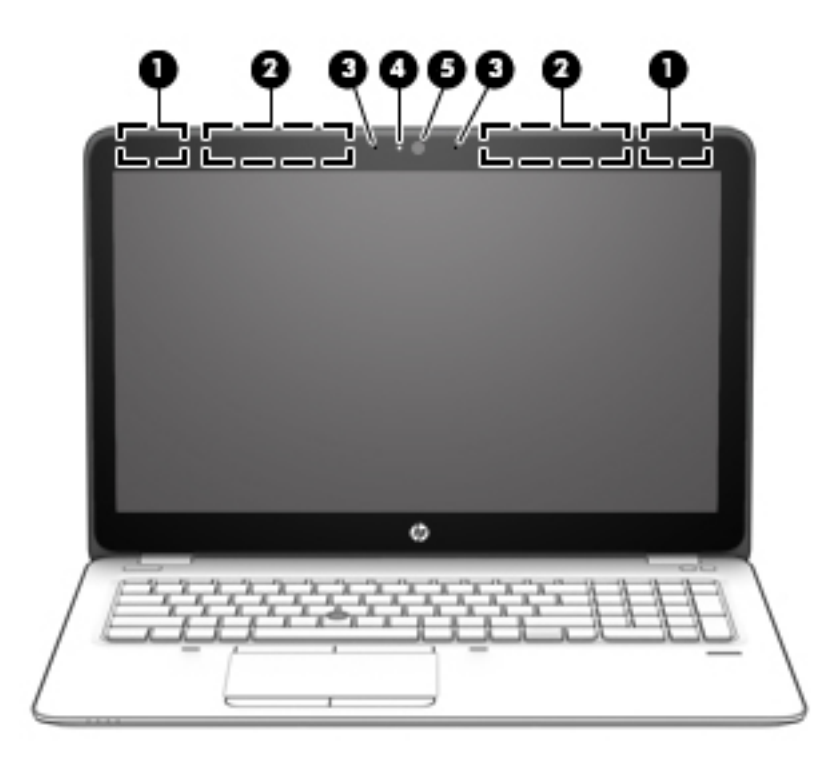

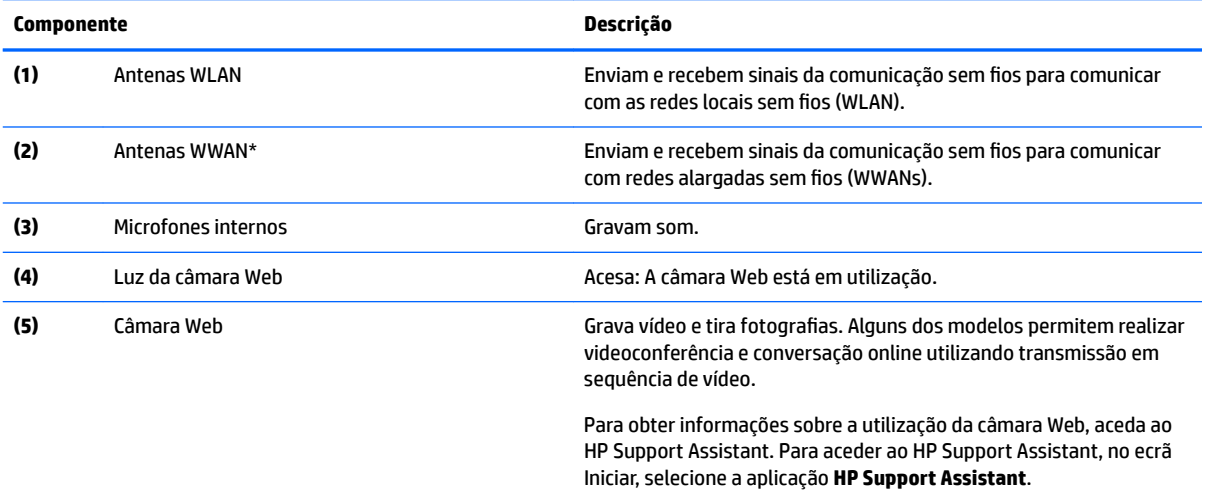

\*As antenas não são visíveis do exterior do computador. Para transmissões otimizadas, mantenha desobstruídas as áreas à volta das antenas. Para ver os avisos de regulamentação sem fios, consulte a secção *Avisos de Regulamentação, Segurança e Ambiente* que se

<span id="page-16-0"></span>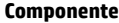

**Componente Descrição**

aplica ao seu país ou região. Para aceder a este manual, a partir do ecrã Iniciar, escreva suporte e, em seguida, selecione a aplicação **HP Support Assistant**.

# **Parte superior**

### **TouchPad**

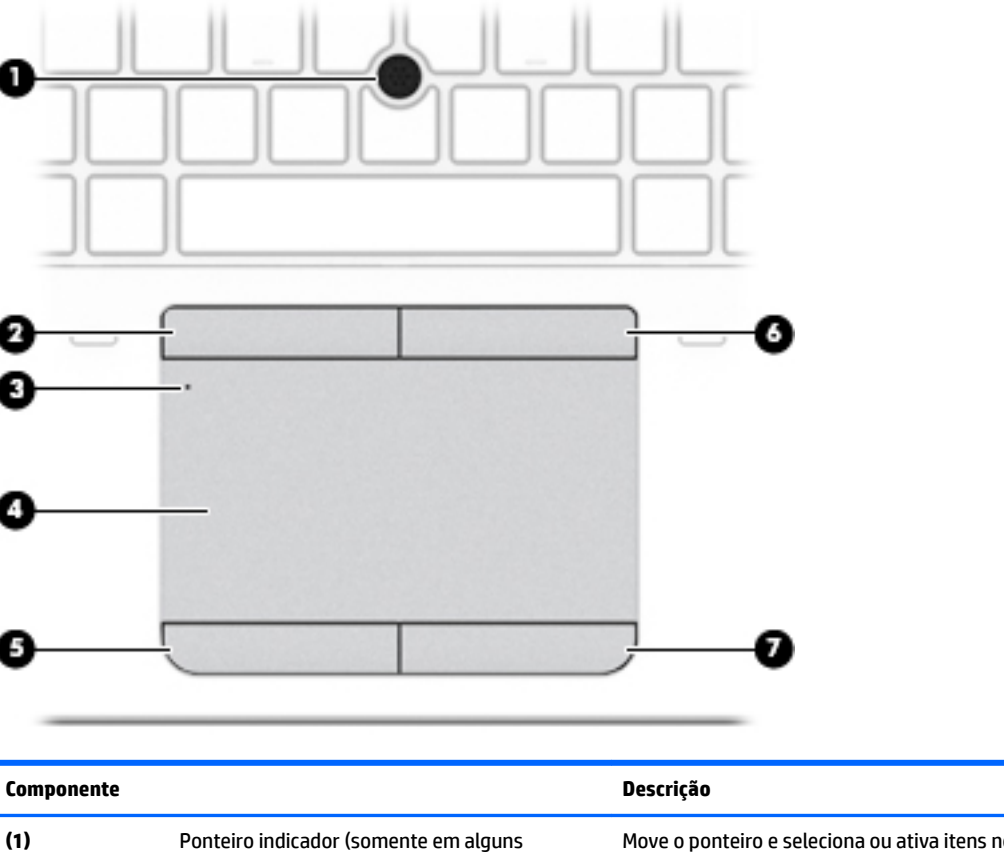

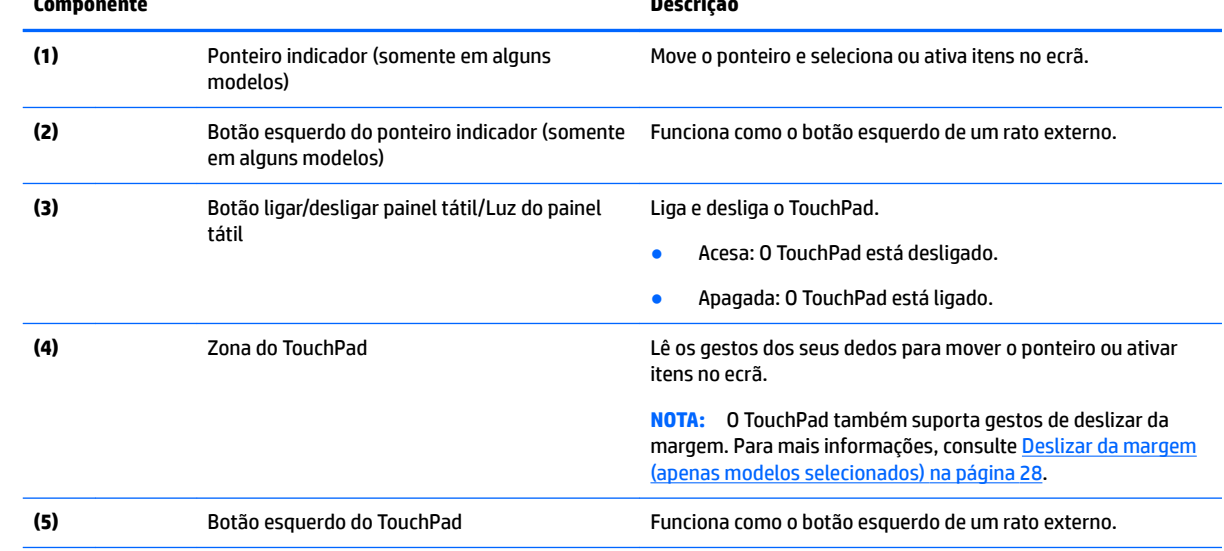

<span id="page-17-0"></span>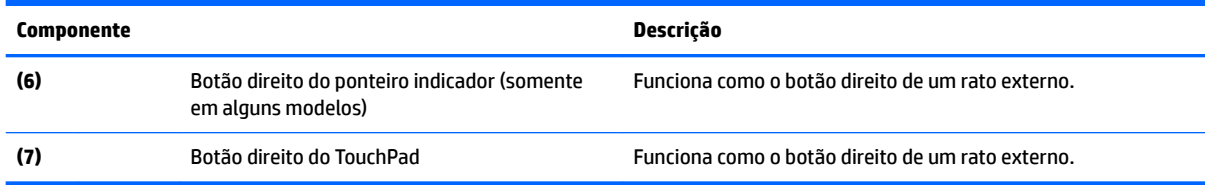

### **Luzes**

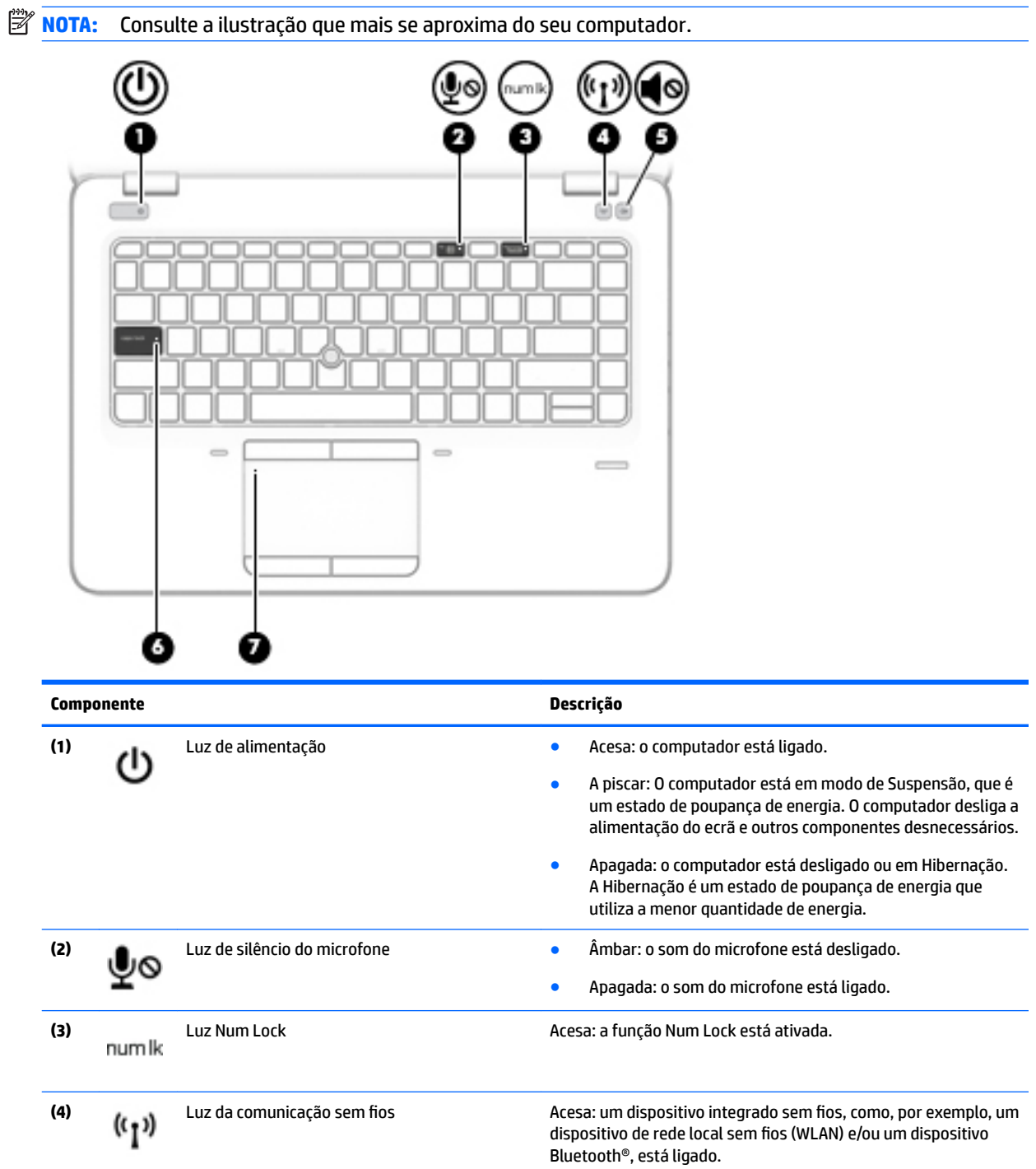

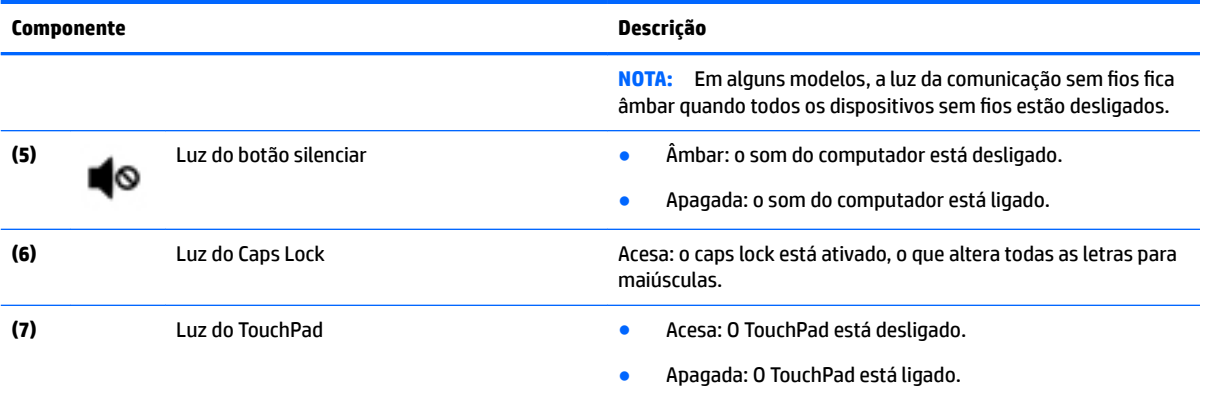

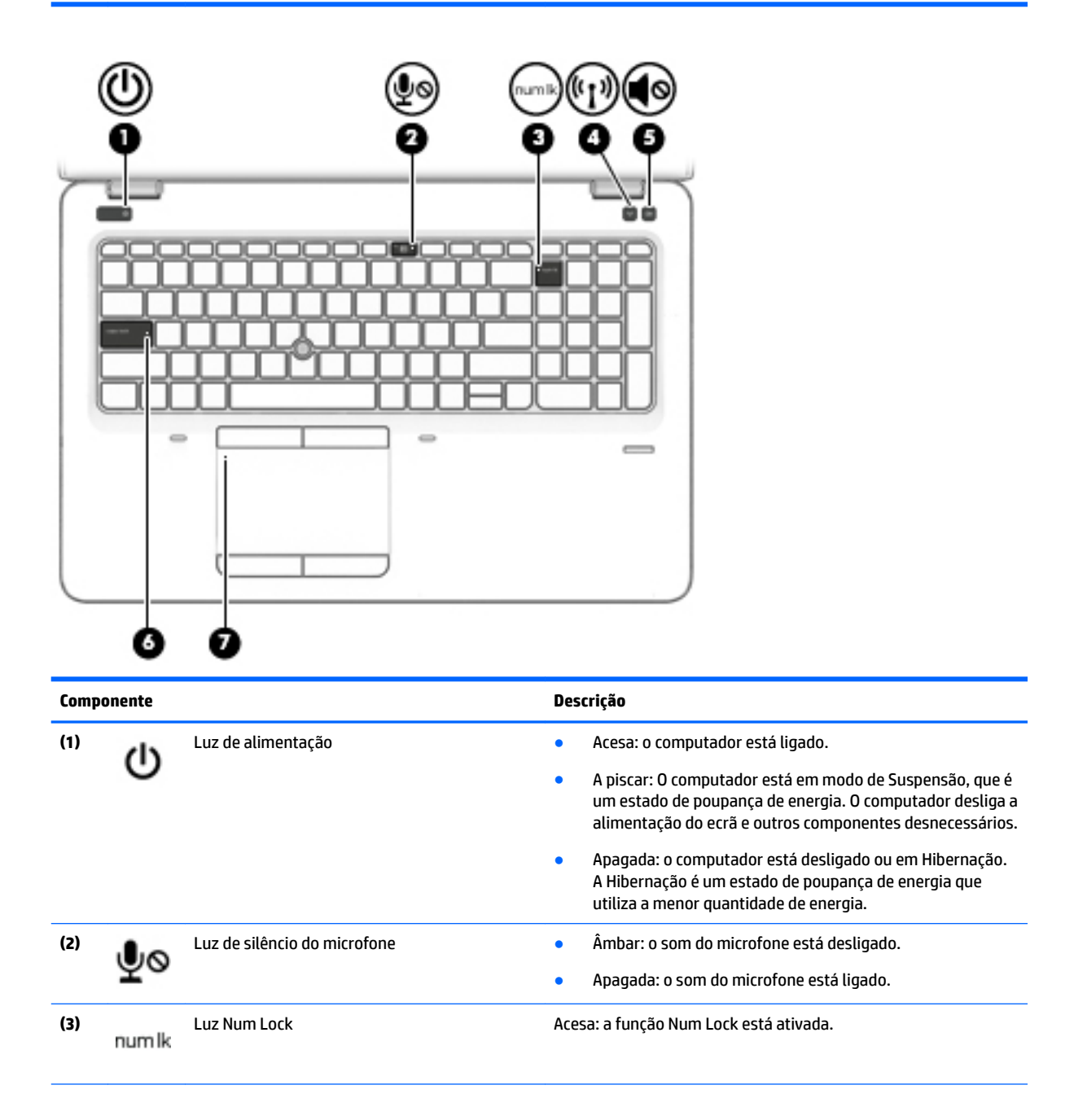

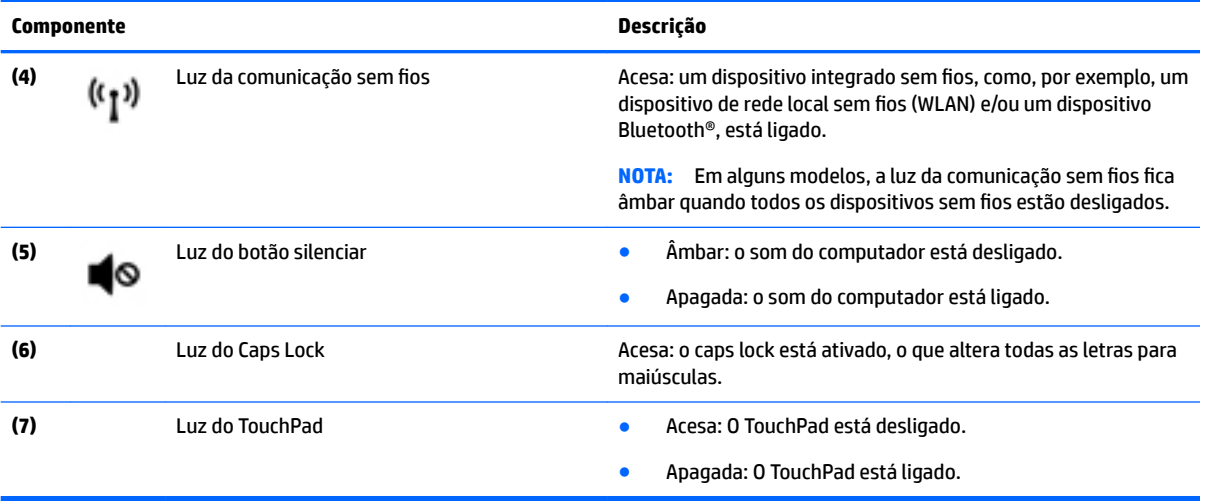

### <span id="page-20-0"></span>**Botões, altifalantes e leitor de impressões digitais**

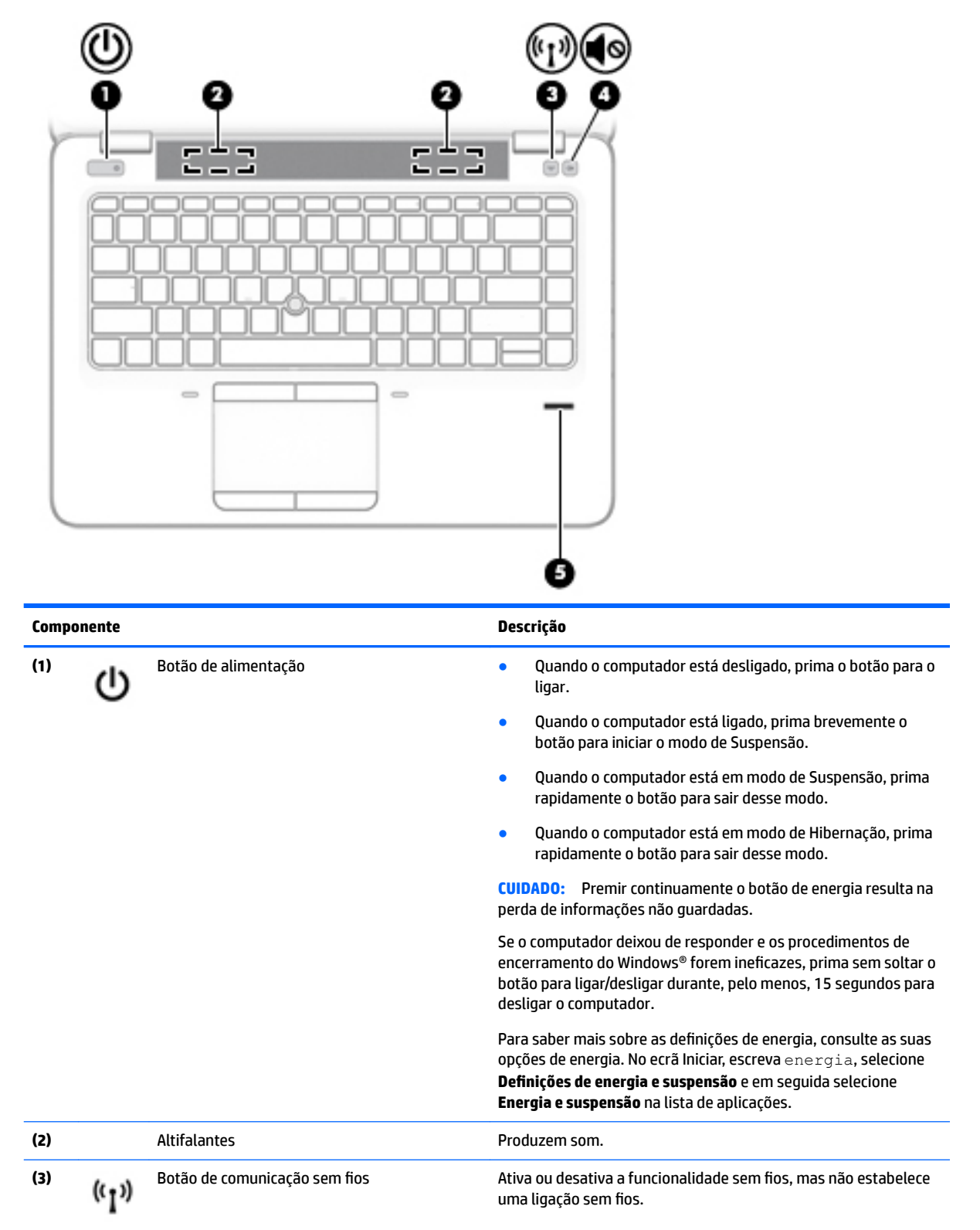

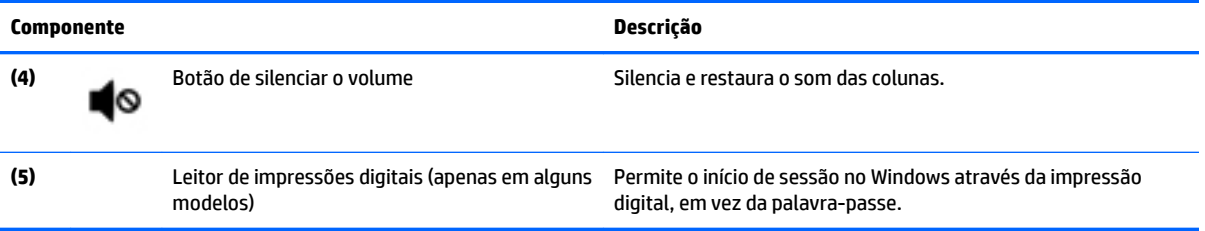

### <span id="page-22-0"></span>**Teclas**

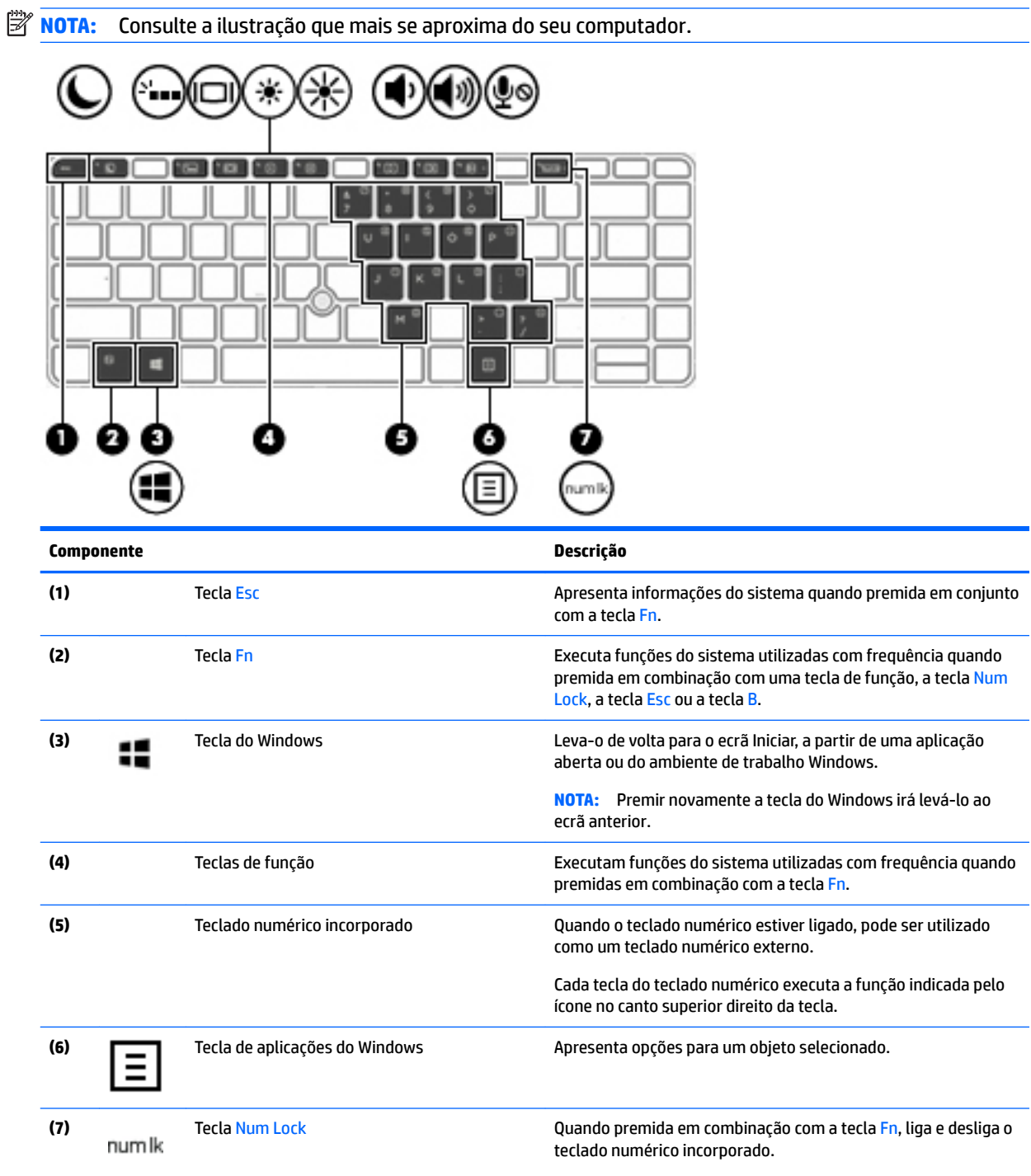

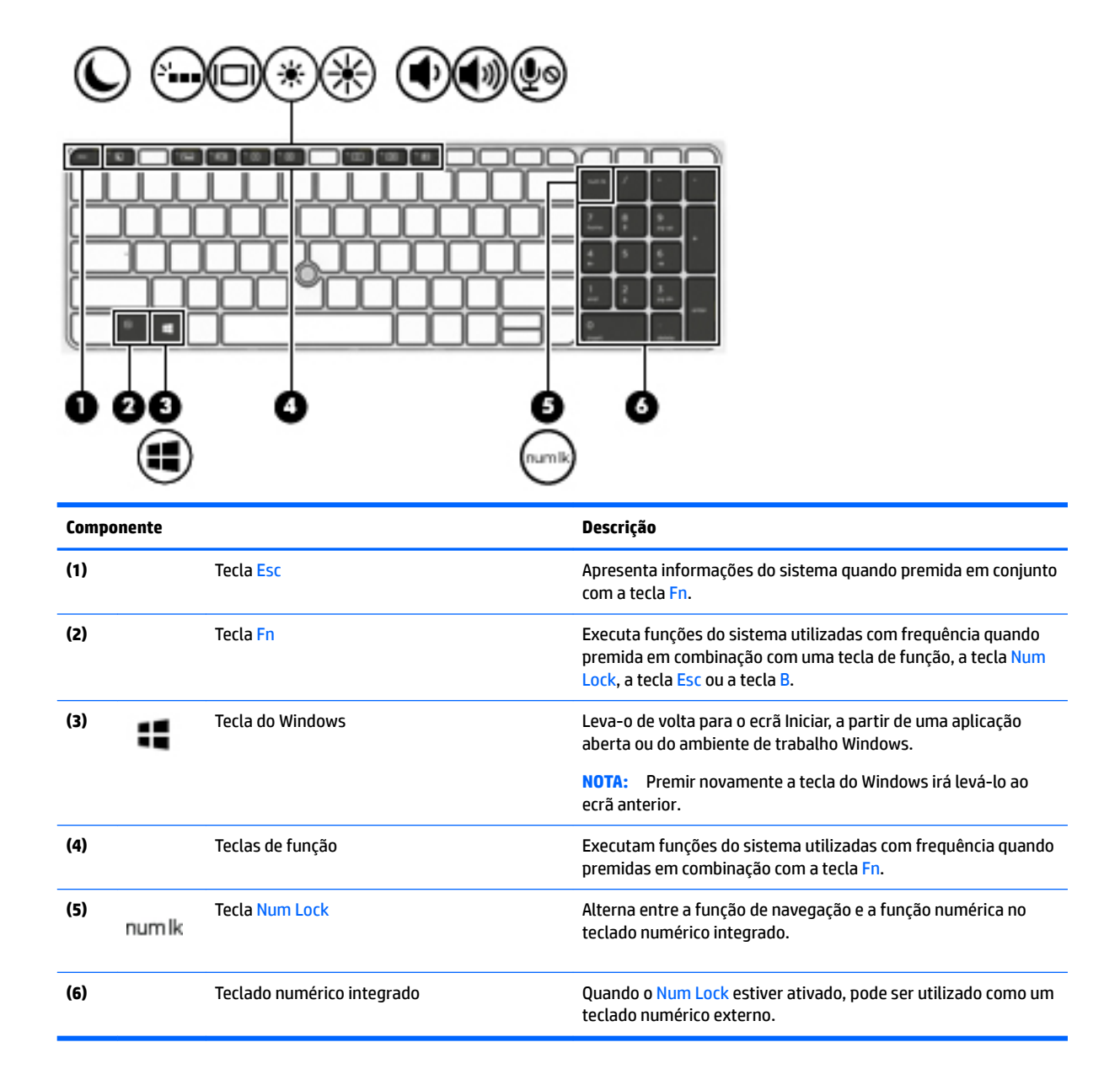

## <span id="page-24-0"></span>**Parte inferior**

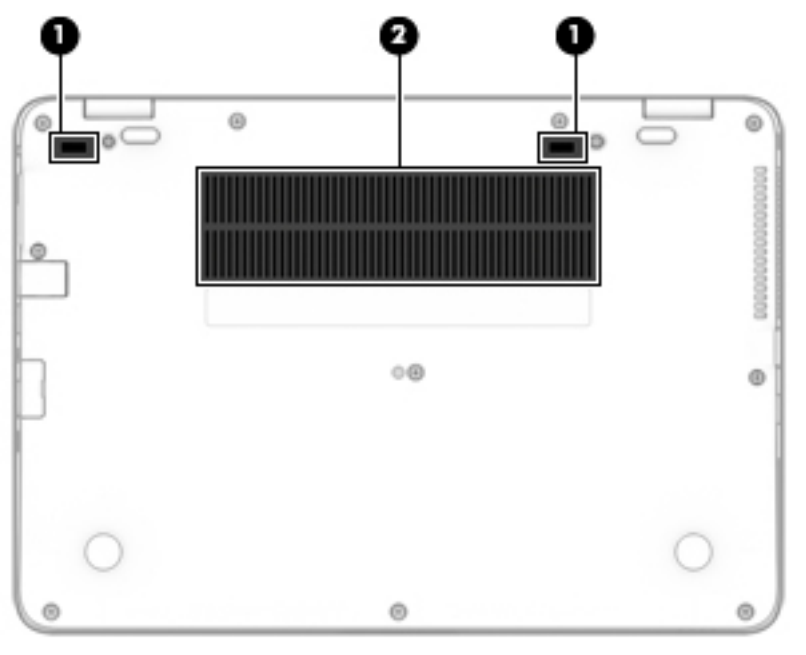

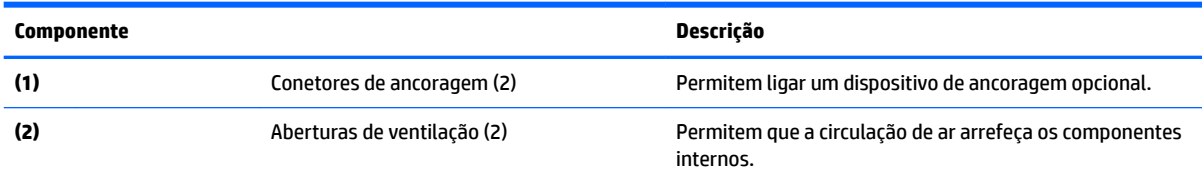

**NOTA:** A ventoinha do computador liga-se automaticamente para arrefecer os componentes internos e evitar o sobreaquecimento. É normal a ventoinha interna ligar-se e desligar-se durante o funcionamento rotineiro.

## **Parte frontal**

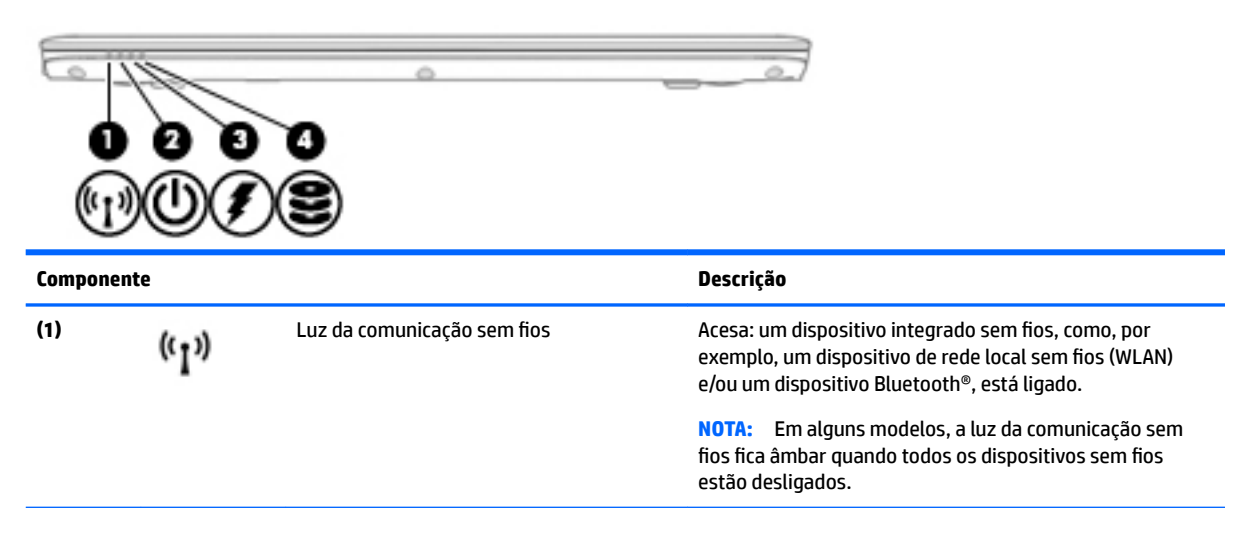

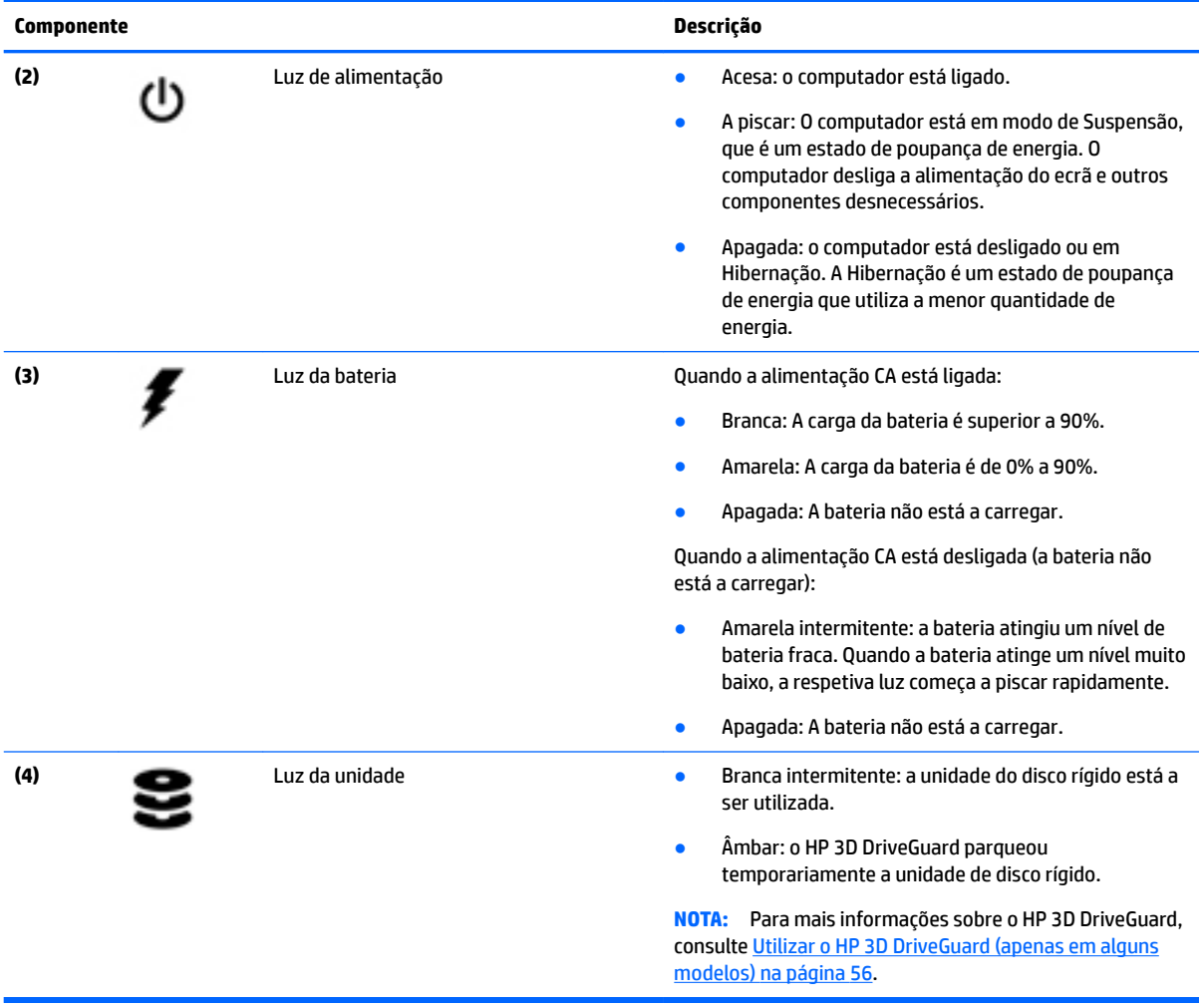

# <span id="page-26-0"></span>**3 Ligar a uma rede**

O computador pode viajar consigo para onde quer que vá. Mas mesmo em casa, pode explorar o globo e aceder a informações de milhões de websites utilizando o computador e uma ligação de rede com fios ou sem fios. Este capítulo vai ajudá-lo a ligar-se a esse mundo.

## **Ligar-se a uma rede sem Ƭos**

O seu computador pode estar equipado com um ou mais dos seguintes dispositivos sem fios

- Dispositivo de rede local sem fios (WLAN) Liga o computador a redes locais sem fios (normalmente referidas como redes Wi-Fi, LAN sem fios ou WLAN) em escritórios de empresas, em casa e locais públicos, como aeroportos, restaurantes, cafés, hotéis e universidades. Numa WLAN, o dispositivo móvel sem fios do computador comunica com um router sem fios ou com um ponto de acesso sem fios.
- Módulo de Banda Larga Móvel HP (somente em modelos selecionados) Um dispositivo de rede alargada sem fios (WWAN) que proporciona conetividade sem fios a um alcance muito maior. Os operadores de rede móvel instalam estações base (semelhantes a antenas de telemóveis) em grandes áreas geográficas, proporcionando uma cobertura de distritos, regiões ou mesmo países.
- Dispositivo Bluetooth Cria uma rede pessoal (PAN, Personal Area Network) para ligar a outros dispositivos com suporte para Bluetooth, como computadores, telefones, impressoras, auscultadores, altifalantes e câmaras. Numa PAN, cada dispositivo comunica diretamente com os outros dispositivos e os dispositivos devem estar relativamente próximos — normalmente a 10 metros de distância um do outro.

Para mais informações sobre a tecnologia sem fios, consulte as hiperligações de informações e Web sites disponibilizadas no HP Support Assistant. Para aceder ao HP Support Assistant, no ecrã Iniciar, selecione a aplicação **HP Support Assistant**.

#### **Utilizar os controlos sem Ƭos**

Pode controlar os dispositivos sem fios no computador através de uma ou mais destas funcionalidades:

- Botão da comunicação sem fios, interruptor da comunicação sem fios, tecla da comunicação sem fios ou tecla do modo de avião (referidos neste capítulo como botão da comunicação sem fios) (apenas em modelos selecionados)
- Controlos do sistema operativo

#### **Utilizar o botão de comunicação sem Ƭos**

O computador possui um botão da comunicação sem fios, um ou mais dispositivos sem fios e, em modelos selecionados, duas luzes da comunicação sem fios. Todos os dispositivos sem fios do computador são ativados na fábrica, pelo que a luz da comunicação sem fios acende (branco) quando liga o computador (caso este possua uma luz da comunicação sem fios).

A luz da comunicação sem fios indica o estado geral de funcionamento dos dispositivos sem fios e não o estado de dispositivos individuais. Se a luz de comunicação sem fios fica branco, pelo menos um dispositivo sem fios está ligado. Se a luz da comunicação sem fios fica desligado, todos os dispositivos sem fios estão desligados.

<span id="page-27-0"></span>**W NOTA:** Em alguns modelos, a luz da comunicação sem fios fica âmbar quando todos os dispositivos sem fios estão desligados.

Como todos os dispositivos sem fios são ativados na fábrica, utilize o botão da comunicação sem fios para ligar ou desligar todos os dispositivos sem fios simultaneamente.

#### **Usar controlos do sistema operativo**

O Centro de Rede e Partilha permite configurar uma ligação ou uma rede, ligar a uma rede, diagnosticar e reparar problemas de rede.

Para utilizar os controlos do sistema operativo:

- **1.** a partir do ecrã Iniciar, escreva painel de controlo e, em seguida, selecione o **Painel de Controlo**.
- **2.** Selecione **Rede e Internet** e, em seguida, selecione **Centro de Rede e Partilha**.

Para mais informações, aceda ao HP Support Assistant. Para aceder ao HP Support Assistant, no ecrã Iniciar, selecione a aplicação **HP Support Assistant**.

#### **Utilizar uma WLAN**

Com um dispositivo WLAN, pode aceder a uma rede de área local sem fios (WLAN), composta por outros computadores e acessórios ligados através de um router sem fios ou de um ponto de acesso sem fios.

**X NOTA:** Os termos *router sem fios* e *ponto de acesso sem fios* são muitas vezes utilizados em sentido equivalente.

- Uma WLAN de grande escala, como uma WLAN empresarial ou pública, utiliza normalmente pontos de acesso sem fios que acomodam um vasto número de computadores e acessórios, e consegue separar funções críticas da rede.
- Uma WLAN doméstica ou de um pequeno escritório utiliza normalmente um router sem fios, que permite que vários computadores com e sem fios partilhem uma ligação à Internet, uma impressora e ficheiros, sem necessitar de qualquer elemento de hardware ou software adicional.

Para utilizar o dispositivo WLAN no computador, tem de se ligar a uma infra estrutura WLAN (fornecida por um fornecedor de serviços ou uma rede pública ou empresarial).

#### **Utilizar um fornecedor de serviços de Internet**

Ao configurar o acesso à Internet em sua casa, tem de estabelecer uma conta com um fornecedor de serviços de Internet (ISP). Para adquirir um serviço de Internet e um modem, contacte um ISP local. O ISP ajuda a configurar o modem, a instalar um cabo de rede para ligar o computador sem fios ao modem e a testar o serviço Internet.

**W** NOTA: O seu ISP fornece-lhe um ID de utilizador e uma palavra-passe para aceder à Internet. Anote estas informações e guarde-as num local seguro.

#### <span id="page-28-0"></span>**Configurar uma WLAN**

Para configurar uma WLAN e estabelecer ligação à Internet, é necessário dispor do seguinte equipamento:

- Um modem de banda larga (DSL ou de cabo) **(1)** e um serviço de Internet de alta velocidade adquirido a um fornecedor de serviços de Internet
- Um router sem fios **(2)** (adquirido separadamente)
- Um computador sem fios **(3)**
- **W** NOTA: Alguns modems têm um router sem fios incorporado. Consulte o seu ISP para determinar o tipo de modem que tem.

A ilustração abaixo mostra um exemplo de instalação de uma rede sem fios com ligação à Internet.

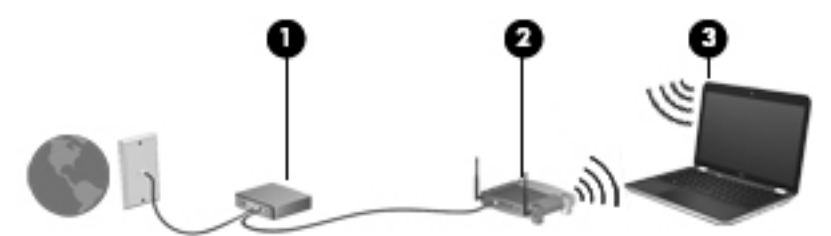

À medida que a rede aumenta, é possível ligar outros computadores com ou sem fios para que tenham acesso à Internet.

Para obter ajuda na configuração da sua WLAN, consulte as informações fornecidas pelo fabricante do router ou pelo ISP.

#### **Configurar um router sem fios**

Para obter ajuda na configuração do seu router sem fios, consulte as informações fornecidas pelo fabricante do router ou pelo ISP.

**NOTA:** É recomendável que ligue inicialmente o seu novo computador sem fios ao router, utilizando o cabo de rede fornecido com o router. Quando o computador estabelecer a ligação à Internet com êxito, pode desligar o cabo e aceder à Internet através da sua rede sem fios.

#### **Proteger a sua WLAN**

Ao configurar uma WLAN ou aceder a uma WLAN existente, ative sempre os recursos de segurança para proteger a sua rede de acesso não autorizado. Redes WLAN em áreas públicas (hot spots) como cafés e aeroportos podem não fornecer qualquer segurança. Se está preocupado com a segurança do seu computador num hotspot, limite as suas atividades de rede a e-mail não confidencial e à navegação básica na Internet.

Os sinais de rádio sem fios são transmitidos para fora da rede, o que faz com que outros dispositivos WLAN possam captar sinais desprotegidos.

Tome as seguintes precauções para proteger a sua WLAN:

Utilize uma firewall.

Uma firewall verifica dados e pedidos de dados que são enviados para a rede e elimina quaisquer itens suspeitos. Estão disponíveis firewalls tanto na vertente de software como de hardware. Algumas redes utilizam uma combinação de ambos os tipos.

Utilize a encriptação sem fios.

A encriptação sem fios utiliza definições de segurança para encriptar e desencriptar dados que são transmitidos através da rede. Para mais informações, aceda ao HP Support Assistant. Para aceder ao HP Support Assistant, no ecrã Iniciar, selecione a aplicação **HP Support Assistant**.

#### <span id="page-29-0"></span>**Ligar a uma WLAN**

Para se ligar à WLAN, siga estes passos:

- **1.** Certifique-se que o dispositivo WLAN está ligado. Se o dispositivo estiver ligado, a luz da comunicação sem fios está acesa. Se a luz da comunicação sem fios estiver desligada, prima o botão de comunicação sem fios.
- **WEY NOTA:** Em alguns modelos, a luz da comunicação sem fios fica âmbar quando todos os dispositivos sem fios estão desligados.
- **2.** No ecrã Iniciar, aponte para o canto superior ou inferior direito do ecrã para visualizar os atalhos.
- **3.** Selecione **Definições** e depois clique no ícone de estado da rede.
- **4.** Selecione a WLAN na lista.
- **5.** Clique em **Ligar**.

Se a WLAN tiver segurança ativada, ser-lhe-á pedido um código de segurança. Digite o código e em seguida clique em **Iniciar sessão**.

- **MOTA:** Se a lista não incluir redes WLAN, significa que pode estar fora de alcance de um router sem fios ou de um ponto de acesso.
- **NOTA:** Se não visualizar a WLAN a que se pretende ligar, a partir do Ambiente de trabalho do Windows, clique direito no ícone de estado de rede e depois selecione **Abrir Centro de Rede e Partilha**. Clique em **Configurar uma nova ligação ou rede**. É apresentada uma lista de opções, que lhe permite efetuar uma pesquisa manual e ligar a uma rede ou criar uma nova ligação de rede.
- **6.** Siga as instruções apresentadas no ecrã para concluir a ligação.

Depois de realizada a ligação, coloque o ponteiro do rato sobre o ícone de estado da rede na área de notifica¾o, à direita da barra de tarefas, para verificar o nome e o estado da ligação.

**NOTA:** O alcance funcional (até onde os sinais sem fios são transmitidos) depende da implementação de WLAN, do fabricante do router e das interferências de outros dispositivos eletrónicos ou barreiras estruturais, tais como paredes e pisos.

#### **Utilizar a Banda Larga Móvel HP (somente em modelos selecionados)**

O seu computador de Banda larga móvel HP tem suporte incorporado para o serviço de banda larga móvel. O seu novo computador, quando utilizado com a rede de um operador móvel, permite-lhe ligar-se à Internet, enviar e-mails ou ligar-se à sua rede empresarial sem a necessidade de hotspots Wi-Fi.

**MOTA:** Se o seu computador inclui o HP Mobile Connect, as instruções desta secção não se aplicam. Consulte [Utilizar o HP Mobile Connect \(somente em modelos selecionados\) na página 21](#page-30-0).

Poderá ser necessário o número de série (IMEI) do Módulo de Banda Larga Móvel HP para ativar o serviço de banda larga móvel. O número de série está impresso numa etiqueta localizada no interior do compartimento da bateria, sob a porta de serviço ou na parte traseira do ecrã.

Alguns operadores de rede móvel requerem a utilização de um cartão SIM. Um cartão SIM contém informações básicas sobre si, assim como um número de identificação pessoal (PIN) e informações da rede. Alguns computadores incluem um cartão SIM pré-instalado. Se o cartão SIM não estiver pré-instalado, pode <span id="page-30-0"></span>ser fornecido na informação da Banda Larga Móvel HP fornecida com o computador ou o operador de rede móvel pode fornecer o mesmo separadamente.

Para mais informações acerca de como inserir e remover o cartão SIM, consulte Inserir e remover um cartão SIM (apenas em modelos selecionados) na página 21.

Para obter informações sobre a Banda Larga Móvel HP e sobre como ativar o serviço de um operador de rede móvel preferido, consulte as informações da banda larga móvel HP fornecidas com o computador.

#### **Inserir e remover um cartão SIM (apenas em modelos selecionados)**

**CUIDADO:** Para evitar danos nos conetores, utilize pouca força ao inserir um cartão SIM.

Para inserir um cartão SIM, siga estes passos:

- **1.** Desligue o computador utilizando o comando Encerrar.
- **2.** Feche a tampa do ecrã.
- **3.** Desligue todos os dispositivos externos ligados ao computador.
- **4.** Desligue o cabo de alimentação da tomada elétrica.
- **5.** Insira o cartão SIM na ranhura para cartões SIM e pressione até que o cartão SIM fique firmemente encaixado.
- **X NOTA:** O cartão SIM do seu computador pode ter um aspeto ligeiramente diferente da figura mostrada nesta secção.

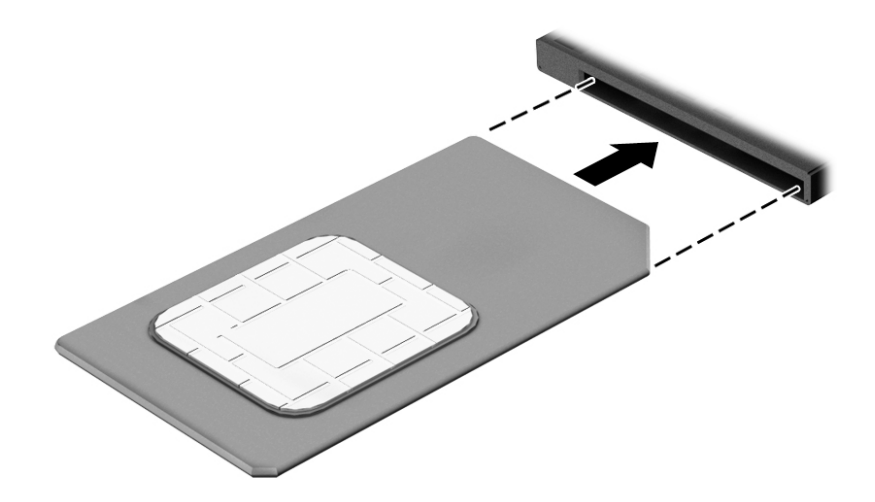

- **6.** Volte a ligar a alimentação externa.
- **7.** Volte a ligar os dispositivos externos.
- **8.** Ligue o computador.

Para remover um cartão SIM, pressione-o e, em seguida, retire-o da ranhura.

#### **Utilizar o HP Mobile Connect (somente em modelos selecionados)**

O HP Mobile Connect é um serviço de banda larga móvel pré-pago que fornece uma ligação de banda larga eficiente, segura, simples e flexível para o seu computador. Para utilizar o HP Mobile Connect, o seu computador deve ter um cartão SIM e a aplicação **HP Mobile Connect**. Para mais informações sobre o HP Mobile Connect e onde está disponível, visite [http://www.hp.com/go/mobileconnect.](http://www.hp.com/go/mobileconnect)

### <span id="page-31-0"></span>**Utilizar o GPS (apenas em alguns modelos)**

O seu computador pode estar equipado com um dispositivo Global Positioning System (GPS). Os satélites de GPS fornecem informações de localização, velocidade, e direção a sistemas com equipamentos GPS.

Para mais informações, consulte a Ajuda do software HP de GPS e Localização

#### **Utilizar dispositivos sem Ƭos Bluetooth**

Um dispositivo Bluetooth possibilita comunicações sem fios a curtas distâncias, o que substitui as ligações físicas com cabos que tradicionalmente ligam dispositivos eletrónicos, tais como os seguintes:

- Computadores (computador de secretária, notebook, PDA)
- Telefones (telemóvel, sem fios, smartphone)
- Dispositivos de imagens (impressora, câmara)
- Dispositivos áudio (auricular, altifalantes)
- Rato

A capacidade de comunicação ponto a ponto dos dispositivos Bluetooth permite a configuração de uma rede pessoal (PAN) de dispositivos Bluetooth. Para obter informações sobre como configurar e utilizar dispositivos Bluetooth, consulte a Ajuda de software Bluetooth.

## **Ligar-se a uma rede com Ƭos**

Existem 2 tipos de ligações com fios: rede local (LAN) e ligação por modem. Uma ligação LAN utiliza um cabo de rede e é muito mais rápida do que um modem, que utilize uma linha telefónica. Ambos os cabos são vendidos em separado.

**AVISO!** Para reduzir o risco de choque elétrico, incêndio ou danos no equipamento, não ligue um cabo de modem ou cabo de telefone a uma tomada RJ-45 (rede).

#### **Ligar a uma rede local (LAN)**

Utilize uma ligação LAN se pretender ligar o computador diretamente a um router em sua casa (em vez de trabalhar sem fios) ou caso pretenda ligar a uma rede existente do seu escritório.

A ligação a uma LAN requer um cabo de rede RJ-45 de 8 pinos.

Para ligar o cabo de rede, siga estes passos:

**1.** Ligue o cabo de rede à tomada de rede **(1)** no computador.

- **2.** Ligue a outra extremidade do cabo de rede à tomada de rede na parede **(2)** ou ao router.
	- **NOTA:** Se o cabo de rede tiver um circuito de supressão de ruído (3), que impede interferências da receção de TV e rádio, oriente a extremidade do cabo com o circuito na direção do computador.

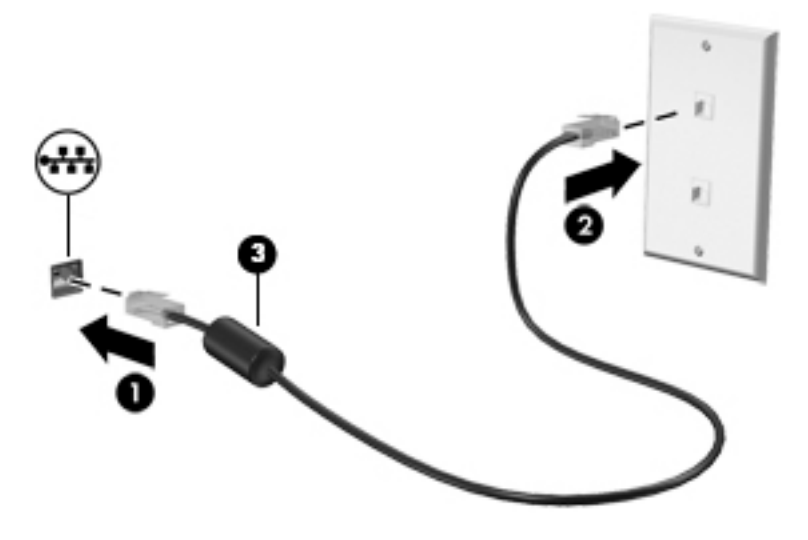

# <span id="page-33-0"></span>**4 Navegar utilizando o teclado, gestos de toque e dispositivos apontadores**

O computador permite uma fácil navegação no ecrã utilizando gestos de toque (apenas em alguns modelos), para além do teclado e do rato. Os gestos de toque podem ser utilizados no TouchPad do computador ou num ecrã tátil (apenas em modelos selecionados).

Alguns modelos de computadores têm teclas de ação especiais ou funções de teclas de atalho no teclado para realizar tarefas de rotina.

### **Utilizar dispositivos apontadores**

**WOTA:** Para além dos dispositivos apontadores incluídos no seu computador, pode utilizar um rato USB externo (adquirido separadamente), ligando-o a uma das portas USB do computador.

#### **DeƬnLr preferências do dispositivo apontador**

Utilize as Propriedades do Rato no sistema operativo Windows para personalizar as definições dos dispositivos apontadores, como, por exemplo, a configuração dos botões, a velocidade de clique e as opções do ponteiro. Pode, igualmente, visualizar demonstrações de gestos do TouchPad.

Para aceder às Propriedades do Rato:

**• A partir do ecrã Iniciar, escreva rato, selecione Definições e, em seguida, selecione Rato.** 

#### **Utilizar o ponteiro indicador**

Prima o ponteiro indicador na direção em que pretende mover o ponteiro no ecrã. Utilize os botões esquerdo e direito do ponteiro indicador como se fossem os botões esquerdo e direito de um rato externo.

#### **Utilizar o TouchPad e os gestos**

O TouchPad grande permite-lhe navegar no ecrã do computador e controlar o ponteiro com movimentos simples dos dedos.

- **SUGESTÃO:** Utilize os botões esquerdo e direito do TouchPad tal como utilizaria os botões correspondentes de um rato externo.
- **EX NOTA:** Os gestos do TouchPad não são suportados em todas as aplicações.

#### <span id="page-34-0"></span>**Ligar e desligar o TouchPad**

Para desligar e ligar o TouchPad, toque rapidamente duas vezes no botão ligar/desligar TouchPad.

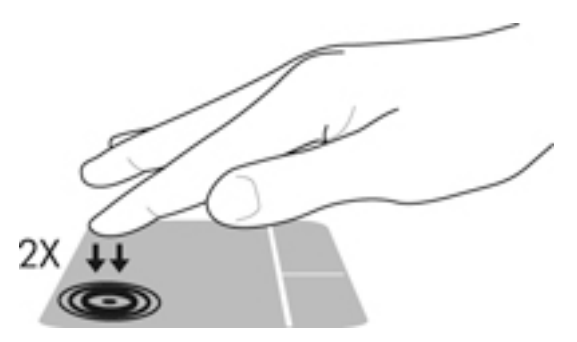

#### **Toque**

Para realizar um seleção no ecrã utilize a função de Toque no TouchPad

● Toque com um dedo na zona do TouchPad para fazer uma seleção. Duplo toque num item para o abrir.

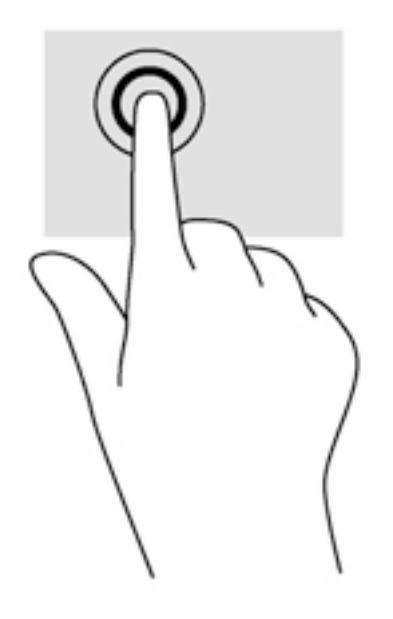

#### **Deslocamento**

A deslocação é útil para se mover para cima, para baixo ou para os lados numa página ou imagem.

● Coloque dois dedos ligeiramente afastados no TouchPad e em seguida arraste-os para cima, para baixo, para a esquerda ou para a direita.

<span id="page-35-0"></span>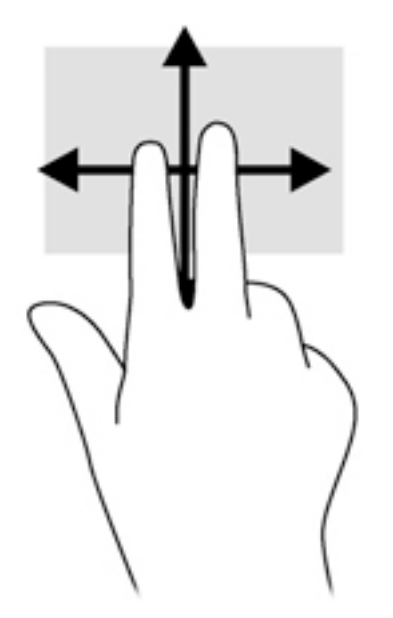

#### **Zoom com beliscão de 2 dedos**

O zoom com beliscão de 2 dedos permite-lhe reduzir ou ampliar imagens ou texto.

- Para ampliar, coloque dois dedos juntos no TouchPad e em seguida afaste-os.
- Reduza colocando dois dedos afastados na zona do TouchPad e depois aproxime os dedos.

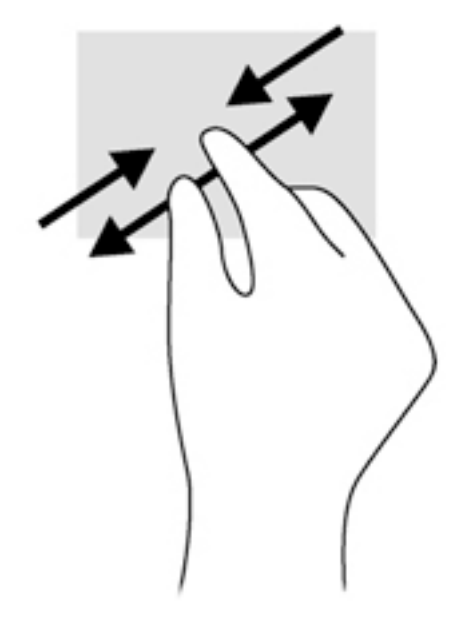

#### **Clique com 2 dedos**

O clique de 2 dedos permite-lhe fazer seleções de menu de um objeto no ecrã.

- **W** NOTA: O clique com 2 dedos equivale a utilizar o clique com o botão direito do rato.
	- Coloque dois dedos na zona do TouchPad e prima para abrir o menu de opções do objeto selecionado.
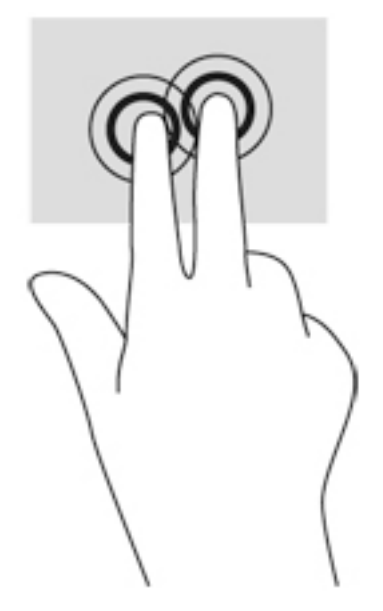

### **Rotação (apenas em alguns modelos)**

A rotação permite-lhe rodar itens, como fotografias.

- Ancore o dedo indicador da mão esquerda na zona do TouchPad. Com a mão direita, deslize o dedo indicador num movimento de varrimento no sentido das 12 horas para as 3 horas. Para inverter a rotação, mova o dedo indicador no sentido das 3 horas para as 12 horas.
- **W NOTA:** A rotação destina-se a aplicações específicas que permitem manipular um objeto ou uma imagem. Pode não ser funcional para todas as aplicações.

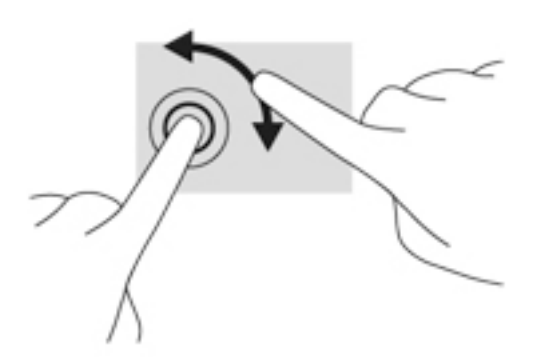

### **Movimento de deslize (apenas em modelos selecionados)**

O movimento de deslize permite-lhe navegar através dos ecrãs ou deslocar-se rapidamente nos documentos.

Coloque três dedos na zona do TouchPad e deslize os dedos num movimento rápido e leve para cima, para baixo, para a esquerda ou para a direita.

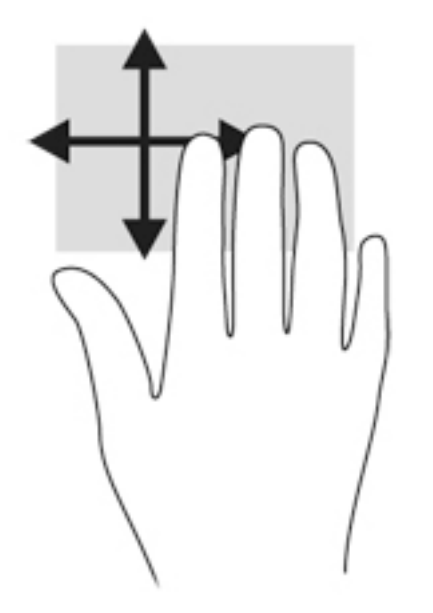

### **Deslizar da margem (apenas modelos selecionados)**

Deslizar da margem permite-lhe aceder às barras de ferramentas no seu computador para efetuar tarefas como alterar definições ou utilizar aplicações.

#### **Deslizar da extremidade direita**

Deslizar da margem direita permite-lhe aceder a atalhos como Procurar, Partilhar, Iniciar Aplicações, aceder a Dispositivos ou alterar Definições.

Deslize o dedo lentamente desde a margem direita para revelar os atalhos.

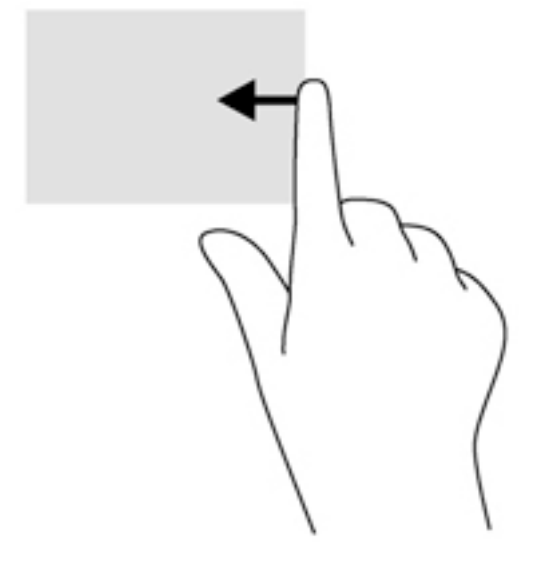

#### **Deslizar da margem esquerda**

O gesto de deslizar desde a margem esquerda mostra aplicações recentemente abertas, para que possa mudar rapidamente entre elas.

Deslize suavemente o seu dedo a partir da margem esquerda do TouchPad para alternar entre aplicações recentemente abertas.

● Deslize suavemente a partir da margem esquerda do TouchPad para alternar entre aplicações.

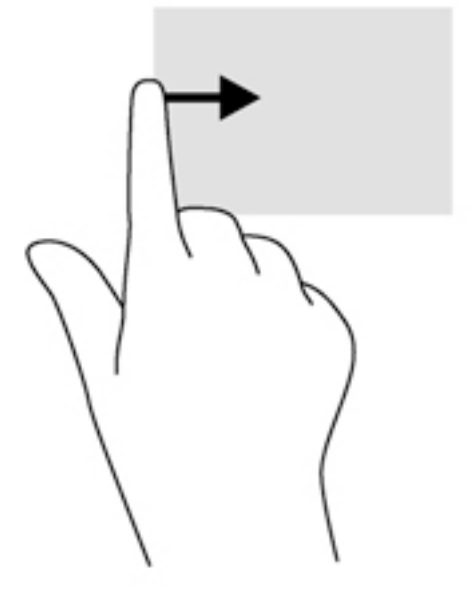

#### **Deslizar da margem superior**

O deslizar da margem superior mostra opções de comandos das aplicações que lhe permitem personalizálas.

- **IMPORTANTE:** Quando uma aplicação está aberta, o gesto de deslizar da margem superior varia consoante a aplicação.
	- Deslize o dedo lentamente desde a extremidade superior para revelar as opções de comando das aplicações.

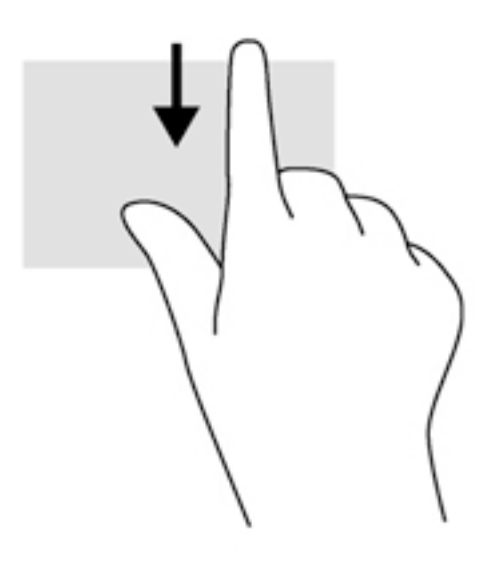

# **Utilizar o teclado**

O teclado e o rato permitem-lhe que escreva, selecione itens, percorra e realize as mesmas funções que usando os gestos de toque. O teclado permite-lhe também que utilize as teclas de ação e de atalho para realizar funções específicas.

÷ģ. **SUGESTÃO:** A tecla do Windows  $\blacksquare$  no teclado permite-lhe voltar rapidamente ao ecrã Iniciar a partir de

uma aplicação aberta ou do ambiente de trabalho do Windows. Premir novamente a tecla do Windows irá levá-lo ao ecrã anterior.

**NOTA:** Consoante o país ou região, o teclado poderá ter teclas e funções de teclado diferentes das abordadas nesta secção.

## **Utilizar as teclas de atalho do Windows**

O Windows fornece atalhos para executar ações rapidamente. Prima a tecla do Windows sozinha ou em conjunto com uma tecla específica para executar uma ação designada.

### **Identificar as teclas de atalho**

As teclas de atalho são combinações predefinidas da tecla Fn **(2)** e da tecla Esc **(1)** ou de uma das teclas de função **(4)**.

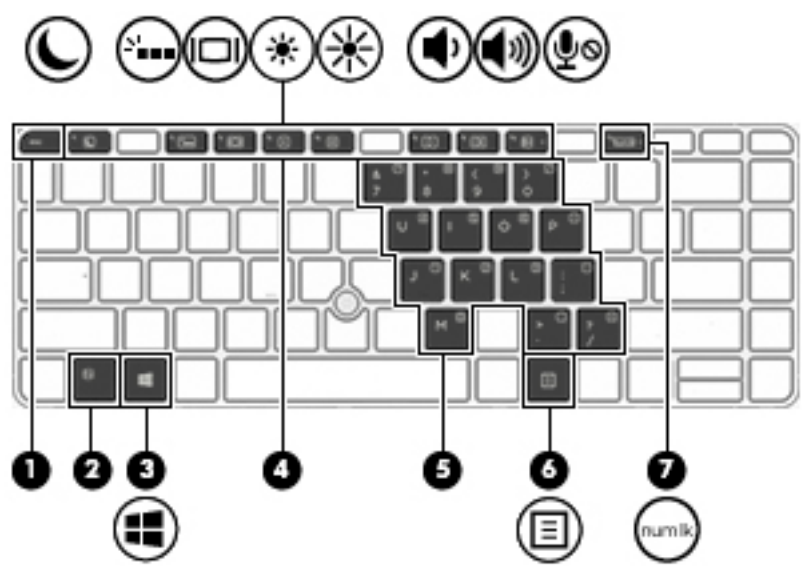

Para utilizar uma tecla de atalho:

**▲** Prima por breves instantes a tecla Fn e, em seguida, prima por breves instantes a segunda tecla da combinação de teclas de atalho.

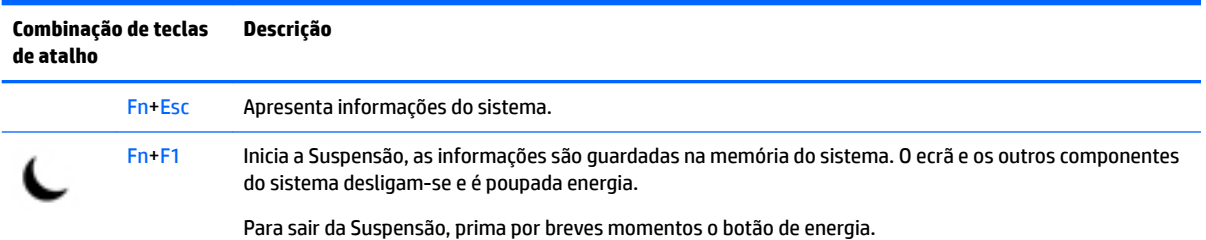

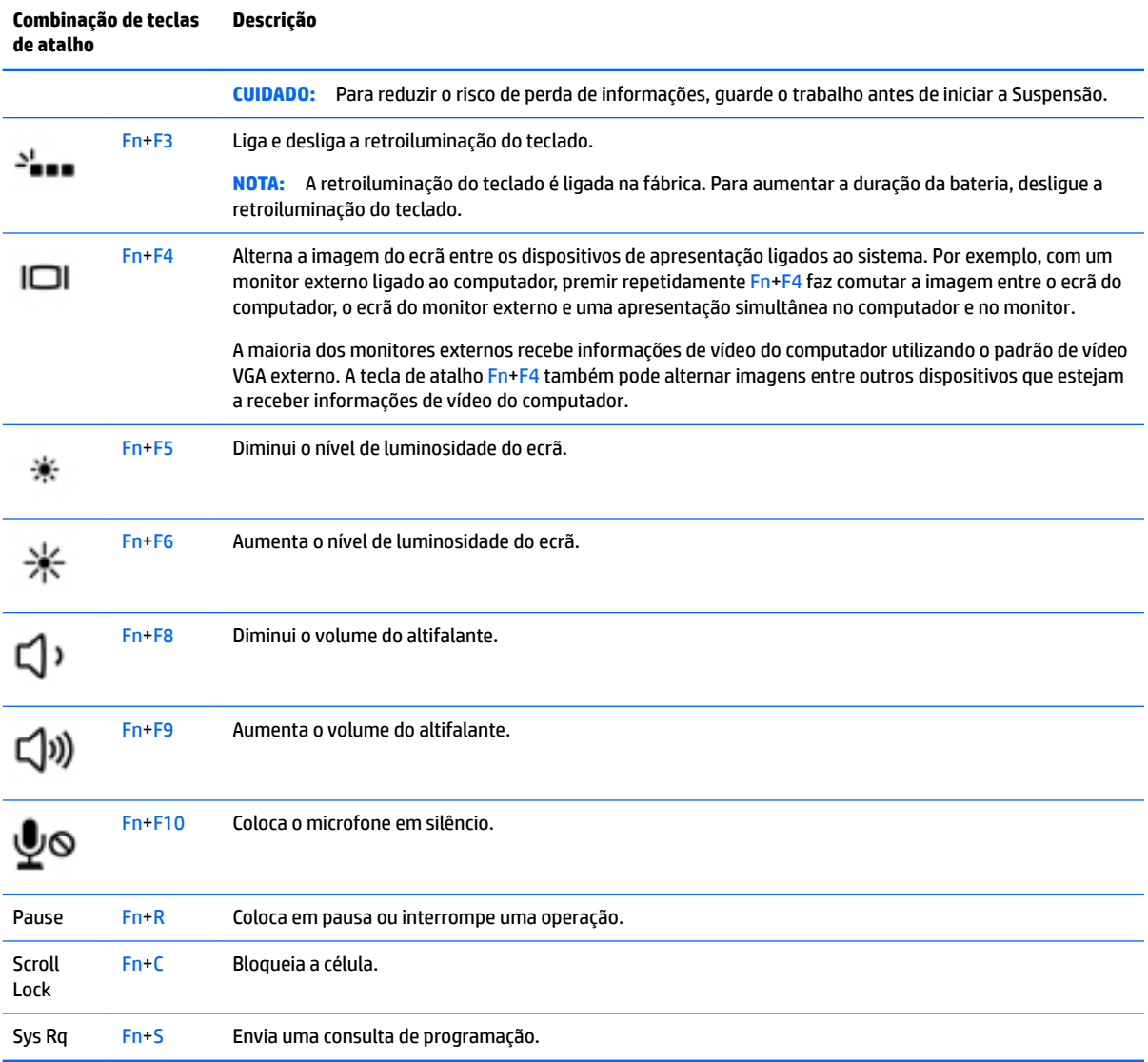

# **Utilização do teclado numérico**

O computador inclui um teclado numérico incorporado ou um teclado numérico integrado e também suporta um teclado numérico externo opcional ou um teclado externo opcional que inclua um teclado numérico.

### **Utilizar o teclado numérico incorporado**

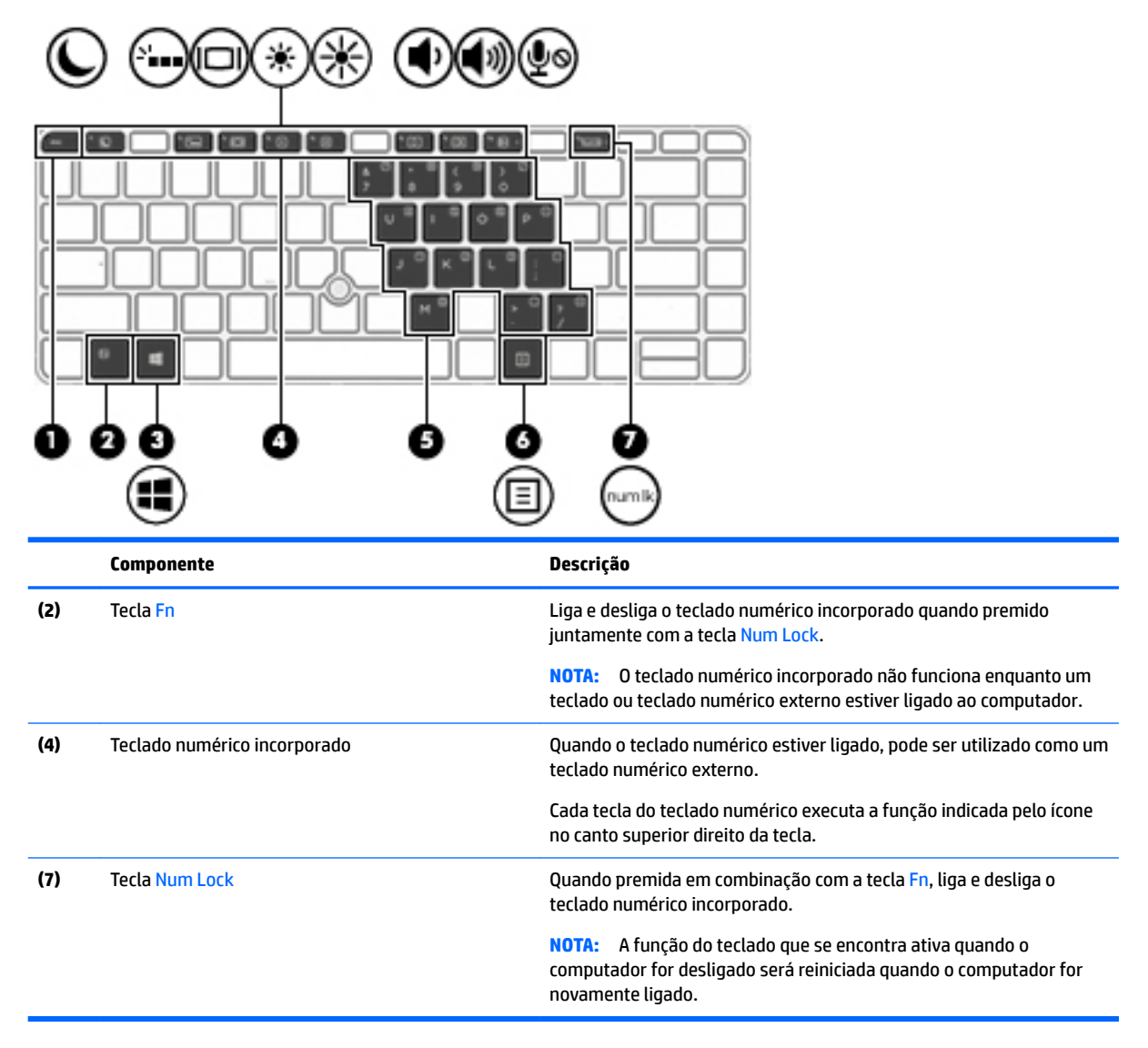

#### **Ligar e desligar o teclado numérico incorporado**

Prima Fn+Num Lock para ligar o teclado numérico incorporado. Prima novamente Fn+Num Lock para desligar o teclado numérico.

**X** NOTA: O teclado numérico incorporado estará desligado enquanto um teclado ou um teclado numérico externo estiver ligado ao computador.

#### **Mudar as funções das teclas do teclado numérico incorporado**

Pode alternar temporariamente as funções das teclas do teclado numérico incorporado entre as funções do teclado padrão e as funções do teclado numérico:

- Para utilizar a função de navegação de uma tecla do teclado numérico quando o teclado numérico estiver desligado, prima sem soltar a tecla Fn enquanto prime a tecla do teclado numérico.
- Para utilizar a função padrão de uma tecla do teclado numérico enquanto o teclado numérico está ligado:
- Prima sem soltar a tecla Fn, para escrever em minúsculas.
- Prima sem soltar a tecla Fn+Shift para escrever em maiúsculas.

#### **Utilizar o teclado numérico integrado (apenas em modelos selecionados)**

O computador inclui um teclado numérico integrado e também suporta um teclado numérico externo opcional ou um teclado externo opcional que inclua um teclado numérico. Para informação sobre o teclado numérico integrado, consulte [Teclas na página 13](#page-22-0).

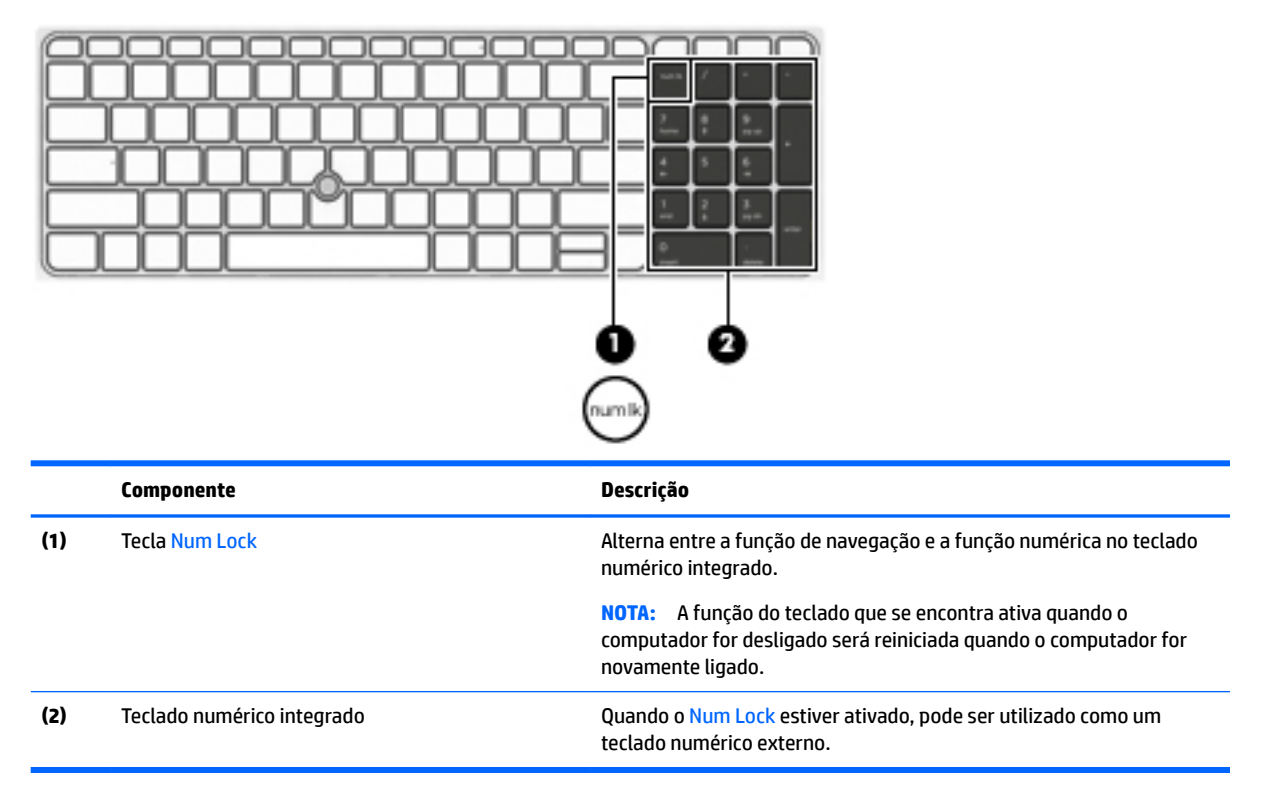

#### **Utilizar um teclado numérico externo opcional**

As teclas da maioria dos teclados numéricos externos funcionam de maneira diferente, consoante o modo num lock esteja ligado ou desligado. (O modo Num Lock vem desligado de fábrica.) Por exemplo:

- Com o modo num lock ativado, a maior parte das teclas do teclado numérico introduz números.
- Com o modo num lock desativado, a maior parte das teclas do teclado numérico funciona como as teclas de seta, Page Up ou Page Down.

Com o modo num lock de um teclado numérico externo ativado, acende-se a luz respetiva no computador. Com o modo num lock de um teclado numérico externo desativado, apaga-se a luz respetiva no computador.

Para ativar ou desativar o modo num lock no teclado externo enquanto trabalha:

**▲** Prima Num Lock no teclado numérico externo e não no computador.

# **5 Multimédia**

O seu computador poderá incluir o seguinte:

- Altifalante(s) integrado(s)
- Microfone(s) integrado(s)
- Webcam integrada
- Software multimédia pré-instalado
- Botões ou teclas multimédia

# **Utilizar os controlos de atividade multimédia**

Dependendo do seu modelo de computador, poderá ter os seguintes controlos de atividade multimédia que lhe permitem reproduzir, colocar em pausa, avançar ou recuar um ficheiro multimédia:

- Botões multimédia
- Teclas de atalho de multimédia (teclas específicas premidas em combinação com a tecla Fn)
- Teclas multimédia

# **Áudio**

No computador, ou em modelos selecionados utilizando uma unidade ótica externa, pode reproduzir CDs de música, transferir e ouvir música, transmitir conteúdo de áudio a partir da Web (incluindo rádio), gravar áudio ou misturar áudio e vídeo para criar multimédia. Para melhorar o prazer da música, ligue dispositivos de áudio externos, como altifalantes ou auscultadores.

# **Ligar altifalantes**

Pode ligar altifalantes com fios ao computador, através de uma porta USB (ou da tomada combo de saída de áudio (auscultadores)/entrada de áudio (microfone)) do computador ou de uma estação de ancoragem.

Para ligar altifalantes sem fios ao computador, siga as instruções do fabricante do dispositivo. Antes de ligar dispositivos de áudio, certifique-se de que ajusta o volume.

# **Ajustar o volume**

Dependendo do seu modelo de computador, pode ajustar o volume utilizando o seguinte:

- Botões de volume
- Teclas de atalho de volume (teclas específicas premidas em combinação com a tecla Fn)
- Teclas de volume

**AVISO!** Para reduzir o risco de danos físicos, ajuste o volume antes de colocar os auscultadores, auriculares ou auscultadores com microfone. Para obter informações de segurança adicionais, consulte os *Avisos de Regulamentação, Segurança e Ambiente*. Para aceder a este manual, a partir do ecrã Iniciar, escreva suporte e, em seguida, selecione a aplicação **HP Support Assistant**.

- **WEY NOTA:** O volume também pode ser controlado através do sistema operativo e de alguns programas.
- **NOTA:** Consulte [Conhecer o seu computador na página 4](#page-13-0) para mais informações sobre o tipo de controlos de volume disponíveis no seu computador.

### **Ligar auscultadores**

Pode ligar auscultadores com fios à tomada combo de saída de áudio (auscultadores)/entrada de áudio (microfone) do computador.

Para ligar auscultadores sem fios ao computador, siga as instruções do fabricante do dispositivo.

**AVISO!** Para reduzir o risco de danos físicos, baixe o nível do volume antes de colocar auscultadores, auriculares ou auscultadores com microfone integrado. Para obter informações de segurança adicionais, consulte os *Avisos de Regulamentação, Segurança e Ambiente*.

### **Ligar um microfone**

Para gravar áudio, ligue um microfone à tomada combo de saída de áudio (auscultadores)/entrada de áudio (microfone) do computador. Para obter melhores resultados quando grava, fale diretamente para o microfone e grave o som num ambiente isento de ruídos de fundo.

### **Ligar auscultadores e microfones**

Pode ligar auscultadores ou auriculares com fios à tomada combo de saída de áudio (auscultadores)/entrada de áudio (microfone) do seu computador. Estão comercialmente disponíveis vários auscultadores com microfones integrados.

Para ligar auscultadores ou auscultadores com microfone *sem Ƭos* ao computador, siga as instruções do fabricante do dispositivo.

AVISO! Para reduzir o risco de danos físicos, baixe o nível do volume antes de colocar auscultadores, auriculares ou auscultadores com microfone integrado. Para obter informações de segurança adicionais, consulte os *Avisos de Regulamentação, Segurança e Ambiente*. Para aceder a este manual, a partir do ecrã Iniciar, escreva suporte e, em seguida, selecione a aplicação **HP Support Assistant**.

### **Verificar as funções de áudio do computador**

**NOTA:** Para obter melhores resultados quando grava, fale diretamente para o microfone e grave o som num ambiente isento de ruídos de fundo.

Para verificar as funções de áudio do seu computador, siga estes passos:

- **1.** a partir do ecrã Iniciar, escreva painel de controlo e, em seguida, selecione o **Painel de Controlo**.
- **2.** Selecione **Hardware e Som**, seguido de **Som**.
- **3.** Quando a janela Som se abrir, selecione o separador **Sons**. Em **Eventos de Programas**, selecione um evento sonoro, tal como um bip ou um alarme e, em seguida, selecione **Testar**.

Deverá ouvir o som através dos altifalantes, ou através dos auscultadores que estejam ligados.

Para verificar as funções de gravação do seu computador, siga estes passos:

- **1.** A partir do ecrã Iniciar, escreva som e, em seguida, selecione **Gravador de áudio**.
- **2.** Clique em **Iniciar gravação** e fale para o microfone.
- **3.** Guarde o ficheiro no ambiente de trabalho.
- **4.** Abra um programa de multimédia e reproduza a gravação.

Para confirmar ou alterar as definições de áudio do seu computador:

- **1.** A partir do ecrã Iniciar, escreva painel de controlo e, em seguida, selecione o **Painel de Controlo**.
- **2.** Selecione **Hardware e Som**, seguido de **Som**.

# **Câmara Web (somente em modelos selecionados)**

Alguns computadores incluem uma câmara Web incorporada. Com o software pré-instalado, pode utilizar a câmara Web para tirar fotografias ou gravar um vídeo. Pode pré-visualizar e guardar as fotografias ou a gravação de vídeo.

O software da câmara Web permite-lhe experimentar as seguintes funcionalidades:

- Capturar e partilhar vídeo
- Transmitir vídeo com software de mensagens instantâneas
- Tirar fotografias

# **Toque para partilhar (apenas em modelos selecionados)**

O seu computador dispõe de hardware de comunicações de proximidade (NFC) que lhe permite tocar para partilhar informações via comunicação sem fios entre dois dispositivos com capacidade NFC. Com a tecnologia NFC, pode partilhar Web sites, transferir informações de contacto e tocar para imprimir em impressoras compatíveis com NFC.

- **SUGESTÃO:** Pode transferir aplicações NFC, as quais poderão fornecer funcionalidades NFC adicionais.
- **IMPORTANTE:** Antes de poder começar a partilhar, certifique-se de que a comunicação NFC está ativada nos seus dispositivos. Também pode desligar determinados dispositivos, tais como o sBeam, para que a tecnologia NFC funcione em dispositivos Windows 8. Confirme junto do fabricante do seu dispositivo NFC para garantir que é compatível com o Windows 8.

### **Começar a partilhar**

Toque no seu dispositivo NFC para o computador a fim de começar a partilhar entre o dispositivo e o computador.

**1.** Abra o item que pretende partilhar.

- **2.** Toque nas duas antenas NFC em conjunto. Poderá ouvir um som quando as antenas se tiverem reconhecido mutuamente.
- **WE NOTA:** A antena NFC no seu computador encontra-se por baixo do painel tátil. Para saber onde está localizada antena NFC do outro dispositivo, consulte as instruções do dispositivo.

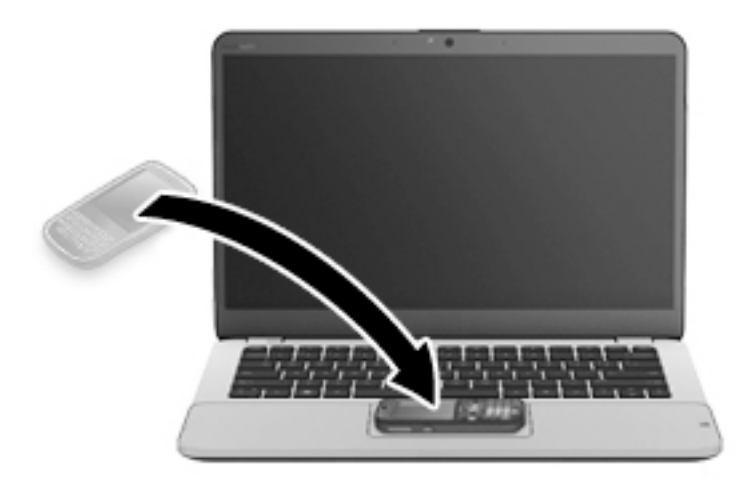

**3.** Poderá ver uma mensagem no dispositivo a pedir-lhe para iniciar a transferência e uma mensagem no computador caso pretenda receber a transferência. Siga as instruções apresentadas no ecrã para aceitar a transferência.

# **Vídeo**

O seu computador HP é um dispositivo de vídeo poderoso que lhe permite assistir a transmissão de vídeo a partir dos seus websites favoritos e transferir vídeo e filmes para assistir no seu computador, sem ser necessário ligar-se a uma rede.

Para melhorar a experiência de visualização, utilize uma das portas de vídeo do computador para ligar um monitor, projetor ou televisor externo. O seu computador poderá ter uma porta HDMI (High Definition Multimedia Interface – Interface Multimédia de Alta Definição), que permite ligar um monitor ou um televisor de alta definição.

O seu computador pode ter uma ou mais das seguintes portas externas de vídeo:

- **VGA**
- **DisplayPort**
- **IMPORTANTE:** Certifique-se de que o dispositivo externo está ligado à porta correta no computador e com o cabo correto. Se tiver dúvidas, consulte as instruções do fabricante do dispositivo.
- **EX NOTA:** Consulte [Conhecer o seu computador na página 4](#page-13-0) para mais informações sobre as portas de vídeo do seu computador.

### **VGA**

A porta para monitor externo, ou porta VGA, é uma interface de visualização analógica que liga um dispositivo de visualização VGA externo, como um monitor VGA externo ou um projetor VGA, ao computador.

**1.** Ligue o cabo VGA do monitor ou projetor à porta VGA do computador, conforme mostrado.

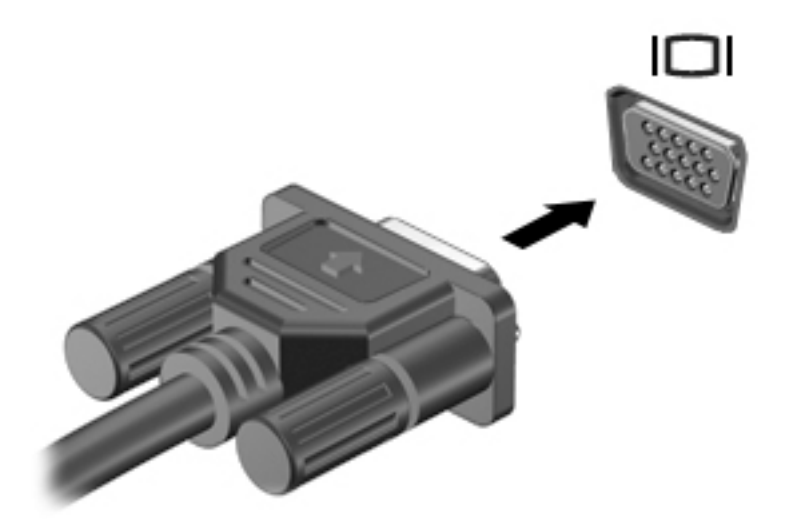

- **2.** Pima Fn+F4 para alternar a imagem do ecrã entre 4 modos de visualização:
	- Só ecrã do PC: Permite ver a imagem do ecrã apenas no computador.
	- **Duplicar:** ver a mesma imagem do ecrã simultaneamente em ambos, no computador e no dispositivo externo.
	- Alargar: ver a imagem do ecrã alargada a ambos, no computador e no dispositivo externo.
	- **Só segundo ecrã:** Permite ver a imagem do ecrã apenas no dispositivo externo.

Cada vez que prime Fn+F4, o estado de visualização muda.

**NOTA:** Para melhores resultados, especialmente se escolher a opção "Alargar", ajuste a resolução de ecrã do dispositivo externo da seguinte forma: a partir do ecrã Iniciar, escreva painel de controlo e, em seguida, selecione o **Painel de Controlo**. Selecione **Aspeto e Personalização**. Sob **Ecrã**, selecione **Ajustar a resolução do ecrã**.

### **DisplayPort Dual-Mode**

A DisplayPort Dual-Mode liga o computador a um dispositivo de vídeo ou áudio opcional, tal como um televisor de alta definição ou a qualquer componente digital ou áudio compatível. A DisplayPort Dual-Mode oferece um desempenho superior ao da porta do monitor externo VGA e melhora a conetividade digital.

- **MOTA:** Para transmitir sinais de áudio e/ou de vídeo através da DisplayPort Dual-Mode, necessita de um cabo DisplayPort Dual-Mode (adquirido separadamente).
- **NOTA:** Um dispositivo DisplayPort Dual-Mode pode ser ligado à porta DisplayPort Dual-Mode no computador. A informação apresentada no ecrã do computador pode ser apresentada em simultâneo no dispositivo DisplayPort Dual-Mode.

Para ligar um dispositivo de vídeo ou áudio à DisplayPort Dual-Mode:

**1.** Ligue uma das extremidades do cabo DisplayPort Dual-Mode à porta DisplayPort Dual-Mode no computador.

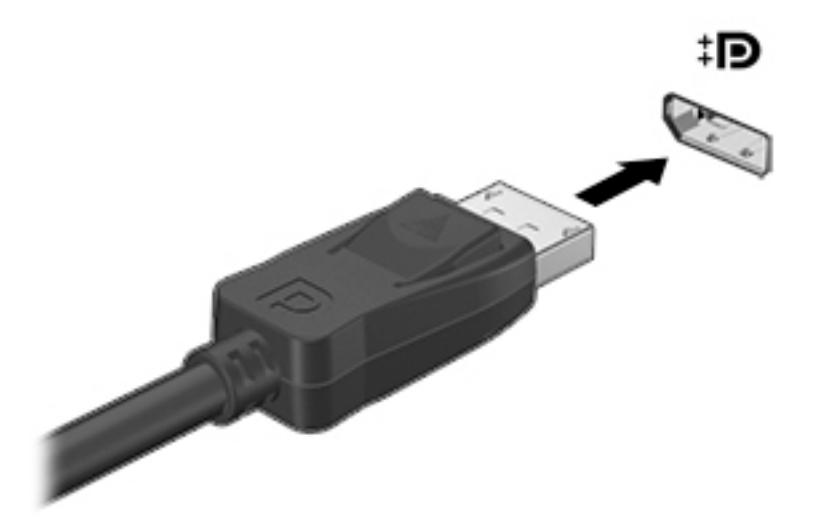

- **2.** Ligue a outra extremidade do cabo ao dispositivo de apresentação digital.
- **3.** Prima Fn+F4 para alternar a imagem do computador entre 4 estados de ecrã:
	- **Só ecrã do PC:** Permite ver a imagem do ecrã apenas no computador.
	- **Duplicar:** ver a mesma imagem do ecrã simultaneamente em ambos, no computador e no dispositivo externo.
	- **Alargar:** ver a imagem do ecrã alargada a ambos, no computador e no dispositivo externo.
	- **Só segundo ecrã:** Permite ver a imagem do ecrã apenas no dispositivo externo.

Cada vez que prime Fn+F4, o estado de visualização muda.

**MOTA:** Para melhores resultados, especialmente se escolher a opção "Alargar", ajuste a resolução de ecrã do dispositivo externo, da seguinte forma: a partir do ecrã Iniciar, escreva painel de controlo e, em seguida, selecione o **Painel de Controlo**. Selecione **Aspeto e Personalização**. Sob **Ecrã**, selecione **Ajustar a resolução do ecrã**.

**X NOTA:** Para remover o cabo do dispositivo, pressione o botão de libertação do conetor para o desligar do computador.

# **Detetar e ligar ecrãs com Ƭos utilizando o MultiStream Transport**

O MultiStream Transport (MST) permite ligar vários ecrãs com fios ao computador através das portas VGA ou DisplayPort no seu computador e também às portas VGA ou DisplayPort num hub externo ou na estação de ancoragem. Pode ligar de diversas formas, consoante o tipo de controlador gráfico instalado no seu computador e se este inclui ou não um hub incorporado. Aceda ao Gestor de dispositivos para ficar a conhecer o hardware instalado no seu computador:

- **1.** No ecrã Iniciar, escreva painel de controlo e, em seguida, selecione o **Painel de Controlo**.
- **2.** Selecione **Sistema e Segurança**, selecione **Sistema** e, em seguida, clique em **Gestor de Dispositivos** na coluna esquerda.

#### Ligar ecrãs a computadores com placas gráficas AMD ou Nvidia (com um hub opcional)

**MOTA:** Com um controlador gráfico AMD e um hub opcional, pode ligar até 3 dispositivos de visualização externos.

**NOTA:** Com um controlador gráfico Nvidia® e um hub opcional, pode ligar até 3 dispositivos de visualização externos.

Para configurar múltiplos ecrãs, siga estes passos:

- **1.** Ligue um hub externo (adquirido separadamente) à DisplayPort do seu computador, utilizando um cabo DP para DP (adquirido separadamente). Certifique-se de que o transformador do hub está ligado à alimentação CA.
- **2.** Ligue os seus dispositivos de visualização externos às portas VGA ou portas DisplayPort no hub.
- **3.** A partir do ecrã Iniciar escreva resolução do ecrã na caixa de procura, ou prima Fn+F4. Se não vir todos os seus dispositivos de visualização ligados, certifique-se que cada dispositivo está ligado à porta correta do hub.
- **NOTA:** As opções de múltiplos ecrãs incluem **Duplicar**, que espelha o ecrã do seu computador em todos os dispositivo de visualização ativados ou **Expandir**, que estende o ecrã do seu computador ao longo de todos os dispositivos de visualização ativados.

#### Ligar ecrãs a computadores com placas gráficas Intel (com um hub opcional)

**X** NOTA: Com um controlador gráfico Intel e um hub opcional, pode ligar até 3 dispositivos de visualização.

Para configurar múltiplos ecrãs, siga estes passos:

- **1.** Ligue um hub externo (adquirido separadamente) à DisplayPort do seu computador, utilizando um cabo DP para DP (adquirido separadamente). Certifique-se de que o transformador do hub está ligado à alimentação CA.
- **2.** Ligue os seus dispositivos de visualização externos às portas VGA ou portas DisplayPort no hub.
- **3.** Quando o Windows deteta um monitor ligado ao hub DP, é apresentada a caixa de diálogo **DisplayPort Topology Notification** (Notificação de topologia de DisplayPort). Clique nas opções adequadas para configurar os ecrãs. As opções de múltiplos ecrãs incluem **Duplicar**, que espelha o ecrã do seu computador em todos os dispositivos de visualização ativados, ou **Expandir**, que estende a imagem do ecrã do seu computador ao longo de todos os dispositivos de visualização ativados.
	- **X NOTA:** Se esta caixa de diálogo não aparecer, certifique-se de que cada dispositivo de visualização externo está ligado à porta correta do hub. Para mais informações, a partir do ecrã Iniciar, escreva resolução do ecrã, ou prima Fn+F4 e, em seguida, siga as instruções apresentadas no ecrã.

#### Ligar ecrãs a computadores com placas gráficas Intel (com um hub incorporado)

Com o hub interno e o controlador gráfico Intel, pode ligar até 3 dispositivos de visualização nas seguintes configurações:

- Dois monitores DP de 1920 x 1200 ligados ao computador + um monitor VGA de 1920 x 1200 ligado a uma estação de ancoragem opcional
- Um monitor DP de 2560 x 1600 ligado ao computador + um monitor VGA de 1920 x 1200 ligado a uma estação de ancoragem opcional

Para configurar múltiplos ecrãs, siga estes passos:

- **1.** Ligue os dispositivos de visualização externos às portas VGA ou DisplayPort (DP) na base do computador ou na estação de ancoragem.
- **2.** Quando o Windows deteta um monitor ligado ao hub DP, é apresentada a caixa de diálogo **DisplayPort Topology Notification** (Notificação de topologia de DisplayPort). Clique nas opções adequadas para configurar os ecrãs. As opções de múltiplos ecrãs incluem **Duplicar**, que espelha o ecrã do seu

computador em todos os dispositivos de visualização ativados, ou **Expandir**, que estende a imagem do ecrã do seu computador ao longo de todos os dispositivos de visualização ativados.

**MOTA:** Se esta caixa de diálogo não aparecer, certifique-se de que cada dispositivo de visualização externo está ligado à porta correta do hub. Para mais informações, a partir do ecrã Iniciar, escreva resolução do ecrã ou prima Fn+F4 e, em seguida, siga as instruções apresentadas no ecrã.

### **Detetar e ligar a ecrãs sem Ƭos compatíveis com Miracast (apenas em modelos selecionados)**

Para detetar e ligar a ecrãs sem fios compatíveis com Miracast sem sair das suas aplicações atuais, siga os passos abaixo.

Para abrir o Miracast:

**▲** Aponte para o canto superior ou inferior direito do ecrã Iniciar para visualizar os atalhos, clique em **Dispositivos**, depois em **Projetar** e, em seguida, siga as instruções apresentadas no ecrã.

 $-$  ou  $-$ 

Em modelos de computador selecionados, a partir do ecrã Iniciar, clique no ícone de **HP Quick Access to Miracast** e, em seguida, siga as instruções apresentadas no ecrã.

# **6 Gestão de energia**

**NOTA:** O computador dever ter um botão de energia ou um interruptor de alimentação. O termo *botão de energia* é utilizado ao longo deste manual para designar ambos os tipos de controlos de energia.

# **Encerrar (desligar) o computador**

**CUIDADO:** As informações não guardadas serão perdidas quando o computador encerra.

O comando Encerrar fecha todos os programas abertos, incluindo o sistema operativo, e, em seguida, desliga o ecrã e o computador.

Encerre o computador se se verificar qualquer uma das seguintes condições:

- Quando necessitar de substituir a bateria ou de aceder a componentes que se encontram dentro do computador.
- Se estiver a ligar um dispositivo de hardware externo que não se liga a uma porta universal Serial Bus (USB).
- Quando o computador não for utilizado ou ficar desligado da fonte de alimentação externa durante um longo período de tempo.

Apesar de ser possível encerrar o computador com o botão de energia, o procedimento recomendado é utilizar o comando Encerrar do Windows:

- **MOTA:** Se o computador estiver no modo de Suspensão ou em Hibernação, deverá sair da Suspensão ou Hibernação pressionando ligeiramente o botão de energia.
	- **1.** Guarde o trabalho e feche todos os programas abertos.
	- **2.** No ecrã Iniciar, aponte para o canto superior direito ou canto inferior direito do ecrã.
	- **3.** Clique no ícone **Definições**, no ícone **Energia**, depois clique em **Encerrar**.

 $-$  ou  $-$ 

Clique com o botão direito do rato no botão **Iniciar** no canto inferior esquerdo do ecrã, selecione **Encerrar ou terminar sessão** e, em seguida, selecione Encerrar.

Se o computador deixar de responder e não for possível utilizar os procedimentos de encerramento anteriores, experimente os seguintes procedimentos de emergência na sequência pela qual são apresentados:

- Prima ctrl+alt+delete. Clique no ícone **Energia** e, em seguida, clique em **Encerrar**.
- Prima sem soltar o botão de energia durante, pelo menos, 5 segundos.
- Desligue o computador da fonte de energia externa.
- Em modelos com uma bateria substituível pelo utilizador, retire a bateria. Em modelos com uma bateria selada de fábrica, prima continuamente o botão de energia durante, pelo menos, 15 segundos.

# <span id="page-52-0"></span>**Definir opções de energia**

## **Utilizar estados de poupança de energia**

O modo de Suspensão ativado de fábrica.

Ao iniciar o modo de Suspensão, as luzes de energia piscam e o ecrã ilumina-se. O trabalho é guardado na memória.

**CUIDADO:** Para reduzir o risco de possível degradação de áudio e vídeo, perda da funcionalidade de reprodução de áudio e vídeo ou perda de informações, não inicie a Suspensão ao ler ou escrever num disco ou cartão de memória externo.

**WARI:** Não é possível iniciar ligações de rede ou executar quaisquer funções do computador enquanto o computador estiver no modo de Suspensão.

#### **Iniciar e sair do modo de Suspensão**

Com o computador ligado, pode iniciar o modo de Suspensão de qualquer uma das seguintes formas:

- Prima rapidamente o botão de energia.
- No ecrã Iniciar, aponte para o canto superior direito ou canto inferior direito do ecrã. Quando a lista de atalhos abrir clique em **DeƬnLÂÐes**, clique no ícone **Energia** e, de seguida, clique em **Suspender**.

Para sair da Suspensão, prima por breves momentos o botão de energia.

Quando o computador sai do modo de Suspensão, as luzes de alimentação acendem-se e o seu trabalho aparece no ecrã onde foi interrompido.

**NOTA:** Se definiu uma palavra-passe para a reativação, tem de introduzir a palavra-passe do Windows para o computador voltar a apresentar o ecrã.

#### **Ativar e sair da Hibernação iniciada pelo utilizador**

Pode ativar a hibernação iniciada pelo utilizador e alterar outras definições de energia e de tempos de espera em Opções de Energia:

- **1.** A partir do ecrã Iniciar, escreva opções de energia e, em seguida, selecione **Opções de Energia**.
- **2.** No painel da esquerda, clique em **Escolher o que faz o botão de energia**.
- **3.** Clique em Alterar definições que estão atualmente indisponíveis.
- **4.** Na área **Quando primo o botão de energia** selecione **Hibernar**.
- **5.** Clique em **Guardar alterações**.

Para sair da Hibernação, prima por breves momentos o botão de energia. As luzes acendem-se e o seu trabalho é apresentado no ecrã onde estava a trabalhar.

**NOTA:** Caso tenha definido uma palavra-passe necessária para reativação, introduza a palavra-passe do Windows antes que o seu trabalho volte ao ecrã.

### **Utilizar o indicador de energia e as opções de energia**

O medidor de energia encontra-se no Ambiente de trabalho do Windows. O indicador de energia permite aceder rapidamente às definições de energia e ver a carga restante da bateria.

- Para revelar a percentagem de carga restante da bateria e o esquema de energia atual, no ambiente de trabalho do Windows, mova o ponteiro sobre o ícone do indicador de energia.
- Para utilizar as Opções de energia ou para alterar o esquema de energia, clique no ícone do medidor de energia e selecione um item da lista. A partir do ecrã Iniciar, pode também escrever opções de energia e, em seguida, selecionar **Opções de Energia**.

Diferentes ícones do indicador de energia indicam se o computador está a trabalhar com bateria ou com energia externa. O ícone também revela uma mensagem, caso a bateria atinja um nível de carga baixo ou crítico.

#### **DeƬnLr a proteção por palavra-passe na reativação**

Para definir o computador para solicitar uma palavra-passe ao sair do modo de Suspensão ou Hibernação, siga estes passos:

- **1.** A partir do ecrã Iniciar, escreva opções de energia e, em seguida, selecione **Opções de Energia**.
- **2.** No painel da esquerda, clique em **Pedir uma palavra-passe na reativação**.
- **3.** Clique em Alterar definições que estão atualmente indisponíveis.
- **4.** Clique em **Pedir uma palavra-passe (recomendado)**.
	- **X NOTA:** Se for necessário criar uma palavra-passe da conta de utilizador ou alterar a sua palavra-passe da conta de utilizador atual, clique em **Criar ou alterar a palavra-passe da conta de utilizador** e siga as instruções apresentadas no ecrã. Se não necessita criar ou alterar uma palavra-passe, siga para o passo 5.
- **5.** Clique em **Guardar alterações**.

### **Utilizar a energia da bateria**

**AVISO!** Para reduzir potenciais problemas de segurança, utilize apenas a bateria fornecida com o computador, uma bateria de substituição fornecida pela HP, ou uma bateria compatível adquirida através da HP.

O computador utilizará a energia da bateria sempre que não estiver ligado a uma fonte de alimentação CA. A duração da bateria varia dependendo das definições de gestão de energia, dos programas instalados no computador, da luminosidade do ecrã, dos dispositivos externos ligados ao computador e de outros fatores. Manter a bateria no computador sempre que este estiver ligado à alimentação CA permite carregar a bateria, além de proteger o trabalho em caso de falha da energia elétrica. Caso o computador tenha uma bateria carregada e esteja ligado à alimentação CA externa, o computador passa automaticamente para alimentação da bateria se o transformador CA for desligado do computador ou ocorrer uma perda de energia.

**NOTA:** Quando desliga a alimentação CA, a luminosidade do ecrã diminui automaticamente para poupar a bateria. Alguns modelos de computador podem alternar entre modelos de gráficos para aumentar a duração da bateria.

#### **Bateria selada de fábrica**

Para monitorizar o estado da bateria, ou se a bateria já não tiver capacidade para reter a carga, execute o Teste de bateria na Ajuda e Suporte. Para aceder à informação da bateria, a partir do ecrã iniciar, escreva suporte, selecione a aplicação **HP Support Assistant** e depois selecione **Bateria e desempenho**. Se o Teste da Bateria indicar que a bateria deve ser substituída, contacte o Suporte técnico.

A(s) bateria(s) deste produto não pode(m) ser facilmente substituída(s) pelos próprios utilizadores. Remover ou substituir a bateria pode afetar a sua cobertura de garantia. Se uma bateria já não mantiver a carga, contacte a assistência.

Quando uma bateria atingir o fim da sua vida útil, não a elimine com o lixo doméstico comum. Siga as leis e regulamentos locais da sua área para eliminação de baterias.

#### **Localizar informações adicionais sobre a bateria**

O HP Support Assistant fornece as ferramentas e informações acerca da bateria. Para aceder à informação da bateria, selecione a aplicação **HP Support Assistant** no ecrã Iniciar, e depois selecione **Bateria e desempenho**.

- Ferramenta Teste de Bateria para testar o desempenho da bateria
- Informações de calibragem, gestão de energia, cuidados e armazenamento adequados, para maximizar a duração da bateria
- Informações sobre tipos, especificações, ciclos de vida e capacidade da bateria

Para aceder a informações sobre a bateria:

**▲** Para aceder à informação da bateria, selecione a aplicação **HP Support Assistant** no ecrã Iniciar, e depois selecione **Bateria e desempenho**.

#### **Utilizar o Teste da Bateria**

O HP Support Assistant fornece informações sobre o estado da bateria instalada no computador.

Para executar o Teste da Bateria:

- **1.** Ligue o transformador ao computador.
- **W NOTA:** O computador tem de estar ligado a alimentação externa para que o Teste da Bateria funcione corretamente.
- **2.** Para aceder à informação da bateria, selecione a aplicação **HP Support Assistant** no ecrã Iniciar, e depois selecione **Bateria e desempenho**.

A Verificação da bateria examina a bateria e respetivas células para ver se estão a funcionar corretamente e, em seguida, indica os resultados do exame.

#### **Mostrar a carga restante da bateria**

**▲** Mova o ponteiro sobre o ícone do indicador de energia no ambiente de trabalho do Windows, na área de notificação, na extremidade direita da barra de tarefas.

#### **Maximizar o tempo de descarga da bateria**

O tempo de descarga da bateria varia, dependendo das funcionalidades que utiliza com a energia da bateria. O tempo de descarga máximo reduz gradualmente à medida que a capacidade natural de armazenamento da bateria diminui.

Sugestões para maximizar o tempo de descarga da bateria:

- Diminua o brilho do ecrã.
- Remova a bateria do computador quando não estiver a ser utilizada nem carregada, caso o computador contenha uma bateria substituível pelo utilizador.
- Guarde a bateria substituível pelo utilizador num local fresco e seco.
- Selecione a definição **Poupança de energia** em Opções de Energia.

### **Gerir níveis de bateria fraca**

As informações apresentadas nesta secção descrevem os alertas e as respostas do sistema definidos na fábrica. Alguns alertas de bateria fraca e respostas do sistema podem ser alterados na janela Opções de Energia. As preferências definidas através das Opções de Energia não afetam as luzes.

No ecrã Iniciar, escreva energia e selecione **DeƬnLÂÐes**, seguido de **Opções de Energia**.

#### **Identificar níveis de bateria fraca**

Se a bateria for a única fonte de alimentação do computador e atingir um nível baixo ou crítico, ocorre o seguinte comportamento:

● A luz da bateria (somente em alguns modelos) indica um nível de bateria fraca ou muito fraca.

 $-$  ou  $-$ 

- O ícone do indicador de energia na área de notificação mostra uma notificação de bateria baixa ou crítica.
- **W NOTA:** Para obter informações adicionais sobre o indicador de energia, consulte Utilizar o indicador de [energia e as opções de energia na página 43.](#page-52-0)

Se o computador estiver ligado ou em estado de Suspensão, o computador permanecerá por alguns instantes em Suspensão e será encerrado em seguida, perdendo todo o trabalho não guardado.

#### **Resolver um nível de bateria fraca**

#### **Resolver um nível de bateria fraca quando estiver disponível a energia externa**

- **▲** Ligue um dos seguintes dispositivos:
	- Transformador CA
	- Dispositivo de expansão ou ancoragem opcional
	- Transformador opcional adquirido como acessório à HP

#### **Resolver um nível de bateria fraca quando não estiver disponível uma fonte de energia**

Para resolver um nível de bateria fraca quando não se encontra disponível nenhuma fonte de energia, guarde o trabalho e, em seguida, encerre o computador.

#### **Poupar energia da bateria**

- No ecrã Iniciar, escreva energia e selecione **DeƬnLÂÐes**, seguido de **Opções de Energia**.
- Selecione definições com baixo consumo de energia através das Opções de Energia.
- Desative as ligações sem fios e de rede local (LAN) e feche as aplicações de modem que não estejam a ser utilizadas.
- Desligue os dispositivos externos não utilizados que não estejam ligados a uma fonte de alimentação externa.
- Pare, desative ou remova os cartões de memória externos que não estejam a ser utilizados.
- Diminua a luminosidade do ecrã.
- Antes de abandonar o trabalho, inicie o modo de Suspensão ou encerre o computador.

# **Utilizar alimentação CA externa**

**AVISO!** Não carregue a bateria do computador enquanto estiver a bordo de um avião.

**AVISO!** Para reduzir potenciais problemas de segurança, utilize exclusivamente o transformador fornecido com o computador, um transformador de substituição fornecido pela HP, ou um transformador compatível adquirido à HP.

**NOTA:** Para obter informações acerca da ligação à alimentação CA, consulte o poster de *instruções de*  configuração fornecido na caixa do computador.

A alimentação de CA externa é fornecida através de um transformador CA aprovado ou de um dispositivo de expansão ou ancoragem opcional.

Ligue o computador à alimentação CA externa em qualquer uma das seguintes situações:

- Ao carregar ou calibrar uma bateria
- Quando instalar ou modificar o software do sistema
- Ao gravar informações num CD, DVD ou BD (somente em alguns modelos)
- Quando executar o Desfragmentador de disco
- Ao efetuar uma cópia de segurança ou recuperação

Quando ligar o computador à alimentação CA externa, verifica-se o seguinte:

- A bateria começa a carregar.
- Se o computador estiver ligado, o ícone do indicador de energia na área de notificação muda de aspeto.

Quando desliga a alimentação CA externa, verifica-se o seguinte:

- O computador muda para a energia da bateria.
- A luminosidade do ecrã diminui automaticamente, para poupar carga da bateria.

#### **Testar um transformador CA**

Teste o transformador se o computador mostrar algum dos seguintes sintomas quando estiver ligado à alimentação CA:

- O computador não liga.
- O ecrã não liga.
- As luzes de energia estão apagadas.

Para testar o transformador:

**WE NOTA:** As seguintes instruções aplicam-se a computadores com baterias substituíveis pelo utilizador.

- **1.** Encerre o computador.
- **2.** Remova a bateria do computador.
- **3.** Ligue o transformador ao computador e, em seguida, ligue-o a uma tomada elétrica.
- **4.** Ligue o computador.
	- Se as luzes de alimentação se *acenderem*, o transformador CA está a funcionar corretamente.
	- Se as luzes de alimentação continuarem *desligadas*, o transformador CA não está a funcionar e deve ser substituído.

Contacte o suporte técnico para mais informações sobre como obter um transformador CA de substituição.

# **7 Dispositivos e cartões externos**

# **Utilizar leitores de cartões de memória**

Os cartões de memória opcionais são um método seguro e fácil de armazenamento e partilha de dados. Estes cartões são frequentemente utilizados com câmaras e PDA equipados com suportes digitais, assim como com outros computadores.

Para determinar os formatos de cartões de memória suportados pelo seu computador, consulte [Conhecer o](#page-13-0) [seu computador na página 4](#page-13-0)

## **Inserir um cartão de memória**

**CUIDADO:** Para reduzir o risco de danos nos conetores do cartão de memória, utilize pouca força ao inserir um cartão de memória.

- **1.** Segure a placa com a etiqueta voltada para cima e com os conetores voltados para o computador.
- **2.** Insira o cartão no leitor de cartões de memória e, de seguida, empurre o cartão até estar firmemente encaixado.

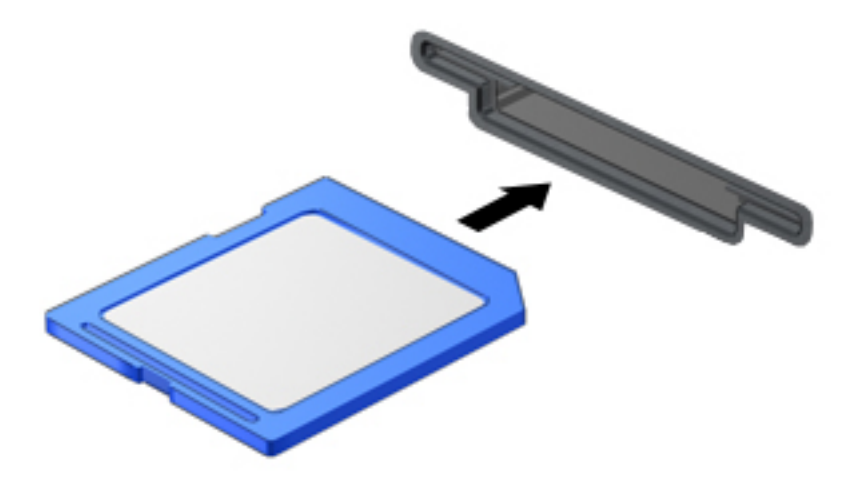

Quando o dispositivo for detetado, será emitido um som e pode ser apresentado um menu de opções disponíveis.

# **Remover um cartão de memória**

**CUIDADO:** Para reduzir o risco de perda de dados ou se o sistema deixar de responder, utilize o seguinte procedimento para remover o cartão de memória com segurança.

- **1.** Guarde as informações e feche todos os programas associados ao cartão de memória.
- **2.** Clique no ícone de remover hardware na área de notificação, à direita da barra de tarefas. Em seguida, siga as instruções apresentadas no ecrã.

**3.** Pressione o cartão **(1)** e, em seguida, remova-o da ranhura **(2)**.

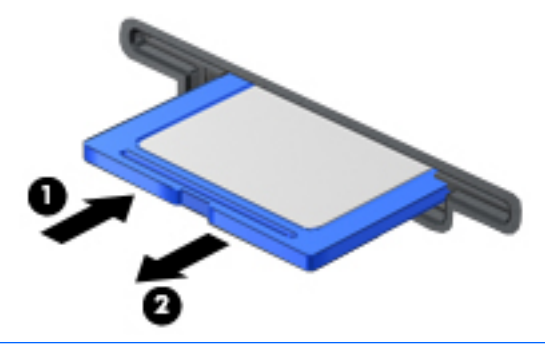

**W** NOTA: Se o cartão não for ejetado, puxe-o para fora da ranhura.

# **Utilizar smart cards**

**NOTA:** O termo *smart card* é utilizado neste capítulo para referir smart cards e Java™ Cards.

Um smart card é um acessório do tamanho de um cartão de crédito, equipado com um microchip que contém memória e um microprocessador. Tal como os computadores pessoais, os smart cards têm um sistema operativo para gerir entradas e saídas e incluem funcionalidades de segurança para proteção contra utilização indevida. Os smart cards padrão são utilizados com o leitor de smart cards (somente em modelos selecionados).

É necessário um número de identificação pessoal (PIN) para aceder ao conteúdo do microchip. Para mais informações sobre as funcionalidades de segurança dos smart cards, consulte o HP Support Assistant. Para aceder ao HP Support Assistant, no ecrã Iniciar, selecione a aplicação **HP Support Assistant**.

### **Inserir um smart card**

**1.** Segure o cartão com a etiqueta virada para cima e faça deslizar o cartão para o interior do leitor de smart cards até o encaixar devidamente.

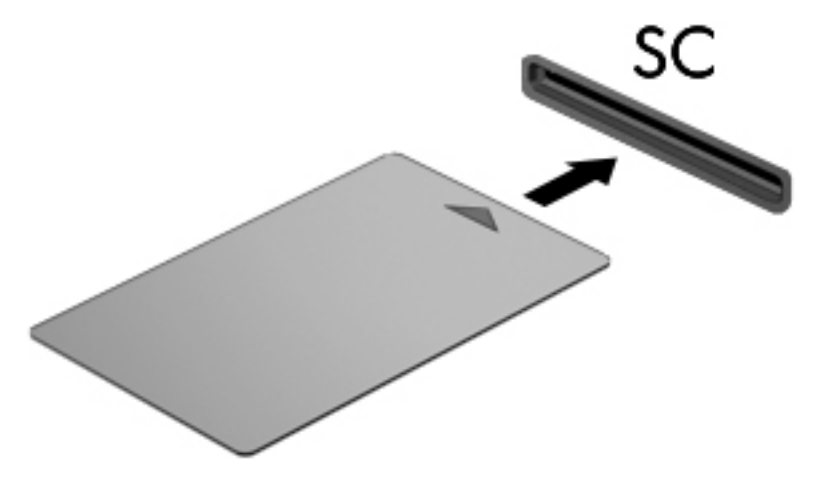

**2.** Siga as instruções apresentadas no ecrã para iniciar sessão no computador utilizando o PIN do smart card.

### **Remover um smart card**

**▲** Segure na extremidade do smart card e puxe-o para fora do leitor de smart card.

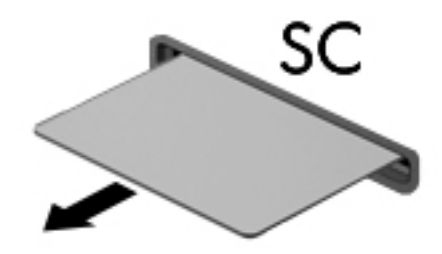

# **Utilizar dispositivos USB**

O Universal Serial Bus (USB) é uma interface de hardware que pode ser utilizada para ligar dispositivos externos opcionais, tais como teclados, ratos, unidades, impressoras, scanners ou hubs USB.

É possível que alguns dispositivos USB necessitem de software de suporte adicional, normalmente fornecido com o dispositivo. Para mais informações sobre software específico de dispositivos, consulte as instruções do fabricante. Estas instruções poderão ser fornecidas juntamente com o software, em disco ou no Web site do fabricante.

O computador tem, pelo menos, 1 porta USB que suporta dispositivos USB 1.0, 1.1, 2.0 ou 3.0. O computador pode também possuir uma porta USB de carregamento que fornece energia para dispositivos externos. Um dispositivo de ancoragem ou hub USB opcional disponibiliza portas USB adicionais, que podem ser utilizadas com o computador.

# **Ligar um dispositivo USB**

**CUIDADO:** Para reduzir o risco de danos num conetor USB, utilize pouca força para ligar o dispositivo.

- **▲** Ligue o cabo USB à porta USB para o dispositivo.
- **X NOTA:** A ilustração seguinte pode parecer ligeiramente diferente do seu computador.

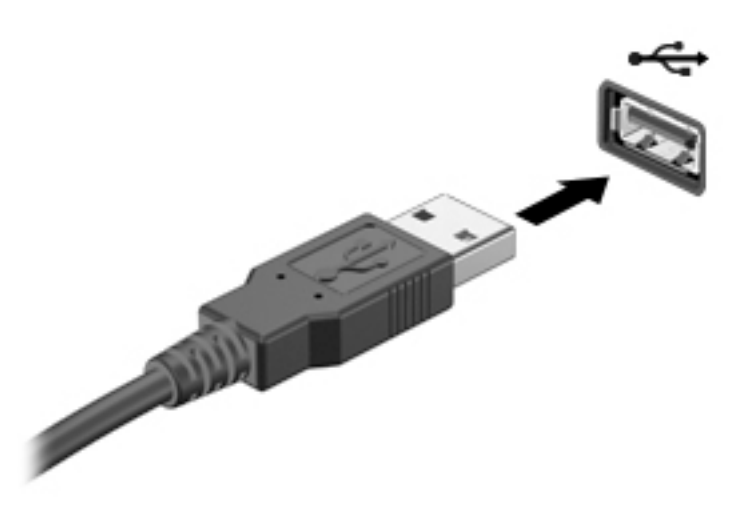

Quando o dispositivo for detetado, será emitido um sinal sonoro.

**W NOTA:** A primeira vez que ligar um dispositivo USB, será apresentada uma mensagem na área de notificação com a informação de que o dispositivo é reconhecido pelo computador.

### **Remover um dispositivo USB**

**A CUIDADO:** Para reduzir o risco de danos num conetor USB, não puxe o cabo para remover o dispositivo USB.

**CUIDADO:** Para reduzir o risco de perda de informações ou se o sistema deixar de responder, utilize o seguinte procedimento para remover o dispositivo USB com segurança.

- **1.** Para remover um dispositivo USB, guarde as informações e feche todos os programas associados ao dispositivo.
- **2.** Clique no ícone de remover hardware na área de notificação do ambiente de trabalho do Windows, do lado direito da barra de tarefas, e siga as instruções no ecrã.
- **3.** Remova o dispositivo.

# **Utilizar dispositivos externos opcionais**

**X** NOTA: Para mais informações sobre o software e controladores necessários ou para saber que porta do computador utilizar, consulte as instruções do fabricante.

Para ligar um dispositivo externo ao computador.

- **A CUIDADO:** Para reduzir o risco de danos no equipamento ao ligar um dispositivo alimentado, certifique-se de que o dispositivo e o cabo de alimentação CA estão desligados.
	- **1.** Ligue o dispositivo ao computador.
	- **2.** Se estiver a ligar um dispositivo alimentado, ligue o respetivo cabo de alimentação do dispositivo a uma tomada de CA com ligação à terra.
	- **3.** Ligue o dispositivo.

Para desligar um dispositivo externo não alimentado, desligue o dispositivo e, em seguida, desligue-o do computador. Para desligar um dispositivo externo com alimentação, desligue-o, desligue-o do computador e, em seguida, desligue o cabo de alimentação.

#### **Utilizar unidades externas opcionais**

As unidades externas amovíveis aumentam as opções de armazenamento e acesso a informações. É possível adicionar uma unidade USB, ligando-a a uma porta USB no computador.

**NOTA:** As unidades óticas USB externas da HP devem ser ligadas à porta USB com alimentação do computador.

As unidades USB incluem os seguintes tipos:

- Unidade de disquetes de 1,44 megabytes
- Módulo da unidade de disco rígido
- Unidade ótica externa (CD, DVD e Blu-ray)
- Dispositivo MultiBay

# **8 Unidades**

# **Manusear unidades**

**CUIDADO:** As unidades são componentes frágeis do computador que devem ser manuseadas com cuidado. Consulte as precauções a tomar antes de manusear as unidades. São incluídas precauções adicionais aos procedimentos a que se aplicam.

Devem ser tomadas as seguintes precauções:

- Antes de mover um computador ligado a uma unidade de disco rígido externa, inicie o modo de Suspensão e aguarde até que o ecrã se apague ou desligue a unidade de disco rígido externa corretamente.
- Antes de manusear uma unidade, descarregue a eletricidade estática tocando numa superfície com ligação de terra.
- Não toque nos pinos do conetor na unidade amovível nem no computador.
- Manuseie a unidade com cuidado; não a deixe cair nem coloque objetos sobre a mesma.
- Desligue o computador antes de introduzir ou remover uma unidade de disco rígido. Se não tiver a certeza se o computador está desligado, em estado de Suspensão, ligue-o e, em seguida, encerre-o através do sistema operativo.
- Não aplique força excessiva ao inserir uma unidade no respetivo compartimento.
- Não utilize o teclado do computador nem mova o computador enquanto a unidade ótica estiver a gravar um disco. O processo de gravação é sensível à vibração.
- Evite expor uma unidade a condições extremas de temperatura ou humidade.
- Evite expor uma unidade ao contacto com líquidos. Não pulverize a unidade com produtos de limpeza.
- Remova suportes de dados da unidade antes de a remover do compartimento ou de viajar, expedir ou armazenar a unidade.
- Se for necessário expedir uma unidade por correio, utilize uma embalagem de plástico de bolha ou outra embalagem protetora adequada e escreva "FRÁGIL" no pacote.
- Evite expor a unidade a campos magnéticos. Entre os dispositivos de segurança com campos magnéticos incluem-se os dispositivos de segurança instalados em aeroportos e os bastões de segurança. As passadeiras rolantes do aeroporto assim como dispositivos de segurança semelhantes que verificam a bagagem de mão utilizam raios X em vez de magnetismo e não danificam portanto unidades de disco rígido.

# **Utilizar unidades de disco rígido**

**CUIDADO:** Para evitar a perda de informações ou a falta de resposta do sistema:

- Guarde o seu trabalho e encerre o computador antes de adicionar ou substituir um módulo de memória ou a unidade de disco rígido.
- Se não tiver a certeza se o computador está desligado, ligue-o premindo o botão para ligar/desligar. Em seguida, encerre o computador através do sistema operativo.

# **Intel Smart Response Technology (apenas em modelos selecionados)**

A Intel® Smart Response Technology (SRT) é uma funcionalidade de colocação em cache da Intel® Rapid Storage Technology (RST) que aumenta significativamente o desempenho do computador. A tecnologia SRT permite que os computadores com um módulo SSD mSATA o utilizem como memória cache entre a memória do sistema e a unidade de disco rígido. Isto tem a vantagem de disponibilizar uma unidade de disco rígido (ou um volume RAID) com maior capacidade de armazenamento, proporcionando simultaneamente um melhor desempenho do sistema graças à unidade SSD.

Se adicionar ou atualizar uma unidade de disco rígido e tencionar criar um volume RAID, tem de desativar temporariamente a tecnologia SRT, criar o volume RAID e, em seguida, voltar a ativar a tecnologia SRT. Para desativar temporariamente a tecnologia SRT:

- **1.** A partir do ecrã Iniciar escreva Intel, depois selecione **Intel Rapid Storage Technology**.
- **2.** Clique na ligação **Acceleration** (Aceleração) e, em seguida, clique em **Disable Acceleration** (Desativar Aceleração).
- **3.** Aguarde até o Modo de Aceleração terminar.
- **4.** Clique na ligação **Reset to Available** (Voltar a Disponível).

**IMPORTANTE:** Tem de desativar temporariamente a tecnologia SRT quando mudar os modos RAID. Efetue a alteração e volte a ativar a tecnologia SRT. Se não desativar temporariamente esta funcionalidade, não será possível criar ou alterar os volumes RAID.

**EX NOTA:** A HP não suporta SRT com unidades de encriptação automática (SED).

# **Melhorar o desempenho da unidade de disco rígido**

#### **Utilizar o Desfragmentador de Disco**

À medida que o computador é utilizado, os ficheiros do disco rígido vão sendo fragmentados. O Desfragmentador de disco consolida os ficheiros e pastas fragmentados na unidade de disco rígido, para que o sistema possa funcionar com maior eficiência.

**<sup>2</sup> NOTA:** Não é necessário executar o Desfragmentador de Disco em unidades de estado sólido.

Depois de iniciar o Desfragmentador de Disco, este funciona sem supervisão. Dependendo do tamanho da unidade de disco rígido e do número de ficheiros fragmentados, o Desfragmentador de disco pode demorar mais de uma hora a concluir. Pode querer definir que o mesmo seja executado durante a noite ou noutra altura em que não necessita de aceder ao computador.

A HP recomenda que proceda à desfragmentação do disco rígido pelo menos uma vez por mês. Pode configurar o Desfragmentador de Disco para executar mensalmente. No entanto, pode desfragmentar manualmente o computador em qualquer altura.

Para executar o Desfragmentador de Disco:

- **1.** Ligue o computador à fonte de alimentação.
- **2.** A partir do ecrã Iniciar, escreva disco.
- **3.** Clique em **Otimizar**.

**NOTA:** O Windows inclui a funcionalidade Controlo de Conta de Utilizador para melhorar a segurança do seu computador. Poderá ser pedida permissão ou a palavra-passe para realizar tarefas, tais como instalar aplicações, executar utilitários ou alterar definições do Windows. Consulte o HP Support Assistant: Para aceder ao HP Support Assistant, no ecrã Iniciar, selecione a aplicação **HP Support Assistant**.

Para mais informações, aceda à Ajuda do software Desfragmentador de Disco.

#### **Utilizar a Limpeza do Disco**

A Limpeza do disco procura ficheiros desnecessários na unidade de disco rígido que podem ser eliminados com segurança para libertar espaço em disco e ajudar o computador a funcionar com maior eficiência.

Para executar a Limpeza do Disco:

- **1.** No ecrã **Iniciar**, escreva disco e em seguida selecione **Desinstalar aplicações para libertar espaço no disco**.
- **2.** Siga as instruções apresentadas no ecrã.

## **Utilizar o HP 3D DriveGuard (apenas em alguns modelos)**

O HP 3D DriveGuard protege a unidade de disco rígido, parqueando a unidade e interrompendo pedidos de dados caso se verifique qualquer uma das seguintes condições:

- O utilizador deixa cair o computador.
- O utilizador move o computador com o ecrã fechado, enquanto o computador está a ser alimentado por bateria.

Pouco tempo após o fim de um destes eventos, o HP 3D DriveGuard restaura o funcionamento normal da unidade de disco rígido.

- **X** NOTA: Apenas as unidades de disco rígido internas estão protegidas pelo HP 3D DriveGuard. A unidade de disco rígido instalada num dispositivo de ancoragem opcional ou ligado a uma porta USB não está protegida pelo HP 3D DriveGuard.
- **NOTA:** O HP 3D DriveGuard não é necessário em unidades de estado sólido (SSD) porque estas não têm quaisquer peças móveis.

Para mais informações, consulte a Ajuda do software HP 3D DriveGuard.

#### **Identificar o estado do HP 3D DriveGuard**

A luz da unidade no computador muda de cor para indicar que uma unidade no compartimento principal e/ou no compartimento secundário da unidade de disco rígido (somente em alguns modelos) está parqueada. Para determinar se uma unidade está atualmente protegida ou se a unidade está parqueada, veja o ícone no ambiente de trabalho do Windows na área de notificação, na extremidade direita da barra de tarefas ou no Centro de Mobilidade.

# **Utilizar o RAID (apenas em alguns modelos)**

A tecnologia Redundant Arrays of Independent Disks (RAID) permite que um computador utilize dois ou mais discos rígidos ao mesmo tempo. O RAID trata múltiplas unidades como uma unidade contínua, quer através das definições de hardware como de software. Se estiverem configurados múltiplos discos para trabalharem em conjunto desta forma, eles são referidos como um conjunto RAID. Para mais informações, consulte o Web site da HP. Para aceder aos guias de utilizador mais recentes, contacte a assistência. Para assistência nos E.U.A., consulte [http://www.hp.com/go/contactHP.](http://www.hp.com/go/contactHP) Para obter assistência a nível mundial, consulte [http://welcome.hp.com/country/us/en/wwcontact\\_us.html](http://welcome.hp.com/country/us/en/wwcontact_us.html).

# **9 Segurança**

# **Proteger o computador**

As funcionalidades de segurança padrão fornecidas pelo Windows e pelo Setup Utility (BIOS) não-Windows podem proteger as definições e os dados pessoais contra diversos tipos de riscos.

- **X** NOTA: As soluções de segurança são concebidas para funcionar como fator de desencorajamento. Estes fatores de desencorajamento podem não evitar que um produto seja indevidamente utilizado ou roubado.
- **NOTA:** Antes de enviar o computador para assistência, efetue cópias de segurança e elimine ficheiros confidenciais e, em seguida, remova todas as definições de palavra-passe.
- **NOTA:** Algumas das funcionalidades listadas neste capítulo podem não estar disponíveis no seu computador.
- **NOTA:** O seu computador suporta o Computrace, um serviço de segurança online de controlo e recuperação, disponível em algumas regiões. Se o computador for furtado, o Computrace poderá identificar a sua localização se o utilizador não autorizado aceder à Internet. Tem de adquirir o software e subscrever o serviço para utilizar o Computrace. Para mais informações sobre como encomendar o software Computrace, vá a <http://www.hp.com>.

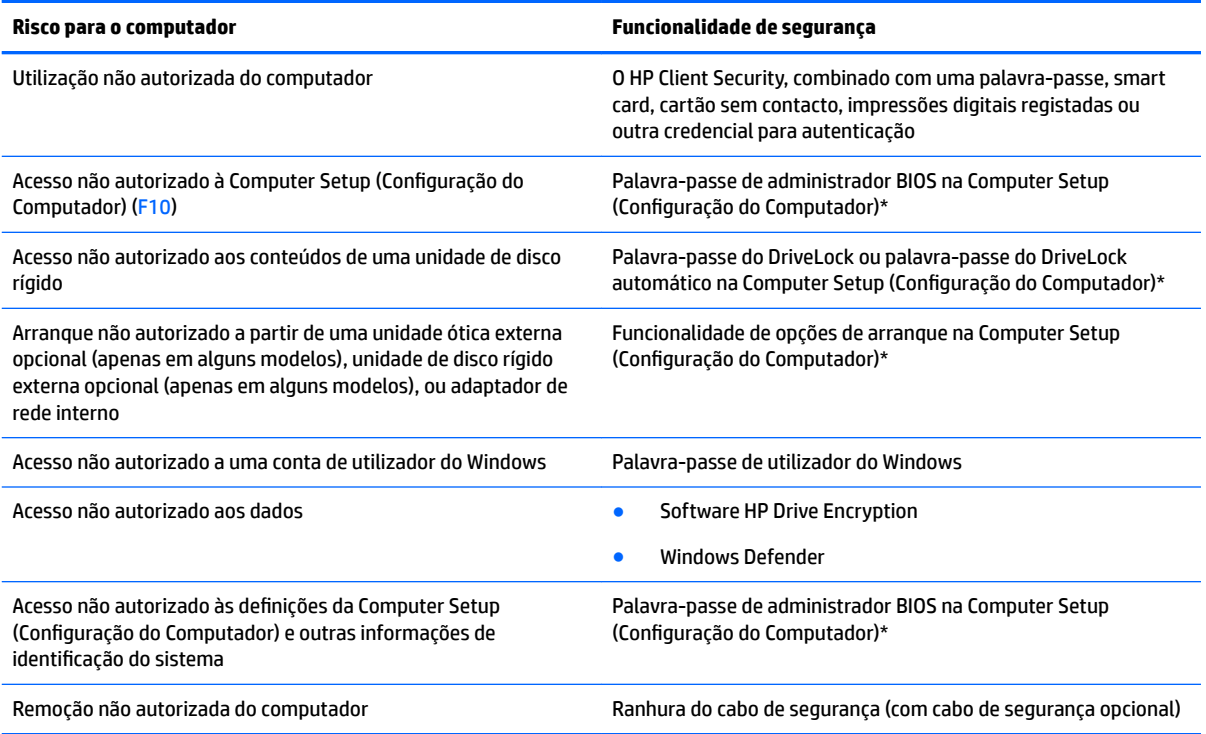

\*Computer Setup (Configura¾o do Computador) é um utilitário pré-instalado, baseado na ROM, que pode ser utilizado mesmo que o sistema operativo não esteja a funcionar ou não seja carregado. Pode utilizar um dispositivo apontador (TouchPad, ponteiro ou rato USB) ou o teclado para navegar e fazer seleções na Computer Setup (Configuração do Computador).

# **Utilizar palavras-passe**

Uma palavra-passe é um grupo de carateres que o utilizador escolhe para proteger as informações existentes no computador. Podem ser definidos vários tipos de palavra-passe, dependendo de como pretende controlar o acesso às suas informações. As palavras-passe podem ser definidas no Windows ou no utilitário Computer Setup (Configuração do Computador) que está pré-instalado no computador.

- As palavras-passe de administrador do BIOS e do DriveLock são definidas na Configuração do Computador e são geridas pelo BIOS do sistema.
- As palavras-passe DriveLock automático são ativadas na Configuração do Computador.
- As palavras-passe do Windows são definidas apenas no sistema operativo Windows.
- Se o HP SpareKey tiver sido previamente configurado, e se tiver esquecido a palavra-passe de administrador do BIOS definida no Computer Setup (Configuração do Computador), pode utilizar o HP SpareKey para aceder ao utilitário.
- Caso se esqueça da palavra-passe de utilizador do DriveLock e da palavra-passe principal do DriveLock definidas no Computer Setup (Configuração do Computador), a unidade de disco rígido que se encontra protegida pelas palavras-passe é definitivamente bloqueada e não poderá ser utilizada.

Pode utilizar a mesma palavra-passe para uma funcionalidade da Computer Setup (Configuração do Computador) e para uma funcionalidade de segurança do Windows. Pode também utilizar a mesma palavrapasse para mais do que uma funcionalidade do Computer Setup (Configuração da Computador).

Utilize as sugestões seguintes para criar e guardar palavras-passe:

- Ao criar palavras-passe, siga os requisitos definidos pelo programa.
- Não utilize a mesma palavra-passe para várias aplicações ou Web sites, e não reutilize a sua palavrapasse do Windows para outras aplicações ou Web sites.
- Utilize o Password Manager do HP Client Security para guardar os seus nomes de utilizador para todos os seus Web sites e aplicações. Pode ler estas informações com segurança se, no futuro, não se lembrar delas.
- Não guarde as palavras-passe num ficheiro no computador.

As seguintes tabelas apresentam as palavras-passe de administrador do Windows e do BIOS utilizadas com mais frequência e descrevem as respetivas funções.

### **Definir palavras-passe no Windows**

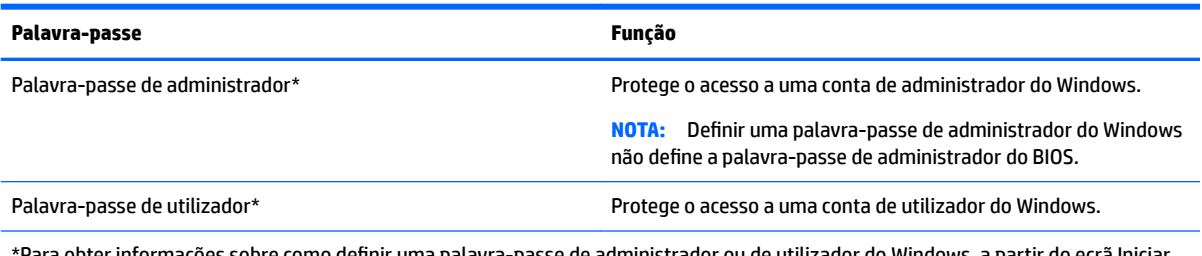

\*Para obter informações sobre como definir uma palavra-passe de administrador ou de utilizador do Windows, a partir do ecrã Iniciar, aceda à aplicação **HP Support Assistant**.

# **Definir palavras-passe na Computer Setup (Configuração do Computador)**

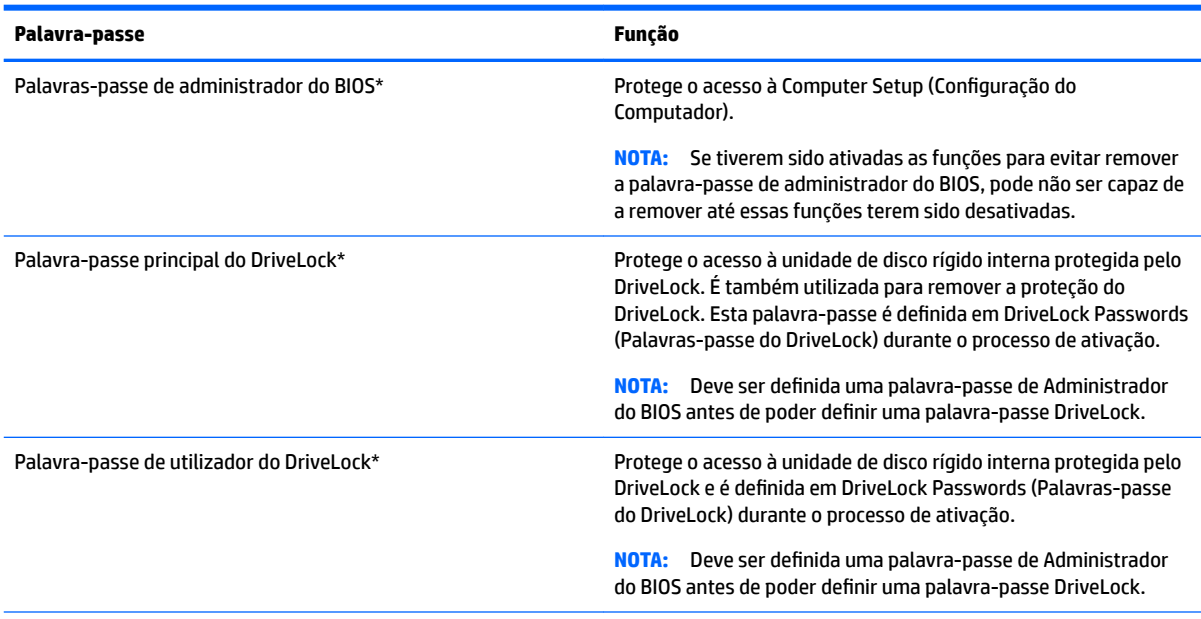

\*Para obter informações detalhadas sobre cada uma destas palavras-passe, consulte os tópicos seguintes.

# **Gerir a palavra-passe de administrador BIOS**

Para definir, alterar ou eliminar essa palavra-passe, siga os seguintes passos:

#### **Configurar uma palavra-passe de administrador do BIOS**

- **1.** Ligue ou reinicie o computador e, em seguida, prima Esc enquanto a mensagem "Prima a tecla ESC para aceder ao Menu de Arranque" é apresentada na parte inferior do ecrã.
- **2.** Prima F10 para entrar na Computer Setup (Configuração do Computador).
- **3.** Utilize um dispositivo apontador ou as teclas de seta para selecionar Segurança > Definir palavra**passe do administrador do BIOS** e, em seguida, prima Enter.
- **4.** Escreva uma palavra-passe, quando solicitado.
- **5.** Quando solicitado, escreva novamente a nova palavra-passe para confirmar.
- **6.** Para guardar as alterações e sair da Configuração do computador, clique em **Guardar** e, em seguida, siga as instruções apresentadas no ecrã.

 $-$  ou  $-$ 

Utilize as teclas de seta para selecionar **Principal > Guardar alterações e sair** e, em seguida, prima Enter.

As alterações serão ativadas quando o computador for reiniciado.

#### **Alterar a palavra-passe de administrador do BIOS**

- **1.** Ligue ou reinicie o computador e, em seguida, prima Esc enquanto a mensagem "Prima a tecla ESC para aceder ao Menu de Arranque" é apresentada na parte inferior do ecrã.
- **2.** Prima F10 para entrar na Computer Setup (Configuração do Computador).
- **3.** Utilize um dispositivo apontador ou as teclas de seta para selecionar **Segurança > Alterar Palavrapasse** e, em seguida, prima Enter.
- **4.** Escreva a palavra-passe atual, quando solicitado.
- **5.** Quando solicitado, escreva novamente a nova palavra-passe para confirmar.
- **6.** Para guardar as suas alterações e sair da Computer Setup (Configuração do Computador), clique em **Guardar** no canto inferior esquerdo do ecrã e, em seguida, siga as instruções apresentadas no ecrã.

 $-$  ou  $-$ 

Utilize as teclas de seta para selecionar **Principal > Guardar alterações e sair** e, em seguida, prima Enter.

As alterações serão ativadas quando o computador for reiniciado.

#### **Eliminar a palavra-passe de administrador do BIOS**

- **1.** Ligue ou reinicie o computador e, em seguida, prima Esc enquanto a mensagem "Prima a tecla ESC para aceder ao Menu de Arranque" é apresentada na parte inferior do ecrã.
- **2.** Prima F10 para entrar na Computer Setup (Configuração do Computador).
- **3.** Utilize um dispositivo apontador ou as teclas de seta para selecionar **Segurança > Alterar Palavrapasse** e, em seguida, prima Enter.
- **4.** Escreva a palavra-passe atual, quando solicitado.
- **5.** Quando for solicitada a nova palavra-passe, deixe o campo em branco e prima Enter.
- **6.** Leia o aviso. Para continuar, selecione **SIM**.
- **7.** Quando for novamente solicitada a nova palavra-passe, deixe o campo em branco e prima Enter.
- 8. Para guardar as suas alterações e sair da Computer Setup (Configuração do Computador), clique em **Guardar** no canto inferior esquerdo do ecrã e, em seguida, siga as instruções apresentadas no ecrã.

 $-$  ou  $-$ 

Utilize as teclas de seta para selecionar **Principal > Guardar alterações e sair** e, em seguida, prima Enter.

As alterações serão ativadas quando o computador for reiniciado.

#### **Introduzir a palavra-passe de administrador BIOS**

Quando lhe for solicitada a **palavra-passe de administrador do BIOS**, escreva a sua palavra-passe (utilizando o mesmo tipo de teclas utilizado para definir a palavra-passe) e prima Enter. Após 3 tentativas de introdução da palavra-passe de administrador BIOS sem êxito, deve reiniciar o computador e voltar a tentar.

# Gerir uma palavra-passe de configuração de computador DriveLock

**CUIDADO:** Para evitar que a unidade de disco rígido protegida pelo DriveLock fique permanentemente inutilizável, grave a palavra-passe de utilizador do DriveLock e a palavra-passe principal do DriveLock num local seguro afastado do computador. Caso se esqueça de ambas as palavras-passe do DriveLock, a unidade de disco rígido será permanentemente bloqueada e já não poderá ser utilizada.

A proteção do DriveLock evita o acesso não autorizado a conteúdos de uma unidade de disco rígido. O DriveLock só pode ser aplicado a unidades de disco rígido internas do computador. Após a aplicação da proteção do DriveLock a uma unidade, deve ser introduzida uma palavra-passe para aceder à unidade. A unidade tem de estar inserida no computador ou num replicador de porta avançado para que o acesso à mesma possa ser efetuado por palavras-passe do DriveLock.

**X** NOTA: Tem de ser definida uma palavra-passe de Administrador do BIOS antes de poder aceder às funções DriveLock.

Para aplicar a proteção do DriveLock a uma unidade de disco rígido interna, deve ser definida uma palavrapasse de utilizador e uma palavra-passe principal na Computer Setup (Configuração do Computador). Tenha em atenção as seguintes considerações relativas à utilização da proteção do DriveLock:

- Após a aplicação da proteção do DriveLock a uma unidade de disco rígido, a unidade de disco rígido apenas pode ser acedida introduzindo a palavra-passe de utilizador ou a palavra-passe principal.
- O detentor da palavra-passe de utilizador deve ser o utilizador habitual da unidade de disco rígido protegida. O detentor da palavra-passe principal deve ser o administrador do sistema ou o utilizador habitual.
- A palavra-passe de utilizador e a palavra-passe principal podem ser idênticas.
- Apenas é possível eliminar uma palavra-passe de utilizador ou palavra-passe principal removendo a proteção do DriveLock da unidade. A proteção do DriveLock apenas pode ser removida da unidade com a palavra-passe principal.

### **Definir a palavra-passe do DriveLock**

Para definir uma palavra-passe do DriveLock na Computer Setup (Configuração do Computador), siga estes passos:

- **1.** Ligue o computador e, em seguida, prima Esc enquanto a mensagem "Premir a tecla ESC para o Menu de Configuração é apresentada no canto inferior do ecrã.
- **2.** Prima F10 para entrar na Computer Setup (Configuração do Computador).
- **3.** Utilize um dispositivo apontador ou as teclas de seta para selecionar **Security (Segurança) > Hard Drive Tools (Ferramentas da Unidade de Disco Rígido) > DriveLock** e em seguida prima Enter.
- **4.** Clique em Set DriveLock Password (global) (Definir palavra-passe do DriveLock (global)).
- **5.** Insira a palavra-passe de Administrador do BIOS e depois prima Enter.
- **6.** Utilize as teclas de seta para selecionar a unidade de disco rígido que pretende proteger e prima Enter.
- **7.** Leia o aviso. Para continuar, selecione **SIM**.
- **8.** Quando solicitado, escreva uma palavra-passe principal e prima Enter.
- **9.** Quando solicitado, escreva novamente a palavra-passe principal para confirmar e prima Enter.
- **10.** Quando solicitado, escreva uma palavra-passe de utilizador e prima Enter.
- **11.** Quando solicitado, escreva novamente a palavra-passe de utilizador para confirmar e prima Enter.
- **12.** Para confirmar a proteção do DriveLock para a unidade que selecionou, digite DriveLock no campo de confirmação e, em seguida, prima Enter.
	- **W NOTA:** A confirmação do DriveLock é sensível a maiúsculas e minúsculas.
- **13.** Para guardar as suas alterações e sair da Computer Setup (Configuração do Computador), clique em **Guardar** no canto inferior esquerdo do ecrã e, em seguida, siga as instruções apresentadas no ecrã.

 $-$  ou  $-$ 

Utilize as teclas de seta para selecionar **Principal > Guardar alterações e sair** e, em seguida, prima Enter.

As alterações serão ativadas quando o computador for reiniciado.
### <span id="page-72-0"></span>**Introduzir uma palavra-passe do DriveLock**

Certifique-se de que a unidade de disco rígido está inserida no computador (não num dispositivo de ancoragem opcional ou MultiBay externo).

Quando solicitada a **Palavra-passe do DriveLock**, digite a palavra-passe de utilizador ou a palavra-passe principal (utilizando as teclas que utilizou para definir a palavra-passe) e, em seguida, prima Enter

Após 2 tentativas incorretas de introdução da palavra-passe, deve encerrar o computador e tentar novamente.

#### **Alterar uma palavra-passe do DriveLock**

Para alterar uma palavra-passe do DriveLock na Computer Setup Configuração do Computador), siga estes passos:

- **1.** Ligue o computador e, em seguida, prima Esc enquanto a mensagem "Premir a tecla ESC para o Menu de Configuração é apresentada no canto inferior do ecrã.
- **2.** Prima F10 para entrar na Computer Setup (Configuração do Computador).
- **3.** Utilize um dispositivo apontador ou as teclas de seta para selecionar **Security (Segurança) > Hard Drive Tools (Ferramentas da Unidade de Disco Rígido) > DriveLock** e em seguida prima Enter.
- **4.** Insira a palavra-passe de Administrador do BIOS e depois prima Enter.
- **5.** Utilize um dispositivo apontador ou as teclas de seta, selecione Definir Palavra-passe do DriveLock e, em seguida, prima Enter.
- **6.** Utilize as teclas de seta para selecionar uma unidade de disco rígido interna e prima Enter.
- **7.** Utilize um dispositivo apontador ou as teclas de seta para selecionar **Alterar Palavra-passe**.
- **8.** Quando solicitado, escreva a palavra-passe atual e prima Enter.
- **9.** Quando solicitado, escreva uma nova palavra-passe e prima Enter.
- **10.** Quando solicitado, escreva novamente a nova palavra-passe para confirmar e prima Enter.
- **11.** Para guardar as suas alterações e sair da Computer Setup (Configuração do Computador), clique em **Guardar** no canto inferior esquerdo do ecrã e, em seguida, siga as instruções apresentadas no ecrã.

 $-$  ou  $-$ 

Utilize as teclas de seta para selecionar **Principal > Guardar alterações e sair** e, em seguida, prima Enter.

As alterações serão ativadas quando o computador for reiniciado.

### <span id="page-73-0"></span>**Remover a proteção do DriveLock**

Para remover a proteção do DriveLock na Computer Setup (Configuração do Computador), siga estes passos:

- **1.** Ligue o computador e, em seguida, prima Esc enquanto a mensagem "Premir a tecla ESC para o Menu de Configuração é apresentada no canto inferior do ecrã.
- **2. Prima F10 para entrar na Computer Setup (Configuração do Computador).**
- **3.** Utilize um dispositivo apontador ou as teclas de seta para selecionar **Security (Segurança) > Hard Drive Tools (Ferramentas da Unidade de Disco Rígido) > DriveLock** e em seguida prima Enter.
- **4.** Insira a palavra-passe de Administrador do BIOS e depois prima Enter.
- **5.** Utilize um dispositivo apontador ou as teclas de seta para selecionar **Definir Palavra-passe do DriveLock** e, em seguida, prima Enter.
- **6.** Utilize um dispositivo apontador ou as teclas de seta para selecionar uma unidade de disco rígido interna e, em seguida, prima Enter.
- **7.** Utilize um dispositivo apontador ou as teclas de seta para selecionar **Desativar a proteção**.
- **8.** Escreva a palavra-passe principal e prima Enter.
- **9.** Para guardar as alterações e sair da Configuração do computador, clique em Guardar e, em seguida, siga as instruções apresentadas no ecrã.

 $-$  0u  $-$ 

Utilize as teclas de seta para selecionar **Principal > Guardar alterações e sair** e, em seguida, prima Enter.

As alterações serão ativadas quando o computador for reiniciado.

## **Utilizar o DriveLock da Configuração do Computador**

Num ambiente de vários utilizadores, pode definir uma palavra-passe do DriveLock automático. Quando a palavra-passe do DriveLock automático está ativada, uma palavra-passe de utilizador aleatória e uma palavra-passe de mestre do DriveLock serão criadas para si. Quando qualquer utilizador passa a credencial da palavra-passe, o mesmo utilizador aleatório e a palavra-passe de mestre do DriveLock serão utilizados para desbloquear a unidade.

**MOTA:** Tem de ser definida uma palavra-passe de Administrador do BIOS antes de poder aceder às funções do DriveLock automático.

#### **Introduzir uma palavra-passe do DriveLock automático**

Para ativar uma palavra-passe do DriveLock automático na Computer Setup (Configuração do Computador), siga estes passos:

- **1.** Ligue ou reinicie o computador e, em seguida, prima Esc enquanto a mensagem "Prima a tecla ESC para aceder ao Menu de Arranque" é apresentada na parte inferior do ecrã.
- **2. Prima F10 para entrar na Computer Setup (Configuração do Computador).**
- **3.** Utilize um dispositivo apontador ou as teclas de seta para selecionar **Security (Segurança) > Hard Drive Tools (Ferramentas da Unidade de Disco Rígido) > Automatic DriveLock (DriveLock automático)** e em seguida prima Enter.
- **4.** Insira a palavra-passe de Administrador do BIOS e depois prima Enter.
- <span id="page-74-0"></span>**5.** Utilize um dispositivo apontador ou as teclas de seta para selecionar uma unidade de disco rígido interna e, em seguida, prima Enter.
- **6.** Leia o aviso. Para continuar, selecione **SIM**.
- **7.** Para guardar as alterações e sair da Configuração do computador, clique em Guardar e, em seguida, siga as instruções apresentadas no ecrã.

 $-$  ou  $-$ 

Utilize as teclas de seta para selecionar **Principal > Guardar alterações e sair** e, em seguida, prima Enter.

### **Remover a proteção do DriveLock automático**

Para remover a proteção do DriveLock na Computer Setup (Configuração do Computador), siga estes passos:

- **1.** Ligue ou reinicie o computador e, em seguida, prima Esc enquanto a mensagem "Prima a tecla ESC para aceder ao Menu de Arranque" é apresentada na parte inferior do ecrã.
- **2. Prima F10 para entrar na Computer Setup (Configuração do Computador).**
- **3.** Utilize um dispositivo apontador ou as teclas de seta para selecionar **Security (Segurança) > Hard Drive Tools (Ferramentas da Unidade de Disco Rígido) > Automatic DriveLock (DriveLock automático)** e em seguida prima Enter.
- **4.** Insira a palavra-passe de Administrador do BIOS e depois prima Enter.
- **5.** Utilize um dispositivo apontador ou as teclas de seta para selecionar uma unidade de disco rígido interna e, em seguida, prima Enter.
- **6.** Utilize um dispositivo apontador ou as teclas de seta para selecionar **Desativar a proteção**.
- **7.** Para guardar as suas alterações e sair da Computer Setup (Configuração do Computador), clique em **Guardar** no canto inferior esquerdo do ecrã e, em seguida, siga as instruções apresentadas no ecrã.

 $-$  ou  $-$ 

Utilize as teclas de seta para selecionar **Principal > Guardar alterações e sair** e, em seguida, prima Enter.

# **Utilizar o software antivírus**

Quando o computador é utilizado para correio eletrónico, funcionamento em rede, ou navegar na Internet, o computador fica exposto a vírus informáticos. Estes vírus podem desativar o sistema operativo, as aplicações ou os utilitários ou ainda provocar o funcionamento incorreto dos mesmos.

O software antivírus pode detetar a maior parte dos vírus, eliminá-los e, na maior parte dos casos, reparar danos que possam ter causado. Para garantir a proteção constante contra os vírus mais recentes, é necessário atualizar o software antivírus.

O Windows Defender está pré-instalado no seu computador. Recomendamos-lhe vivamente que continue a utilizar um programa antivírus à sua escolha para proteger completamente o seu computador.

Para mais informações sobre vírus no seu computador, aceda ao HP Support Assistant. Para aceder ao HP Support Assistant, no ecrã Iniciar, selecione a aplicação **HP Support Assistant**.

# <span id="page-75-0"></span>**Utilizar o software de firewall**

As firewalls destinam-se a impedir o acesso não autorizado a um sistema ou rede. Uma firewall pode ser um programa de software que instala no seu computador e/ou rede ou pode ser uma solução de hardware e software.

Existem dois tipos de firewalls a considerar:

- Firewalls baseadas em anfitriões Software que protege apenas o computador onde está instalado.
- Firewalls baseadas em rede Instaladas entre o seu modem DSL ou de cabo e a sua rede doméstica para proteger todos os computadores na rede.

Quando uma firewall é instalada num sistema, todos os dados enviados para e a partir do sistema são monitorizados e comparados com um conjunto de critérios de segurança definidos pelo utilizador. Os dados que não corresponderem a esses critérios são bloqueados.

O seu computador ou equipamento de rede poderá já dispor de uma firewall instalada. Caso contrário, estão disponíveis soluções de software de firewall.

**MOTA:** Em algumas situações, a firewall pode bloquear o acesso a jogos na Internet, interferir com a impressora ou partilha de ficheiros numa rede, ou bloquear anexos de mensagens de correio eletrónico autorizados. Para solucionar esse problema temporariamente, desative a firewall, execute a tarefa pretendida e, em seguida, reative a firewall. Para solucionar permanentemente o problema, reconfigure a firewall.

# **Instalar atualizações de segurança críticas**

**CUIDADO:** A Microsoft® envia alertas relativamente a atualizações críticas. Para proteger o computador contra falhas de segurança e vírus informáticos, instale as atualizações críticas da Microsoft assim que receber um alerta.

Pode escolher se as atualizações são instaladas automaticamente. Para alterar as definições, a partir do ecrã Iniciar, escreva painel de controlo e depois selecione **Painel de Controlo**. Selecione **Sistema e Segurança** selecione Windows Update, selecione Alterar definições e, em seguida, siga as instruções apresentadas no ecrã.

# **Utilizar o HP Client Security (apenas em alguns modelos)**

O software HP Client Security está pré-instalado nos modelos de computador. Este software pode ser acedido através do mosaico do HP Client Security no ecrã Iniciar, o ícone do HP Client Security na área de notificação, à direita da barra de tarefas, e no Painel de Controlo do Windows. Esta ferramenta fornece funcionalidades de segurança que ajudam a impedir o acesso não autorizado ao computador, a redes e a dados críticos. Para mais informações, consulte a Ajuda do software HP Client Security.

# **Utilizar o HP Touchpoint Manager (apenas em alguns modelos)**

O HP Touchpoint Manager é uma solução de TI baseada na nuvem que permite às empresas gerir de forma eficaz e segura os ativos da empresa. O HP Touchpoint Manager ajuda a proteger os dispositivos contra malware e outros ataques, monitoriza o estado de funcionamento do dispositivo e permite aos clientes reduzirem o tempo gasto na resolução de problemas de segurança e utilização do dispositivo. Os clientes podem transferir e instalar rapidamente o software, que é altamente eficiente em comparação com as soluções internas tradicionais.

# <span id="page-76-0"></span>**Instalar um cabo de segurança opcional**

- **MOTA:** Um cabo de segurança foi concebido para funcionar como factor dissuasor, mas poderá não evitar que o computador seja utilizado indevidamente ou furtado.
- **WAOTA:** A ranhura do cabo de segurança do seu computador pode ter um aspeto ligeiramente diferente da figura apresentada nesta secção. Para obter informações sobre a localização da ranhura do cabo de segurança do seu computador, consulte [Conhecer o seu computador na página 4](#page-13-0).
	- **1.** Prenda o cabo de segurança em volta de um objeto fixo.
	- **2.** Introduza a chave **(1)** no bloqueio do cabo **(2)**.
	- **3.** Insira o fecho do cabo de segurança na ranhura do cabo de segurança no computador **(3)** e tranque o fecho do cabo de segurança com a chave.

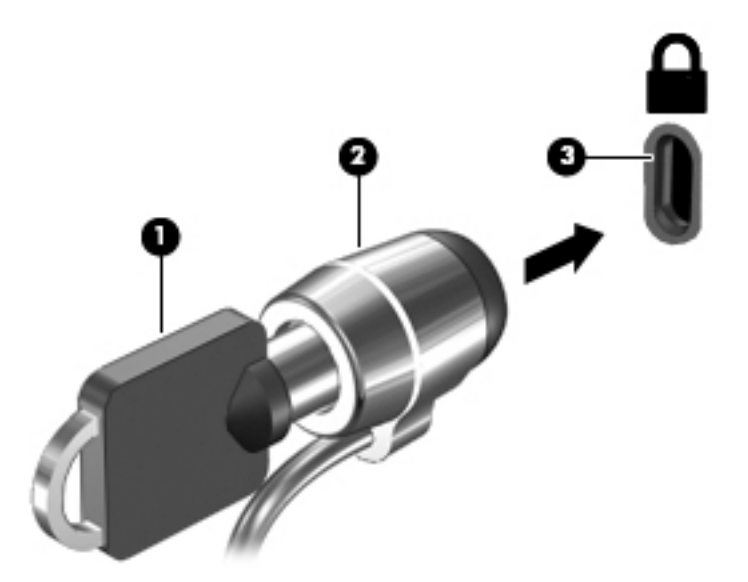

# **Utilizar o leitor de impressões digitais (apenas alguns modelos)**

Os leitores de impressões digitais integrados estão disponíveis em modelos de computador selecionados. De modo a poder utilizar o leitor de impressões digitais, tem de registar as suas impressões digitais no Credential Manager do HP Client Security. Consulte a ajuda do software HP Client Security.

Depois de registar as suas impressões digitais no Credential Manager, pode utilizar o Password Manager do HP Client Security para armazenar e preencher os seus nomes de utilizador e palavra-passe em Web sites e aplicações suportadas.

# **Localizar o leitor de impressões digitais**

O leitor de impressões digitais é um pequeno sensor metálico localizado numa das seguintes áreas do seu computador:

- Perto da parte inferior do TouchPad
- No lado direito do teclado
- No lado superior direito do ecrã
- No lado esquerdo do ecrã

Dependendo do modelo do computador, o leitor de impressões digitais poderá estar orientado na horizontal ou na vertical. Ambas as orientações requerem que passe o dedo na perpendicular em relação ao sensor metálico. Para informações sobre a localização do leitor do seu computador, consulte [Botões, altifalantes e](#page-20-0) [leitor de impressões digitais na página 11](#page-20-0).

# <span id="page-78-0"></span>**10 Manutenção**

# **Limpar o computador**

Utilize os produtos seguintes para limpar o computador de forma segura:

- Cloreto de dimetil benzil amónio, 0,3 por cento de concentração máxima (por exemplo, toalhitas descartáveis, disponíveis em várias marcas).
- Líquido limpa vidros sem álcool
- Água com solução de sabão neutro
- Pano de limpeza de microfibras seco ou pano de camurça (pano sem energia estática e sem óleo)
- Panos sem energia estática

**CUIDADO:** Evite solventes de limpeza fortes que possam danificar de forma permanente o seu computador. Se não tiver a certeza se um produto de limpeza é seguro para o seu computador, verifique os conteúdos do produto a fim de confirmar que não contêm ingredientes como álcool, acetona, cloreto de amónio, cloreto de metileno e hidrocarbonetos.

Materiais fibrosos, como toalhas em papel, que podem riscar o computador. Ao longo do tempo, partículas de sujidade e agentes de limpeza podem ficar entranhados nos riscos.

## **Procedimentos de limpeza**

Siga os procedimentos apresentados nesta secção para limpar com segurança o seu computador.

**AVISO!** Para evitar choques elétricos ou danificar os componentes, não tente limpar o seu computador enquanto este estiver ligado.

Desligue o computador.

Desligue a alimentação CA.

Desligue todos os dispositivos externos com alimentação.

**CUIDADO:** A fim de evitar danos nos componentes internos, não pulverize agentes ou líquidos de limpeza diretamente sobre qualquer superfície do computador. Os líquidos pulverizados sobre a superfície podem danificar permanentemente os componentes internos.

### **Limpar o ecrã (All-in-Ones ou Notebooks)**

Limpe cuidadosamente o ecrã utilizando um pano macio, sem pelos, humedecido com um produto de limpeza *sem álcool* para vidros. Certifique-se de que o ecrã está seco antes de o fechar.

#### **Limpeza das partes laterais ou superior**

Para limpar as partes laterais ou superior, utilize um pano macio de microfibras ou um pano de camurça humedecido com uma das soluções de limpeza anteriormente indicadas ou utilize um toalhete descartável aceitável.

**MOTA:** Ao limpar a tampa do computador, efetue um movimento circular para ajudar a remover a sujidade e os resíduos.

## <span id="page-79-0"></span>**Limpar o TouchPad, teclado ou rato**

**AVISO!** Para reduzir o risco de choque elétrico ou danos nos componentes internos, não utilize acessórios do aspirador para limpar o teclado. O aspirador pode depositar resíduos domésticos na superfície do teclado.

**CUIDADO:** Para evitar danos nos componentes internos, não permita que caiam líquidos entre as teclas.

- Para limpar o TouchPad, o teclado ou rato, utilize um pano macio de microfibras ou um pano de camurça humedecido com uma das soluções de limpeza anteriormente apresentadas ou utilize um pano descartável aceitável.
- Utilize uma lata de ar comprimido com uma extensão em cânula para impedir que as teclas colem e para remover o pó e partículas existentes no teclado.

# **Atualizar programas e controladores**

A HP recomenda que atualize regularmente os programas e controladores para as versões mais recentes. Vá para <http://www.hp.com/support>para transferir as versões mais recentes. Também pode registar-se para receber notificações automáticas de atualizações quando ficam disponíveis.

# **Utilizar o SoftPaq Download Manager**

O HP SoftPaq Download Manager (SDM) é uma ferramenta que oferece um rápido acesso a informações SoftPaq de computadores empresariais HP sem necessitar do número SoftPaq. Com esta ferramenta, é fácil procurar SoftPaqs, transferi-los e descompactá-los.

O SoftPaq Download Manager funciona lendo e transferindo, a partir do site de FTP da HP, um ficheiro de base de dados publicado que contém o modelo do computador e as informações SoftPaq. O SoftPaq Download Manager permite-lhe especificar um ou mais modelos de computador para determinar os SoftPaqs disponíveis para transferência.

O SoftPaq Download Manager procura atualizações para as bases de dados e o software no site de FTP da HP. Se forem encontradas atualizações, estas são transferidas e aplicadas automaticamente.

O SoftPaq Download Manager está disponível no Web site da HP. Deve primeiro transferir e instalar o programa para utilizar o SoftPaq Download Manager para transferir SoftPaqs. Vá a <http://www.hp.com/go/sdm>e siga as instruções para transferir e instalar o SoftPaq Download Manager.

Para transferir SoftPaqs:

**▲** A partir do ecrã Iniciar, escreva s. Na caixa de procura, escreva softpaq e, em seguida, selecione HP SoftPaq Download Manager. Siga as instruções para transferir o SoftPaqs.

**NOTA:** Se lhe for solicitado pelo Controlo de Conta de Utilizador, clique em **Sim**.

# **11 Cópia de segurança e recuperação**

Para proteger a sua informação, utilize os utilitários de cópia de segurança e restauro do Windows para fazer cópias de segurança de ficheiros e pastas individuais, fazer uma cópia de segurança de toda a unidade de disco rígido, criar discos de reparação do sistema (somente em alguns modelos) usando a unidade ótica instalada (somente em alguns modelos) ou uma unidade ótica externa opcional, ou criando pontos de restauro do sistema. Em caso de falha do sistema, pode utilizar os ficheiros de cópia de segurança para restaurar o conteúdo do computador.

No ecrã Iniciar, escreva restaurar e, em seguida, selecione uma das opções apresentadas.

**X NOTA:** Para obter instruções detalhadas sobre os vários tipos de cópias de segurança e pontos de restauro, pesquise estes tópicos na Ajuda e Suporte do Windows.

Em caso de instabilidade do sistema, a HP recomenda que imprima os procedimentos de recuperação e os guarde para utilização posterior.

**WIME:** O Windows inclui a funcionalidade Controlo de Conta de Utilizador para melhorar a segurança do seu computador. Poderá ser pedida permissão ou a palavra-passe para realizar tarefas, tais como instalar aplicações, executar utilitários ou alterar definições do Windows. Para mais informações, consulte a Ajuda e Suporte do Windows.

# **Fazer cópias de segurança das suas informações**

A recuperação após uma falha do sistema é tão completa quanto as suas cópias de segurança mais atuais. Deverá criar um disco de reparação do sistema e uma cópia de segurança após a configuração inicial. À medida que for adicionando novo software e ficheiros de dados, deverá continuar a efetuar cópias de segurança de forma regular para manter cópias de segurança razoavelmente atuais.

Para mais informações sobre as funcionalidades de cópia de segurança Windows, consulte a Ajuda e Suporte do Windows.

# **Efetuar uma recuperação do sistema**

No caso de instabilidade ou falha do sistema, o computador dispõe das seguintes ferramentas para recuperar os seus ficheiros

- Ferramentas de recuperação do Windows: Pode utilizar a ferramenta Cópia de Segurança e Restauro do Windows para recuperar informação que tenha copiado anteriormente. Pode também utilizar o utilitário Reparação Automática do Windows para resolver problemas que poderão impedir o Windows de iniciar corretamente.
- Ferramentas de recuperação F11: Pode utilizar as ferramentas de recuperação F11 para recuperar a imagem da unidade de disco rígido original. A imagem inclui o sistema operativo Windows e os programas de software instalados de fábrica.

**X** NOTA: Se não conseguir arrancar (iniciar) o computador e não conseguir utilizar os suportes de dados de reparação do sistema criados previamente (somente em alguns modelos), deve adquirir um suporte de dados com o sistema operativo Windows para reiniciar o computador e reparar o sistema operativo. Para obter informações adicionais, consulte Utilizar um suporte de dados do sistema operativo Windows (adquirido à [parte\) na página 73.](#page-82-0)

# <span id="page-81-0"></span>**Utilizar as ferramentas de recuperação do Windows**

Para recuperar informação da qual antes tinha feito cópia de segurança, consulte a Ajuda e Suporte do Windows para ver os passos para recuperar ficheiros e pastas.

Para recuperar informações com a Reparação Automática, siga estes passos:

**CUIDADO:** Algumas opções de Reparação do Arranque vão apagar totalmente e reformatar a unidade de disco rígido. Todos os ficheiros criados e qualquer software instalado no computador serão removidos permanentemente. Quando a formatação estiver concluída, o processo de recuperação restaura o sistema operativo, bem como os controladores, o software e os utilitários, a partir da cópia de segurança utilizada para a recuperação.

- **1.** Se possível, efetue uma cópia de segurança de todos os seus ficheiros pessoais.
- **2.** Se possível, verifique a presença da partição da imagem de Recuperação e da partição do Windows.

No ecrã Iniciar, escreva ficheiro e clique em **Explorador de Ficheiros**.

 $-$  ou  $-$ 

No ecrã Iniciar, escreva pc e selecione **Este PC**.

- **X NOTA:** Se a partição do Windows e a partição da imagem de Recuperação não estiverem listadas, terá de recuperar o sistema operativo e os programas utilizando o DVD do sistema operativo Windows e o DVD *Driver Recovery* (recuperação de controladores), ambos adquiridos separadamente. Para obter informações adicionais, consulte [Utilizar um suporte de dados do sistema operativo Windows \(adquirido](#page-82-0)  [à parte\) na página 73.](#page-82-0)
- **3.** Se a partição do Windows e a partição da imagem de recuperação forem listadas, reinicie o computador premindo continuamente a tecla shift enquanto clica em **Reiniciar**.
- **4.** Selecione **Resolução de problemas** e em seguida selecione **Opções Avançadas** e **Reparação do Arranque**.
- **5.** Siga as instruções apresentadas no ecrã.
- **X NOTA:** Para obter informações adicionais sobre a recuperação de informações com as ferramentas do Windows, pesquise estes tópicos na Ajuda e Suporte do Windows.

## **Utilizar as ferramentas de recuperação F11**

**CUIDADO:** A utilização de F11 apaga completamente os conteúdos da unidade de disco rígido e volta a formatá-la. Todos os ficheiros que tenha criado e qualquer software que tenha instalado no computador serão removidos permanentemente. A ferramenta de recuperação F11 volta a instalar o sistema operativo e os controladores e programas HP instalados de fábrica. O software que não foi instalado de fábrica terá de ser instalado novamente.

Para recuperar a imagem da unidade de disco rígido original, utilizando F11:

- **1.** Se possível, efetue uma cópia de segurança de todos os seus ficheiros pessoais.
- **2.** Se possível, verifique a presença da partição da Imagem de Recuperação: No ecrã Iniciar, escreva pc e selecione **Este PC**.
	- **W NOTA:** Se a partição da imagem de recuperação não for indicada, deve recuperar o sistema operativo e os programas utilizando os suportes de dados do sistema operativo Windows e do *Driver Recovery*  (Recuperação de controladores), ambos adquiridos à parte. Para obter informações adicionais, consulte [Utilizar um suporte de dados do sistema operativo Windows \(adquirido à parte\) na página 73.](#page-82-0)
- <span id="page-82-0"></span>**3.** Se a partição da imagem de Recuperação estiver listada, reinicie o computador e, em seguida, prima Esc enquanto a mensagem "Press the ESC key for Startup Menu" (Prima a tecla ESC para aceder ao menu de arranque) estiver a ser apresentada na parte inferior do ecrã.
- **4.** Prima F11 enquanto a mensagem "Prima <F11> para a recuperação" estiver a ser apresentada no ecrã.
- **5.** Siga as instruções apresentadas no ecrã.

## **Utilizar um suporte de dados do sistema operativo Windows (adquirido à parte)**

Para encomendar o DVD do sistema operativo Windows, contacte o suporte técnico. Consulte o folheto *Números de Telefone Internacionais* incluído com o computador. Também poderá encontrar informações de contacto no Web site da HP. Aceda a<http://www.hp.com/support>e, em seguida, selecione o seu país ou região e siga as instruções apresentadas no ecrã.

**CUIDADO:** A utilização de um suporte de dados do sistema operativo Windows apaga completamente o conteúdo da unidade de disco rígido e reformata-a. Todos os ficheiros que tenha criado e qualquer software que tenha instalado no computador serão removidos permanentemente. Quando a formatação estiver concluída, o processo de recuperação ajuda-o a restaurar o sistema operativo, bem como controladores, software e utilitários.

Para iniciar uma instalação completa do sistema operativo usando um DVD do sistema operativo Windows:

- **NOTA:** Este processo demora alguns minutos.
	- **1.** Se possível, efetue uma cópia de segurança de todos os seus ficheiros pessoais.
	- **2.** Insira o DVD do sistema operativo Windows na unidade ótica e em seguida reinicie o computador.
	- **3.** Quando solicitado, prima qualquer tecla do teclado.
	- **4.** Siga as instruções apresentadas no ecrã.

Depois de a instalação estar concluída:

- **1.** Ejete o suporte de dados do sistema operativo Windows e em seguida insira o disco *Driver Recovery*  (Recuperação de controladores).
- **2.** Primeiro, instale os Controladores de Ativação de Hardware e, em seguida, instale as Aplicações Recomendadas.

## **Utilizar a opção Atualizar Windows ou Reposição do Windows**

Quando o computador não estiver a funcionar corretamente e necessitar de repor a estabilidade do sistema, a opção Atualizar Windows permite-lhe recomeçar e manter o que é importante para si.

A opção Reposição do Windows permite-lhe realizar uma reformatação detalhada do seu computador ou remover informações pessoais antes de o dar ou reciclar. Para mais informações sobre esta funcionalidade, consulte a Ajuda e Suporte do Windows.

## **Utilizar o HP Software Setup**

O HP Software Setup poderá ser utilizado para reinstalar os controladores ou software que esteja danificado ou tenha sido eliminado do computador.

- **1.** No ecrã Iniciar, escreva HP Software Setup.
- **2.** Abrir o HP Software Setup.
- **3.** Siga as instruções no ecrã para reinstalar controladores ou software selecionado.

# <span id="page-83-0"></span>**12 Computer Setup (Configuração do Computador) (BIOS), TPM e HP Sure Start**

# **Utilizar a Computer Setup (Configuração do Computador)**

A Computer Setup (Configuração do Computador) ou o SBIOS (Basic Input/Output System - Sistema de Entrada/Saída Básico), controla a comunicação entre todos os dispositivos de entrada e saída no sistema (como unidades de disco, ecrã, teclado, rato e impressora). A Computer Setup (Configuração do Computador) inclui definições para os tipos de dispositivos instalados, a sequência de arranque do computador, e para a quantidade de memória expandida e de sistema.

**MOTA:** Tenha muito cuidado ao efetuar alterações na Computer Setup (Configuração do Computador). Os erros podem impedir o computador de funcionar corretamente.

## **Iniciar a Computer Setup (Configuração do Computador)**

**X NOTA:** Um teclado externo ou um rato ligado a uma porta USB só pode ser utilizado com a Computer Setup (Configura¾o do Computador) se o suporte para USB Legacy estiver ativado.

Para iniciar a Computer Setup (Configuração do Computador), siga estes passos:

- Inicie a Computer Setup (Configuração do Computador).
	- Computadores ou tablets com teclado:
		- ▲ Ligue ou reinicie o computador e, quando surgir o logótipo HP, prima F10 para entrar na Computer Setup (Configuração do Computador).
	- Tablets sem teclado:
		- ▲ Desligue o tablet. Prima o botão para ligar/desligar em combinação com o botão para diminuir o volume até o menu Startup (Arranque) ser apresentado e, em seguida, toque em **F10** para entrar na Computer Setup (Configuração do Computador).

## **Navegar e selecionar na Computer Setup (Configuração do Computador)**

Para selecionar um menu ou um item do menu, utilize a tecla Tab e as teclas de seta e, em seguida, prima Enter ou utilize um dispositivo apontador para selecionar o item.

**W** NOTA: Em tablets sem teclado, pode utilizar o dedo para efetuar seleções.

- Para deslocar para cima e para baixo, selecione a seta para cima ou para baixo no canto superior direito do ecrã ou utilize a seta para cima ou para baixo no teclado.
- Para fechar caixas de diálogo abertas e regressar ao ecrã principal da Computer Setup (Configuração do Computador), prima Esc e, em seguida, siga as instruções apresentadas no ecrã.

<span id="page-84-0"></span>Para sair da Computer Setup (Configuração do Computador), escolha um dos seguintes métodos:

Para sair dos menus da Computer Setup (Configuração do Computador) sem guardar as suas alterações:

Selecione o ícone **Exit (Sair)** no canto inferior direito do ecrã e, em seguida, siga as instruções apresentadas no ecrã.

 $-$  ou  $-$ 

Selecione **Main (Principal)**, selecione **Ignore Changes and Exit (Ignorar Alterações e Sair)** e, em seguida, prima Enter.

Para guardar as suas alterações e sair dos menus da Computer Setup (Configuração do Computador):

Selecione no ícone **Save (Guardar)** no canto inferior direito do ecrã e, em seguida, siga as instruções apresentadas no ecrã.

 $-$  ou  $-$ 

Selecione **Main (Principal)**, selecione **Save Changes and Exit (Guardar Alterações e Sair)** e, em seguida, prima Enter.

As alterações serão ativadas quando o computador for reiniciado.

## **Restaurar predefinições na Computer Setup (Configuração do Computador)**

**MOTA:** A reposição das predefinições não alterará o modo de unidade de disco rígido.

Para repor todas as predefinições da Computer Setup (Configuração do Computador) para os valores que foram definidos de fábrica, siga estes passos:

- 1. Inicie a Computer Setup (Configuração do Computador). Consulte Iniciar a Computer Setup (Configuração [do Computador\) na página 74](#page-83-0).
- **2.** Selecione **Main (Principal)** e, em seguida, selecione **Apply Factory Defaults and Exit (Aplicar Predefinições de Fábrica e Sair).**
- **MOTA:** Alguns produtos podem apresentar **Restaurar predefinições** em vez de **Aplicar predefinições de fábrica e sair**.
- **3.** Siga as instruções apresentadas no ecrã.
- **4.** Para guardar as suas alterações e sair, selecione o ícone **Save (Guardar)** no canto inferior direito do ecrã e, em seguida, siga as instruções apresentadas no ecrã.

 $-$  ou  $-$ 

Selecione **Main (Principal)**, selecione **Save Changes and Exit (Guardar Alterações e Sair)** e, em seguida, prima Enter.

As alterações serão ativadas quando o computador for reiniciado.

**MOTA:** As definições da palavra-passe e de segurança não são alteradas quando forem restauradas as definições de fábrica.

## **Atualizar o BIOS**

As versões atualizadas do BIOS podem estar disponíveis no Web site da HP.

A maioria das atualizações do BIOS no Web site da HP estão compactadas em ficheiros comprimidos denominados *SoftPaqs*.

Alguns pacotes de transferência contêm um ficheiro denominado Readme.txt, que inclui informações acerca da instalação e da resolução de problemas do ficheiro.

### <span id="page-85-0"></span>**Determinar a versão do BIOS**

Para decidir se é necessário atualizar a Computer Setup (Configuração do Computador) (BIOS), comece por determinar a versão do BIOS no seu computador.

As informações da versão do BIOS (também conhecidas como *data da ROM* e *BIOS do sistema*) podem ser acedidas premindo Fn+Esc (se já estiver no Windows) ou utilizando a Computer Setup (Configuração do Computador).

- 1. Inicie a Computer Setup (Configuração do Computador). Consulte Iniciar a Computer Setup (Configuração [do Computador\) na página 74](#page-83-0).
- **2.** Selecione **Main (Principal)** e, em seguida, selecione **System Information (Informações do Sistema)**.
- **3.** Para sair da Computer Setup (Configuração do Computador) sem guardar as suas alterações, selecione o ícone **Exit (Sair)** no canto inferior direito do ecrã e, em seguida, siga as instruções apresentadas no ecrã.

 $-$  ou  $-$ 

Selecione **Main (Principal)**, selecione **Ignore Changes and Exit (Ignorar Alterações e Sair)** e, em seguida, prima Enter.

Para procurar versões do BIOS mais recentes, consulte Transferir uma atualização do BIOS na página 76.

### **Transferir uma atualização do BIOS**

**CUIDADO:** Para reduzir o risco de danos no computador ou uma instalação sem êxito, transfira e instale atualizações do BIOS apenas quando o computador estiver ligado a uma alimentação externa fiável com o transformador. Não transfira nem instale atualizações do BIOS com o computador com alimentação da bateria, ancorado num dispositivo de ancoragem opcional ou ligado a uma fonte de alimentação opcional. Durante a transferência e instalação, siga estas instruções:

Não interrompa o fornecimento de energia ao computador desligando o cabo de alimentação da tomada CA.

Não encerre o computador nem inicie o estado de suspensão.

Não insira, remova, ligue ou desligue qualquer dispositivo, cabo ou fio.

- **1.** No ecrã Iniciar, escreva support e, em seguida, selecione a aplicação **HP Support Assistant**.
- **2.** Selecione **Atualizações** e, em seguida, clique em **Procurar atualizações e mensagens**.
- **3.** Siga as instruções apresentadas no ecrã.
- **4.** Na área de transferência, siga estes passos:
	- **a.** Identifique a atualização do BIOS mais recente e compare-a com a versão atualmente instalada no computador. Anote a data, o nome ou outro identificador. Pode necessitar destas informações para localizar a atualização posteriormente, após ter sido transferida para a unidade de disco rígido.
	- **b.** Siga as instruções apresentadas no ecrã para transferir a sua seleção para o disco rígido.

Anote o caminho da localização na unidade de disco rígido para onde a atualização do BIOS será transferida. Deverá aceder a este caminho para instalar a atualização.

**X NOTA:** Se ligar o computador a uma rede, consulte o administrador da rede antes de instalar qualquer atualização de software, especialmente atualizações do BIOS do sistema.

<span id="page-86-0"></span>Os procedimentos de instalação do BIOS variam. Siga as instruções apresentadas no ecrã após concluída a transferência. Se não forem apresentadas instruções, siga estes passos:

- **1.** No ecrã Iniciar, escreva ficheiro e, em seguida, selecione **Explorador de Ficheiros**.
- **2.** Selecione a designação da unidade de disco rígido. A designação da unidade de disco rígido é geralmente Disco Local (C:).
- **3.** Utilizando o caminho da unidade de disco rígido anotado anteriormente, abra a pasta que contém a atualização.
- **4.** Clique duas vezes no ficheiro com a extensão .exe (por exemplo, *nomedoƬcheiro*.exe).

A instalação do BIOS é iniciada.

- **5.** Conclua a instalação, seguindo as instruções apresentadas no ecrã.
- **X** NOTA: Depois de uma mensagem no ecrã indicar uma instalação com êxito, pode eliminar o ficheiro da transferência do disco rígido.

## **Alterar a sequência de arranque utilizando o comando F9**

Para selecionar dinamicamente um dispositivo de arranque para a sequência de arranque atual, siga estes passos:

- **1.** Aceda ao menu Boot Device Options (Opções de Dispositivo de Arranque):
	- Computadores ou tablets com teclado:
		- ▲ Ligue ou reinicie o computador e, quando surgir o logótipo HP, prima F9 para aceder ao menu Boot Device Options (Opções de Dispositivo de Arranque).
	- Tablets sem teclado:
		- ▲ Desligue o tablet. Prima o botão para ligar/desligar em combinação com o botão para diminuir o volume até o menu Startup (Arranque) ser apresentado e, em seguida, toque em **F9** para aceder ao menu Boot Device Options (Opções de Dispositivo de Arranque).
- **2.** Selecione um dispositivo de arranque e, em seguida, prima Enter.

# **Definições do BIOS do TPM (apenas em alguns produtos)**

**IMPORTANTE:** Antes de ativar a funcionalidade do Trusted Platform Module (TPM) neste sistema, deve assegurar-se de que a finalidade da utilização do TPM está em conformidade com as leis, regulamentos e políticas locais relevantes e que devem ser obtidas aprovações ou licenças, se aplicável. Para quaisquer problemas de conformidade resultantes do funcionamento/utilização do TPM que violem os requisitos acima mencionados, deverá suportar todas as responsabilidades exclusiva e integralmente. A HP não será responsável por quaisquer obrigações relacionadas.

O TPM fornece segurança adicional para o seu computador. Pode alterar as definições do TPM na Computer Setup (Configuração do Computador) (BIOS).

**■ <mark>NOTA:</mark>** Se alterar a definição do TPM para Hidden (Oculto), o TPM não é visível no sistema operativo.

<span id="page-87-0"></span>Para aceder às definições do TPM na Computer Setup (Configuração do Computador):

- 1. Inicie a Computer Setup (Configuração do Computador). Consulte Iniciar a Computer Setup (Configuração [do Computador\) na página 74](#page-83-0).
- **2.** Selecione **Security (Segurança)**, selecione **TPM Embedded Security (Segurança TPM incorporada)** e, em seguida, siga as instruções apresentadas no ecrã.

# **Utilizar o HP Sure Start (apenas em alguns produtos)**

Alguns modelos de computador estão configurados com o HP Sure Start, uma tecnologia que monitoriza continuamente o BIOS do seu computador para detetar ataques ou corrupção. Se o BIOS ficar danificado ou for alvo de ataque, o HP Sure Start restaura automaticamente o BIOS para o seu respetivo estado anterior seguro, sem a intervenção do utilizador.

O HP Sure Start já está configurado e ativado para que a maioria dos utilizadores possa utilizar a configuração predefinida do HP Sure Start. A configuração predefinida pode ser personalizada por utilizadores avançados.

Para ter acesso à documentação recente do HP Sure Start, vá a<http://www.hp.com/support> e selecione o seu país. Selecione **Controladores e Transferências** e, em seguida, siga as instruções apresentadas no ecrã.

# <span id="page-88-0"></span>**13 HP PC Hardware Diagnostics (UEFI)**

O HP PC Hardware Diagnostics é uma interface do tipo Unified Extensible Firmware Interface (UEFI) que lhe permite executar testes de diagnóstico para determinar se o hardware do computador está a funcionar corretamente. A ferramenta é executada fora do sistema operativo para isolar avarias de hardware de problemas que são causados pelo sistema operativo ou por outros componentes de software.

**WARE:** Para iniciar o BIOS num computador conversível, o seu computador deve estar no modo de notebook e deve utilizar o teclado ligado ao mesmo. O teclado no ecrã, apresentado no modo de tablet, não consegue aceder ao BIOS.

Para iniciar a ferramenta HP PC Hardware Diagnostics UEFI:

- **1.** Iniciar BIOS:
	- Computadores ou tablets com teclado:
		- ▲ Ligue ou reinicie o computador e prima rapidamente Esc.
	- Tablets sem teclado:
		- ▲ Ligue ou reinicie o tablet e, em seguida, mantenha premido o botão para diminuir o volume.
			- $-$  ou  $-$

Ligue ou reinicie o tablet e, em seguida, mantenha premido o botão do Windows.

**2.** Prima ou toque em F2.

O BIOS procura as ferramentas de diagnóstico em três locais, pela seguinte ordem:

- **a.** Ligado à unidade USB
- **NOTA:** Para transferir a ferramenta HP PC Hardware Diagnostics (UEFI) para uma unidade USB, consulte Transferir a ferramenta HP PC Hardware Diagnostics (UEFI) para um dispositivo USB na página 79.
- **b.** Unidade de disco rígido
- **c.** BIOS
- **3.** Quando a ferramenta de diagnóstico abrir, clique no tipo de teste de diagnóstico que deseja executar e, em seguida, siga as instruções apresentadas no ecrã. Num tablet, prima o botão para diminuir o volume para parar um teste de diagnóstico.

**X** NOTA: Se necessitar de parar um teste de diagnóstico em computadores ou tablets com um teclado, prima Esc.

# **Transferir a ferramenta HP PC Hardware Diagnostics (UEFI) para um dispositivo USB**

Existem duas opções para transferir a ferramenta HP PC Hardware Diagnostics para um dispositivo USB:

#### **Transferir a versão mais recente do UEFI:**

- **1.** Visite [http://www.hp.com/go/techcenter/pcdiags.](http://www.hp.com/go/techcenter/pcdiags) É apresentada a página inicial do HP PC Diagnostics.
- **2.** Na secção HP PC Hardware Diagnostics, clique na ligação **Transferir** e, em seguida, selecione **Avançar**.

#### **Transferir qualquer versão do UEFI para um produto específico:**

- **1.** Vá a <http://www.hp.com/support>e, em seguida, selecione o seu país. É apresentada a página do Suporte HP.
- **2.** Clique em **Controladores e Transferências**.
- **3.** Na caixa de texto escreva o nome do produto e clique em **Avançar**.

 $-$  ou  $-$ 

Clique em **Localizar agora** para que a HP detete automaticamente o seu produto.

- **4.** Selecione o seu computador e, em seguida, selecione o seu sistema operativo.
- **5.** Na secção **Diagnóstico**, siga as instruções apresentadas no ecrã para selecionar e transferir a versão do UEFI pretendida.

# **14 Suporte técnico**

# **Contacte o suporte técnico**

Se as informações fornecidas neste manual do utilizador ou no HP Support Assistant não contemplarem as suas questões, pode contactar o suporte. Para assistência nos E.U.A., consulte [http://www.hp.com/go/](http://www.hp.com/go/contactHP) [contactHP](http://www.hp.com/go/contactHP). Para assistência a nível mundial, consulte [http://welcome.hp.com/country/us/en/](http://welcome.hp.com/country/us/en/wwcontact_us.html) [wwcontact\\_us.html](http://welcome.hp.com/country/us/en/wwcontact_us.html).

Aqui pode:

- Conversar online com um técnico da HP.
- **MOTA:** Quando a sessão de conversação de suporte técnico não estiver disponível num idioma em particular, está disponível em inglês.
- Localizar os números de telefone do suporte técnico.
- Localizar um centro de serviço da HP.

# <span id="page-91-0"></span>**Etiquetas**

As etiquetas afixadas no computador contêm informações de que pode necessitar para resolver problemas no sistema ou levar o computador para o estrangeiro:

**IMPORTANTE:** Todas as etiquetas referidas nesta secção estarão colocadas num de 3 locais, dependendo do modelo do seu computador: afixadas na parte inferior do computador, localizadas no compartimento da bateria, ou por baixo da porta de serviço.

Etiqueta de manutenção – Fornece informações importantes para identificar o seu computador. Quando contactar a assistência, provavelmente ser-lhe-á pedido o número de série e talvez o número de produto ou número do modelo. Localize estes números antes de contactar o suporte técnico.

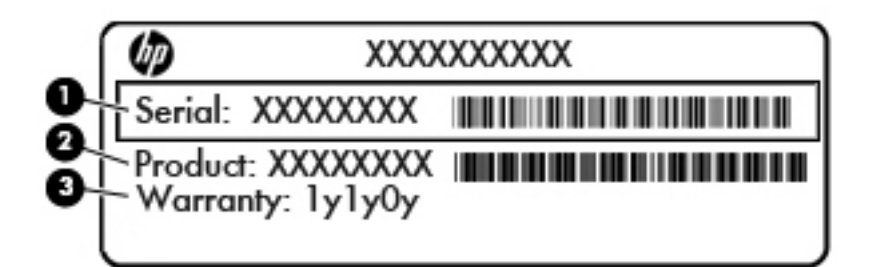

#### **Componente**

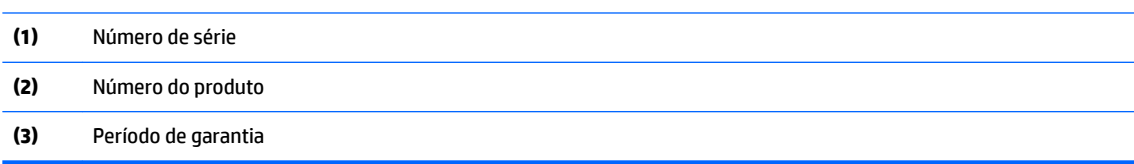

- Certificado de Autenticidade da Microsoft® (apenas modelos selecionados, anteriores ao Windows 8)— Contém a Chave do Produto Windows. Pode necessitar da chave de identificação de produto para atualizar ou resolver problemas no sistema operativo. As plataformas HP como Windows 8 ou 8.1 instalado não têm a etiqueta física, mas sim uma Chave de Produto Digital instalada eletronicamente.
- **X NOTA:** Esta Chave Digital de Produto é automaticamente reconhecida e ativada pelos sistemas operativos Microsoft no caso de reinstalação do sistema operativo Windows 8 ou 8.1 com métodos de recuperação aprovados pela HP.
- Etiqueta(s) de regulamentação Fornece(m) informações de regulamentação sobre o computador.
- Etiqueta(s) de certificação de comunicação sem fios Fornece(m) informações sobre os dispositivos sem fios opcionais e sobre as marcas de aprovação de alguns dos países ou regiões onde os dispositivos foram aprovados para utilização.

# <span id="page-92-0"></span>**15 Especificações**

- Potência de entrada
- Ambiente operativo

# **Potência de entrada**

As informações sobre energia fornecidas nesta secção podem ser úteis, caso tencione levar o computador para o estrangeiro.

O computador funciona com corrente contínua, que poderá ser fornecida por uma fonte de corrente alternada (CA) ou de corrente contínua (CC). A fonte de alimentação CA tem de fornecer uma tensão de 100 a 240 V, 50 a 60 Hz. Embora o computador possa ser ligado a uma fonte de corrente contínua independente, só deve ser alimentado através de um transformador CA ou de uma fonte de corrente contínua fornecidos e aprovados pela HP para utilização com o computador.

O computador pode funcionar com alimentação CC dentro das seguintes especificações.

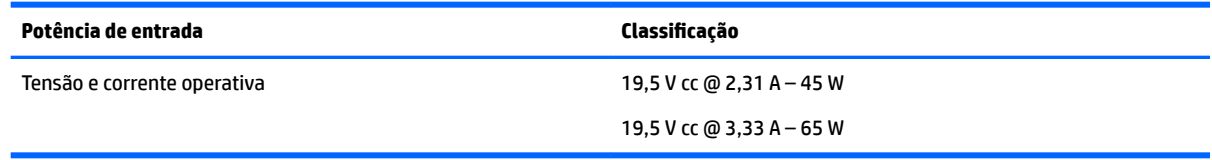

**NOTA:** Este equipamento foi concebido para sistemas de alimentação TI na Noruega, com uma tensão fase a fase não superior a 240 V rms.

# **Ambiente operativo**

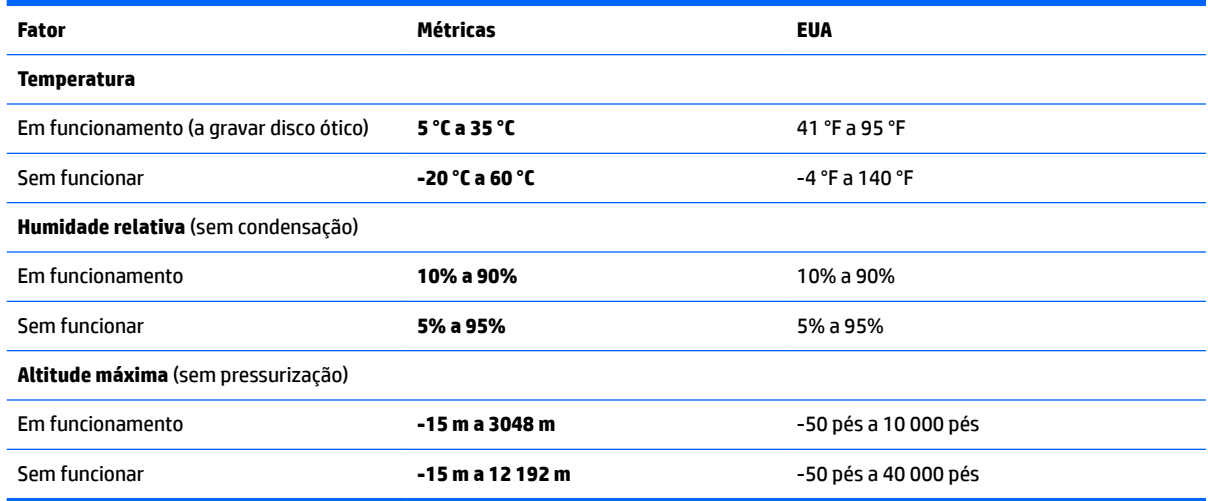

**NOTA:** A voltagem e a corrente de funcionamento do computador podem ser encontradas na etiqueta de regulamentação do sistema.

# <span id="page-93-0"></span>**16 Acessibilidade**

A HP cria, produz e comercializa produtos e serviços que podem ser utilizados por todos, incluindo pessoas com deficiência, de forma autónoma ou com dispositivos de assistência adequados.

# **Tecnologias de assistência suportadas**

Os produtos HP suportam diversas tecnologias de assistência com sistema operativo e podem ser configurados para funcionarem com tecnologias de assistência adicionais. Utilize a funcionalidade de Procura do seu dispositivo para localizar mais informações sobre as funcionalidades de assistência.

**MOTA:** Para informações adicionais sobre um produto de tecnologia de assistência específico, contacte o suporte ao cliente.

# **Contacte o suporte técnico**

Estamos constantemente a otimizar a acessibilidade dos nossos produtos e serviços e valorizamos a opinião dos nossos clientes. Se tiver algum problema com um produto ou quiser partilhar connosco as funcionalidades de acessibilidade que considera úteis, contacte-nos através do telefone +1 (888) 259-5707, de segunda a sexta-feira entre as 6h e as 21h, Hora das Regiões Montanhosas nos Estados Unidos. Se for surdo ou tiver dificuldades de audição e utilizar o TRS/VRS/WebCapTel, contacte-nos se precisar de suporte técnico ou se tiver questões sobre acessibilidade através do telefone +1 (877) 656-7058, de segunda a sextafeira entre as 6h e as 21h, Hora das Regiões Montanhosas nos Estados Unidos.

*X* NOTA: Suporte apenas em inglês.

# <span id="page-94-0"></span>**A Viajar com o computador**

Para obter os melhores resultados, siga estas sugestões de viagem e envio:

- Prepare o computador para uma viagem ou envio:
	- Efetue uma cópia de segurança das informações.
	- Retire todos os discos e todos os cartões multimédia externos, como cartões de memória.

**CUIDADO:** Para reduzir o risco de danos no computador, danos numa unidade ou perda de informações, remova os suportes de dados da unidade antes de a remover do respetivo compartimento e antes de viajar, expedir ou armazenar a unidade.

- Desligue todos os dispositivos externos e, em seguida, desligue os respetivos cabos.
- Encerre o computador.
- Leve uma cópia de segurança das informações. Mantenha a cópia de segurança separada do computador.
- Quando viajar de avião, transporte o computador como bagagem de mão; não o despache no check-in com o resto das malas.
- **CUIDADO:** Evite expor a unidade a campos magnéticos. Entre os dispositivos de segurança com campos magnéticos incluem-se os dispositivos de segurança instalados em aeroportos e os bastões de segurança. As passadeiras rolantes do aeroporto assim como dispositivos de segurança semelhantes que verificam a bagagem de mão utilizam raios X em vez de magnetismo e não danificam portanto unidades de disco rígido.
- A permissão para utilização do computador durante o voo só pode ser concedida pela companhia aérea. Se tenciona utilizar o computador durante o voo, consulte primeiro a companhia aérea.
- Se o computador não for utilizado e ficar desligado da alimentação externa por mais de duas semanas, retire a bateria e guarde-a separadamente.
- Se for necessário expedir o computador ou uma unidade, utilize uma embalagem protetora adequada e escreva "FRÁGIL" no pacote.
- Se o computador tiver um dispositivo sem fios ou um Módulo de Banda Larga Móvel HP instalado, tal como um dispositivo 802.11b/g, um dispositivo GSM (Global System for Mobile Communications) ou um dispositivo GPRS (General Packet Radio Service), a utilização destes dispositivos poderá estar sujeita a restrições em alguns ambientes. Essas restrições poderão aplicar-se a bordo de aviões, em hospitais, perto de explosivos e em locais perigosos. Se não tiver a certeza de quais as normas de utilização aplicáveis a um dispositivo específico, peça autorização para o utilizar antes de ligar o equipamento.
- Se estiver a viajar para o estrangeiro, siga estas sugestões:
	- Consulte os regulamentos alfandegários relativamente aos computadores de cada um dos países ou regiões do seu itinerário.
	- Verifique o cabo de alimentação e os requisitos do adaptador relativamente a todos os locais onde pretende utilizar o computador. As configurações de tensão, frequência e ficha variam.

**AVISO!** Para reduzir o risco de choque elétrico, incêndio ou danos no equipamento, não tente ligar o computador com um transformador destinado a aparelhos elétricos.

# <span id="page-95-0"></span>**B Resolução de problemas**

# **Recursos de resolução de problemas**

● Aceda às hiperligações do Web site e a informações adicionais acerca do computador através do HP Support Assistant. Para aceder ao HP Support Assistant, no ecrã Iniciar, selecione a aplicação **HP Support Assistant**.

**NOTA:** Algumas ferramentas de verificação e reparação necessitam de uma ligação à Internet. A HP também fornece ferramentas adicionais que não necessitam de uma ligação à Internet.

Contactar o suporte HP. Para assistência nos E.U.A., consulte<http://www.hp.com/go/contactHP>. Para assistência a nível mundial, consulte [http://welcome.hp.com/country/us/en/wwcontact\\_us.html.](http://welcome.hp.com/country/us/en/wwcontact_us.html)

Escolha entre os seguintes tipos de suporte:

- Conversar online com um técnico da HP.
- **MOTA:** Quando a sessão de conversação não estiver disponível num idioma em particular, está disponível em inglês.
- Procurar números de telefone internacionais do suporte técnico.
- Localizar um centro de serviço da HP.

# **Resolução de questões**

As secções seguintes descrevem várias questões e soluções comuns.

## **O computador não inicia**

Se o computador não ligar quando prime o botão para ligar/desligar, as seguintes sugestões podem ajudá-lo a determinar a razão pela qual o computador não inicia:

- Se o computador estiver ligado a uma tomada CA, ligue outro dispositivo elétrico à tomada para se certificar de que a mesma está a fornecer a corrente adequada.
- **W NOTA:** Utilize apenas o transformador CA fornecido com o computador ou um que seja aprovado pela HP para este computador.
- Se o computador estiver ligado a alguma fonte de alimentação externa que não seja a tomada CA, ligue o computador a uma tomada CA utilizando o transformador CA. Certifique-se de que as ligações do cabo de alimentação e do transformador CA estão seguras.

# **O ecrã do computador está em branco**

Se o ecrã estiver em branco mas não tiver desligado o computador, uma ou mais destas definições poderão ser a causa:

- O computador pode estar em modo de Suspensão. Para sair da Suspensão, prima por breves momentos o botão de energia. A Suspensão é uma funcionalidade de poupança de energia que desliga o ecrã. O modo de Suspensão pode ser iniciado pelo sistema enquanto o computador está ligado mas não em utilização ou quando a bateria do computador está fraca. Para alterar estas e outras definições de energia, clique com o botão direito do rato no ícone **Bateria**, na área de notificação do ambiente de trabalho Windows, na extremidade direita da barra de tarefas, e, em seguida, clique em **Preferências**.
- O computador pode não estar definido para apresentar a imagem no ecrã. Para transferir a imagem para o ecrã do computador, prima Fn+F4. Na maioria dos modelos, quando um ecrã externo opcional, tal como um monitor, é ligado ao computador, a imagem pode ser exibida no ecrã do computador, no ecrã externo ou em ambos em simultâneo. Quando prime Fn+F4 repetidamente, a imagem alterna entre o ecrã do computador, um ou mais ecrãs externos e a apresentação simultânea em todos os dispositivos.

## **O software está a funcionar de forma anormal**

Se o software não responder ou responder com falhas, reinicie o computador apontando para o lado direito do ecrã. Quando visualizar os atalhos, clique em **DeƬnLÂÐes**. Clique no ícone **Energia** e, em seguida, clique em **Encerrar**. Se não conseguir reiniciar o computador através deste procedimento, consulte a secção seguinte, O computador está ligado mas não responde na página 87.

# **O computador está ligado mas não responde**

Se o computador está ligado mas não responde aos comandos do software ou do teclado, experimente os seguintes procedimentos de encerramento de emergência, na sequência indicada, até que o encerramento ocorra:

- **CUIDADO:** Os procedimentos de encerramento de emergência resultam na perda de informações não guardadas.
	- Prima sem soltar o botão de energia durante, pelo menos, 5 segundos.
	- Desligue o computador da alimentação externa e remova a bateria.

## **O computador está invulgarmente quente**

É normal que o computador aqueça durante a utilização. No entanto, se notar que o computador está *invulgarmente* quente, pode estar em sobreaquecimento devido ao bloqueio de uma abertura de ventilação.

Se suspeitar que o computador está a sobreaquecer, deixe-o arrefecer até atingir a temperatura ambiente. Certifique-se de que mantém todas as aberturas de ventilação livres de obstruções enquanto estiver a utilizar o computador.

**AVISO!** Para reduzir a possibilidade de lesões relacionadas com o calor ou o sobreaquecimento do computador, não coloque o computador diretamente sobre o seu colo ou obstrua as aberturas de ventilação do ar do computador. Utilize o computador apenas em superfícies planas e rígidas. Não permita que outra superfície rígida, como uma impressora opcional adjacente, ou uma superfície flexível, como travesseiros, tapetes ou vestuário, bloqueiem a circulação de ar. Além disso, não permita o contacto entre o transformador CA e a pele ou uma superfície mole como, por exemplo, travesseiros, tapetes ou vestuário, durante o funcionamento. O computador e o transformador CA cumprem os limites de temperatura de superfícies acessíveis ao utilizador definidos pela Norma Internacional para Segurança de Equipamentos de Tecnologias de Informação (IEC 60950).

<span id="page-97-0"></span>**NOTA:** A ventoinha no computador liga-se automaticamente para arrefecer os componentes internos e evitar o sobreaquecimento. É normal a ventoinha interna ligar-se e desligar-se durante o funcionamento do computador.

## **Um dispositivo externo não está a funcionar**

Se algum dispositivo externo não funcionar como esperado, siga as seguintes sugestões:

- Ligue o dispositivo de acordo com as instruções do fabricante.
- Certifique-se de que todas as ligações do dispositivo estão seguras.
- Certifique-se de que o dispositivo está a receber energia elétrica.
- Certifique-se de que o dispositivo, especialmente se for antigo, é compatível com o sistema operativo.
- Certifique-se de que os controladores do dispositivo corretos estão instalados e atualizados.

# **A ligação de rede sem Ƭos não está a funcionar**

Se a ligação de rede sem fios não está a funcionar como esperado, siga as seguintes sugestões:

- Para ativar ou desativar um dispositivo de rede com ou sem fios, clique no ícone de Ligação de Rede na área de notificação do ambiente de trabalho do Windows, na extremidade direita da barra de tarefas. Para ativar um dispositivo, clique no nome do dispositivo e, em seguida, clique em **Ligar**. Para desativar o dispositivo, clique no nome do dispositivo e, em seguida, clique em **Desligar**.
- Certifique-se de que o dispositivo sem fios está ligado.
- Certifique-se de que as antenas sem fios do computador não estão obstruídas.
- Certifique-se de que o modem de cabo ou DSL e o respetivo cabo de alimentação estão devidamente ligados e que as luzes estão acesas.
- Certifique-se de que o router sem fios ou o ponto de acesso está devidamente ligado ao transformador CA e ao modem de cabo ou DSL e as luzes estão acesas.
- Desligue e volte a ligar todos os cabos e desligue e volte a ligar a alimentação.

## **Não é visível um Ƭlme num ecrã externo**

- **1.** Se tanto o ecrã do computador como o ecrã externo estiverem ligados, prima Fn+F4 uma ou mais vezes para alternar entre ambos.
- **2.** Configure as definições do ecrã para assumir o ecrã externo como principal:
	- **a.** Clique com o botão direito do rato em qualquer zona em branco do ambiente de trabalho e selecione **Resolução do ecrã**.
	- **b.** Especifique um ecrã principal e um secundário.
- **MOTA:** Ao utilizar ambos os ecrãs, a imagem de DVD não surgirá em qualquer ecrã designado como secundário.

# <span id="page-98-0"></span>**C Descarga eletrostática**

A descarga eletrostática é a libertação de eletricidade estática quando dois objetos entram em contacto por exemplo, o choque que recebe quando caminha em cima de um tapete e toca numa maçaneta de porta de metal.

Uma descarga de eletricidade estática por meio dos dedos ou de outros condutores eletrostáticos pode danificar os componentes eletrónicos.

Para evitar danos no computador, numa unidade ou perda de informações, devem ser tomadas as seguintes precauções:

- Se tiver instruções de remoção ou instalação que indiquem que deve desligar o computador, faça-o depois de se certificar de que está em contacto com a terra e antes de remover qualquer cobertura.
- Não retire os componentes dos respetivos recipientes com proteção eletrostática enquanto não estiver preparado para os instalar.
- Evite tocar em pinos, terminais e circuitos. Restrinja ao mínimo o manuseamento de componentes eletrónicos.
- Utilize ferramentas antimagnéticas.
- Antes de manusear componentes, descarregue a eletricidade estática tocando numa superfície metálica não pintada do componente.
- Se remover um componente, coloque-o num recipiente com proteção eletrostática.

Caso necessite de mais informações sobre eletricidade estática ou assistência para a remoção ou instalação de componentes, contacte o suporte técnico HP.

# **Índice Remissivo**

### **A**

aberturas de ventilação, identificar [5](#page-14-0), [15](#page-24-0) acessibilidade [84](#page-93-0) adaptador CA, testar [48](#page-57-0) alimentação bateria [44](#page-53-0) opções [43](#page-52-0) poupar [46](#page-55-0) alimentação CA externa, utilizar [47](#page-56-0) altifalantes, identificar [11](#page-20-0) ambiente operativo [83](#page-92-0) antenas sem fios, identificar [6](#page-15-0) antenas WLAN, identificar [6](#page-15-0) antenas WWAN, identificar [6](#page-15-0) apresentar a imagem, alternar [31](#page-40-0) atualizações críticas, software [66](#page-75-0) atualizar [73](#page-82-0) auscultadores e microfones, ligar [35](#page-44-0)

### **B**

Banda Larga Móvel HP, desativada [21](#page-30-0) bateria descarga [45](#page-54-0) mostrar a carga restante [45](#page-54-0) níveis de bateria fraca [46](#page-55-0) poupar energia [46](#page-55-0) BIOS atualizar [75](#page-84-0) determinar versão [76](#page-85-0) transferir uma atualização [76](#page-85-0) botão de alimentação [42](#page-51-0) botão de comunicação sem fios [17](#page-26-0) botão de energia, identificar [11](#page-20-0) botões alimentação [11,](#page-20-0) [42](#page-51-0) ponteiro indicador direito [8](#page-17-0) ponteiro indicador esquerdo [7](#page-16-0) suporte de dados [34](#page-43-0) TouchPad direito [8](#page-17-0) TouchPad esquerdo [7](#page-16-0) volume [34](#page-43-0)

## **C**

[34](#page-43-0)

cabos USB [52](#page-61-0) cabo USB, ligar [52](#page-61-0) câmara Web [6,](#page-15-0) [36](#page-45-0) câmara Web, identificar [6](#page-15-0) carregamento USB 3.0 (alimentado), identificar [5](#page-14-0) cartão de memória [43](#page-52-0) formatos suportados [49](#page-58-0) inserir [49](#page-58-0) remover [49](#page-58-0) Cartão SIM inserir [21](#page-30-0) compartimento da bateria [82](#page-91-0) componentes ecrã [6](#page-15-0) lado direito [4](#page-13-0) lado esquerdo [5](#page-14-0) parte frontal [15](#page-24-0) parte inferior [15](#page-24-0) parte superior [7](#page-16-0) computador, viajar [85](#page-94-0) Computer Setup (Configuração do Computador) BIOS administrator password (Palavra-passe de administrador BIOS) [59](#page-68-0) navegar e selecionar [74](#page-83-0) palavra-passe do DriveLock [61](#page-70-0) restaurar definições de fábrica [75](#page-84-0) conector de ancoragem, identificar [15](#page-24-0) conetor, alimentação [5](#page-14-0) conetor de alimentação, identificar [5](#page-14-0) conetor de ancoragem, identificar [5](#page-14-0) configuração da ligação à Internet [19](#page-28-0) configuração da WLAN [19](#page-28-0) controlos de atividades multimédia

controlos sem fios botão [17](#page-26-0) sistema operativo [17](#page-26-0) cuidar do computador [69](#page-78-0)

### **D**

definições de TPM [77](#page-86-0) definir a proteção por palavra-passe na reativação [44](#page-53-0) definir opções de energia [43](#page-52-0) descarga eletrostática [89](#page-98-0) desligar o computador [42](#page-51-0) DisplayPort Dual-Mode identificar [4](#page-13-0) DisplayPort Dual-Mode, ligar [38](#page-47-0) Dispositivo Bluetooth [17,](#page-26-0) [22](#page-31-0) dispositivos apontadores, definir preferências [24](#page-33-0) dispositivos de alta definição, ligar [41](#page-50-0) dispositivos de segurança de aeroportos [54](#page-63-0) dispositivos externos [53](#page-62-0) dispositivos opcionais externos, utilizar [53](#page-62-0) dispositivos USB descrição [51](#page-60-0) ligar [52](#page-61-0) remover [52](#page-61-0) dispositivo WLAN [18,](#page-27-0) [82](#page-91-0) dispositivo WWAN [17,](#page-26-0) [20](#page-29-0) DVD do sistema operativo Windows [73](#page-82-0)

## **E**

encerrar [42](#page-51-0) energia da bateria [44](#page-53-0) estados de poupança de energia [43](#page-52-0) etiqueta da WLAN [82](#page-91-0) etiqueta de certificação da comunicação sem fios [82](#page-91-0) etiqueta do Bluetooth [82](#page-91-0) etiqueta do Certificado de Autenticidade da Microsoft [82](#page-91-0)

etiquetas Bluetooth [82](#page-91-0) certificação da comunicação sem fios [82](#page-91-0) Certificado de Autenticidade da Microsoft [82](#page-91-0) número de série [82](#page-91-0) regulamentação [82](#page-91-0) WLAN [82](#page-91-0)

## **F**

função, identificar teclas [13](#page-22-0), [14](#page-23-0) funções de áudio, verificar [35](#page-44-0)

### **G**

gesto de deslizamento no TouchPad [25](#page-34-0) gesto de rotação do TouchPad [27](#page-36-0) gestos do TouchPad deslocamento [25](#page-34-0) rotação [27](#page-36-0) zoom com beliscão de 2 dedos [26](#page-35-0) GPS [22](#page-31-0)

### **H**

Hibernação iniciar [43](#page-52-0) sair [43](#page-52-0) HP 3D DriveGuard [56](#page-65-0) HP Client Security [66](#page-75-0) HP Mobile Connect [21](#page-30-0) HP PC Hardware Diagnostics (UEFI) utilizar [79](#page-88-0) HP Touchpoint Manager [66](#page-75-0) hubs [51](#page-60-0) hubs USB [51](#page-60-0)

### **I**

imagem do ecrã, alternar [31](#page-40-0) informações da bateria, localizar [45](#page-54-0) informações de regulamentação etiqueta de regulamentação [82](#page-91-0) etiquetas de certificação da comunicação sem fios [82](#page-91-0) interruptor, alimentação [42](#page-51-0) Interruptor de alimentação [42](#page-51-0)

#### **J**

Java Card definição [50](#page-59-0) inserir [50](#page-59-0) remover [50](#page-59-0)

### **L**

leitor de cartões de memória, identificar [4](#page-13-0) leitor de impressões digitais [67](#page-76-0) leitor de impressões digitais, identificar [12](#page-21-0) ligação a WLAN empresarial [20](#page-29-0) ligação a WLAN pública [20](#page-29-0) ligar a uma WLAN [20](#page-29-0) limpar o computador [69](#page-78-0) luz da bateria [16](#page-25-0) luz da câmara Web, identificar [6](#page-15-0) luz da câmara Web integrada, identificar [6](#page-15-0) luz da comunicação sem fios [8](#page-17-0), [10](#page-19-0), [15,](#page-24-0) [17](#page-26-0) luz da unidade [16](#page-25-0), [56](#page-65-0) luz de silenciar microfone, identificar [8,](#page-17-0) [9](#page-18-0) luz do caps lock, identificar [9,](#page-18-0) [10](#page-19-0) luz do painel tátil, identificar [7](#page-16-0) luz do TouchPad, identificar [9](#page-18-0), [10](#page-19-0) luzes alimentação [8](#page-17-0), [9](#page-18-0), [16](#page-25-0) bateria [16](#page-25-0) câmara Web [6](#page-15-0) caps lock [9](#page-18-0), [10](#page-19-0) num lock [8,](#page-17-0) [9](#page-18-0) sem fios [8,](#page-17-0) [10](#page-19-0), [15](#page-24-0) silêncio do telefone [8](#page-17-0), [9](#page-18-0) TouchPad [9](#page-18-0), [10](#page-19-0) unidade [16](#page-25-0) luzes, unidade [56](#page-65-0) luzes de energia [8](#page-17-0), [9,](#page-18-0) [16](#page-25-0) luz Num Lock [8](#page-17-0) Luz Num Lock [9](#page-18-0)

#### **M**

manutenção Desfragmentador de Disco [55](#page-64-0) Limpeza do Disco [56](#page-65-0) microfones internos, identificar [6](#page-15-0) Miracast [41](#page-50-0)

### **N**

NFC [36](#page-45-0) nível de bateria crítico [43](#page-52-0) nível de bateria fraca [46](#page-55-0)

nome e número do equipamento, computador [82](#page-91-0) número de série [82](#page-91-0) número de série, computador [82](#page-91-0) num lock, teclado externo [33](#page-42-0)

#### **P**

palavra-passe de administrador [58](#page-67-0) palavra-passe de utilizador [58](#page-67-0) palavra-passe do DriveLock alterar [63](#page-72-0) definir [62](#page-71-0) descrição [61](#page-70-0) introduzir [63](#page-72-0) remover [64](#page-73-0) Palavra-passe do DriveLock automático introduzir [64](#page-73-0) remover [65](#page-74-0) palavras-passe administrador [58](#page-67-0) administrador BIOS [59](#page-68-0) DriveLock [61](#page-70-0) utilizador [58](#page-67-0) partição de recuperação [72](#page-81-0) ponteiro indicador [7](#page-16-0) porta (de carregamento) USB Type-C, identificar [4](#page-13-0) porta do monitor externo [5](#page-14-0), [38](#page-47-0) portas carregamento USB 3.0 (alimentado) [5](#page-14-0) DisplayPort Dual-Mode [4](#page-13-0), [38](#page-47-0) Miracast [41](#page-50-0) monitor externo [5](#page-14-0), [38](#page-47-0) USB Type-C (carregamento) [4](#page-13-0) VGA [38](#page-47-0) portas USB, identificar [5](#page-14-0) porta USB 3.0 [5](#page-14-0) porta VGA, ligar [38](#page-47-0) potência de entrada [83](#page-92-0) poupar, energia [46](#page-55-0)

### **Q**

questões, resolução [86](#page-95-0)

### **R**

RAID [56](#page-65-0) ranhura de smart card [6](#page-15-0) ranhura do cabo de segurança, identificar [5](#page-14-0)

ranhura para cartões SIM, identificar [5](#page-14-0) ranhuras cabo de segurança [5](#page-14-0) cartão SIM [5](#page-14-0) smart card [6](#page-15-0) rato, externo definir preferências [24](#page-33-0) Reconhecimento facial [36](#page-45-0) recuperação [73](#page-82-0) recuperação da unidade de disco rígido [72](#page-81-0) recuperação F11 [72](#page-81-0) rede sem fios (WLAN) alcance funcional [20](#page-29-0) equipamento necessário [19](#page-28-0) ligação a WLAN empresarial [20](#page-29-0) ligação a WLAN pública [20](#page-29-0) ligar [20](#page-29-0) segurança [19](#page-28-0) utilizar [18](#page-27-0) repor [73](#page-82-0) resolução de problemas, ecrã externo [88](#page-97-0) restaurar a unidade de disco rígido [72](#page-81-0) retroiluminação do teclado [31](#page-40-0)

## **S**

segurança, sem fios [19](#page-28-0) sistema sem resposta [42](#page-51-0) smart card definição [50](#page-59-0) inserir [50](#page-59-0) remover [50](#page-59-0) SoftPaqs, transferir [70](#page-79-0) software antivírus [65](#page-74-0) atualizações críticas [66](#page-75-0) Desfragmentador de Disco [55](#page-64-0) firewall [66](#page-75-0) Limpeza do Disco [56](#page-65-0) sMedio [36](#page-45-0) software antivírus [65](#page-74-0) software de firewall [66](#page-75-0) software do Desfragmentador de Disco [55](#page-64-0) software Limpeza do Disco [56](#page-65-0) suporte de unidade [43](#page-52-0) suporte gravável [43](#page-52-0)

suporte legacy, USB [74](#page-83-0) suporte legível [43](#page-52-0) suporte para USB Legacy [74](#page-83-0) Sure Start utilizar [78](#page-87-0) Suspensão iniciar [43](#page-52-0) sair [43](#page-52-0)

## **T**

tecla de aplicações do Windows, identificar [13](#page-22-0) teclado identificar [32](#page-41-0) numérico incorporado [13](#page-22-0) numérico integrado [14](#page-23-0) teclado, externo num lock [33](#page-42-0) teclado numérico, externo utilizar [33](#page-42-0) teclado numérico incorporado, identificar [13](#page-22-0), [32](#page-41-0) teclado numérico integrado, identificar [14](#page-23-0), [33](#page-42-0) teclados numéricos, identificar [33](#page-42-0) tecla do Windows, identificar [13](#page-22-0) Tecla do Windows, identificar [14](#page-23-0) tecla esc, identificar [14](#page-23-0) tecla Esc, identificar [13](#page-22-0) tecla Fn, identificar [13,](#page-22-0) [14](#page-23-0), [30](#page-39-0) tecla Num Lock, identificar [32](#page-41-0), [33](#page-42-0) teclas aplicações Windows [13](#page-22-0) esc [14](#page-23-0) Esc [13](#page-22-0) Fn [13,](#page-22-0) [14](#page-23-0) função [13](#page-22-0), [14](#page-23-0) suporte de dados [34](#page-43-0) tecla do Windows [13](#page-22-0) Tecla do Windows [14](#page-23-0) volume [34](#page-43-0) teclas de atalho ajustar volume [31](#page-40-0) alternar a imagem do ecrã [31](#page-40-0) aumentar a luminosidade do ecrã [31](#page-40-0) aumentar o som dos altifalantes [31](#page-40-0) descrição [30](#page-39-0)

diminui a luminosidade do ecrã [31](#page-40-0) diminuir o som dos altifalantes [31](#page-40-0) retroiluminação do teclado [31](#page-40-0) Suspensão [30](#page-39-0) utilizar [30](#page-39-0) teclas de atalho, multimédia [34](#page-43-0) teclas de atalho de multimédia [34](#page-43-0) teclas de atalho do teclado, identificar [30](#page-39-0) teclas de luminosidade do ecrã [31](#page-40-0) teclas de volume, identificar [31](#page-40-0) testar um transformador CA [48](#page-57-0) Teste da Bateria [45](#page-54-0) tocar para partilhar [36](#page-45-0) tomada de auscultadores (saída de áudio) [4](#page-13-0) tomada de entrada de áudio (microfone), identificar [4](#page-13-0) tomada de microfone (entrada de áudio), identificar [4](#page-13-0) tomada de rede, identificar [5](#page-14-0) tomada de saída de áudio (auscultadores), identificar [4](#page-13-0) tomada RJ-45 (rede), identificar [5](#page-14-0) tomadas entrada de áudio (microfone) [4](#page-13-0) rede [5](#page-14-0) RJ-45 (rede) [5](#page-14-0) saída de áudio (auscultadores) [4](#page-13-0) TouchPad botões [7,](#page-16-0) [8](#page-17-0) utilizar [24](#page-33-0)

## **U**

unidade de disco rígido externa [53](#page-62-0) HP 3D DriveGuard [56](#page-65-0) unidade externa [53](#page-62-0) unidade ótica [53](#page-62-0) unidades disco rígido [53](#page-62-0) externa [53](#page-62-0) manusear [54](#page-63-0) ótica [53](#page-62-0) utilizar [54](#page-63-0)

utilitário de configuração navegar e selecionar [74](#page-83-0) restaurar definições de fábrica [75](#page-84-0) utilizar alimentação CA externa [47](#page-56-0) estados de poupança de energia [43](#page-52-0)

## **V**

verificar funções de áudio [35](#page-44-0) viajar com o computador [82](#page-91-0), [85](#page-94-0) vídeo [37](#page-46-0) volume ajustar [34](#page-43-0) botões [34](#page-43-0) teclas [34](#page-43-0)

## **W**

Windows Atualizar [73](#page-82-0) Repor [73](#page-82-0)

## **Z**

zona do TouchPad identificar [7](#page-16-0) zoom com beliscão de 2 dedos, gesto do TouchPad [26](#page-35-0)